# **ГОСУДАРСТВЕННОЕ ПРОФЕСИОНАЛЬНОЕ ОБРАЗОВАТЕЛЬНОЕ УЧРЕЖДЕНИЕ ОСИННИКОВСКИЙ ПОЛИТЕХНИЧЕСКИЙ ТЕХНИКУМ**

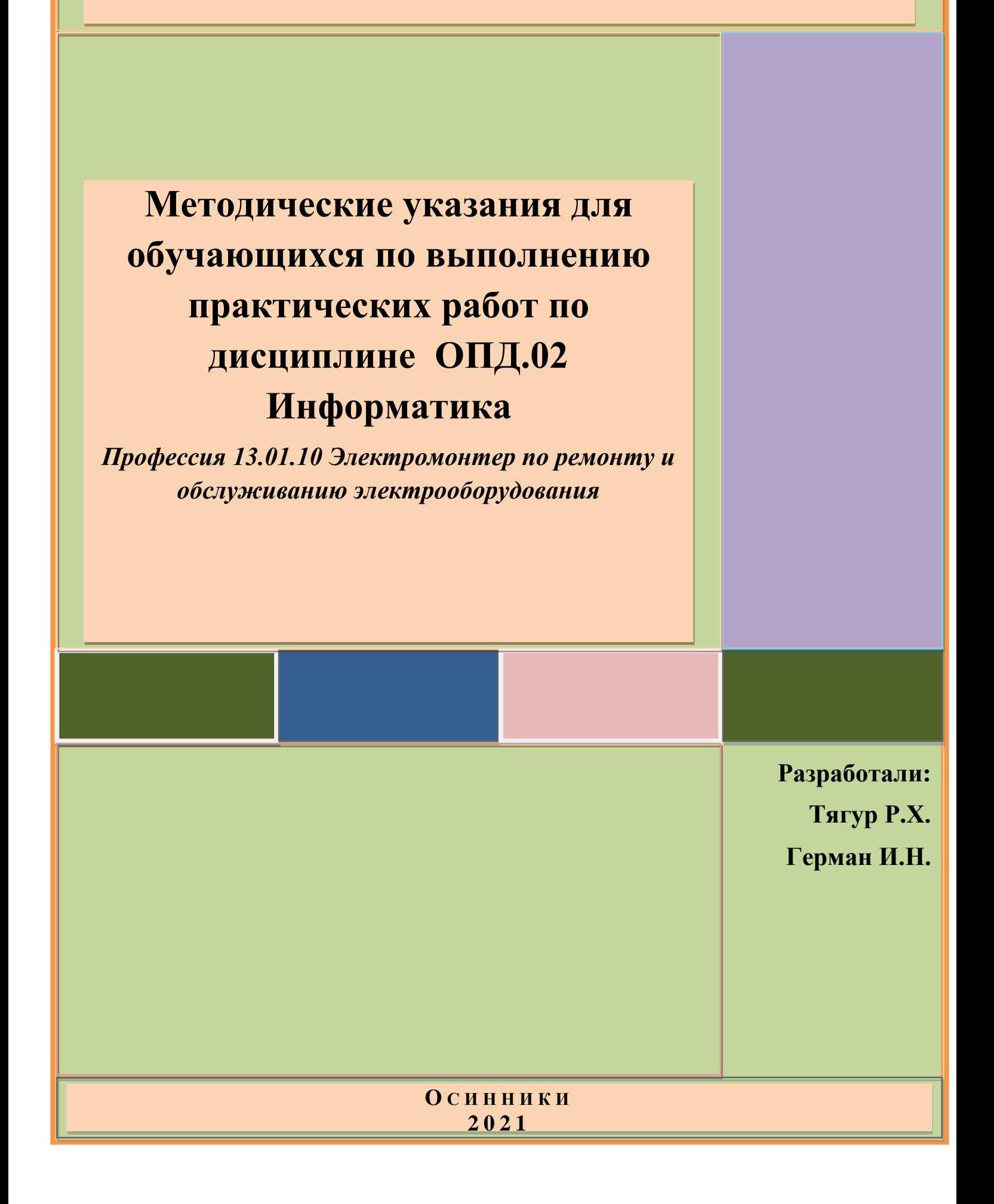

# **Введение**

Практические работы, предусмотренные общеобразовательной программой ОПД.02 Информатика имеют цель закрепить знания, полученные обучающимися на теоретических занятиях; научить самостоятельной работе с программным обеспечением, оборудованием ПК.

В практических работах изложены организация, порядок и последовательность выполнения действий по получению необходимого результата. Для проявления самостоятельности и инициативности обучающимся предлагается использовать творческий подход

Перечень практических работ носит рекомендательный характер и может быть изменен преподавателем.

Каждая практическая работа содержит: тему, цели работы, порядок выполнения работы, а так же перечень вопросов для закрепления. Для получения дополнительной, более подробной информации по изучаемым вопросам, приведен список рекомендуемой литературы.

# **Описание рабочего места обучающихся для выполнения практических занятий**

Практические занятия по ОПД.02 Информатика проходят в кабинете информатики.

# **Требования техники безопасности при выполнении практических работ**

Общее руководство и контроль за ходом работ осуществляет преподаватель.

Перед выполнением практических работ в кабинете информатики необходимо ознакомить обучающихся с требованиями ТБ во время работы на компьютере, правилами поведения в компьютерном кабинете.

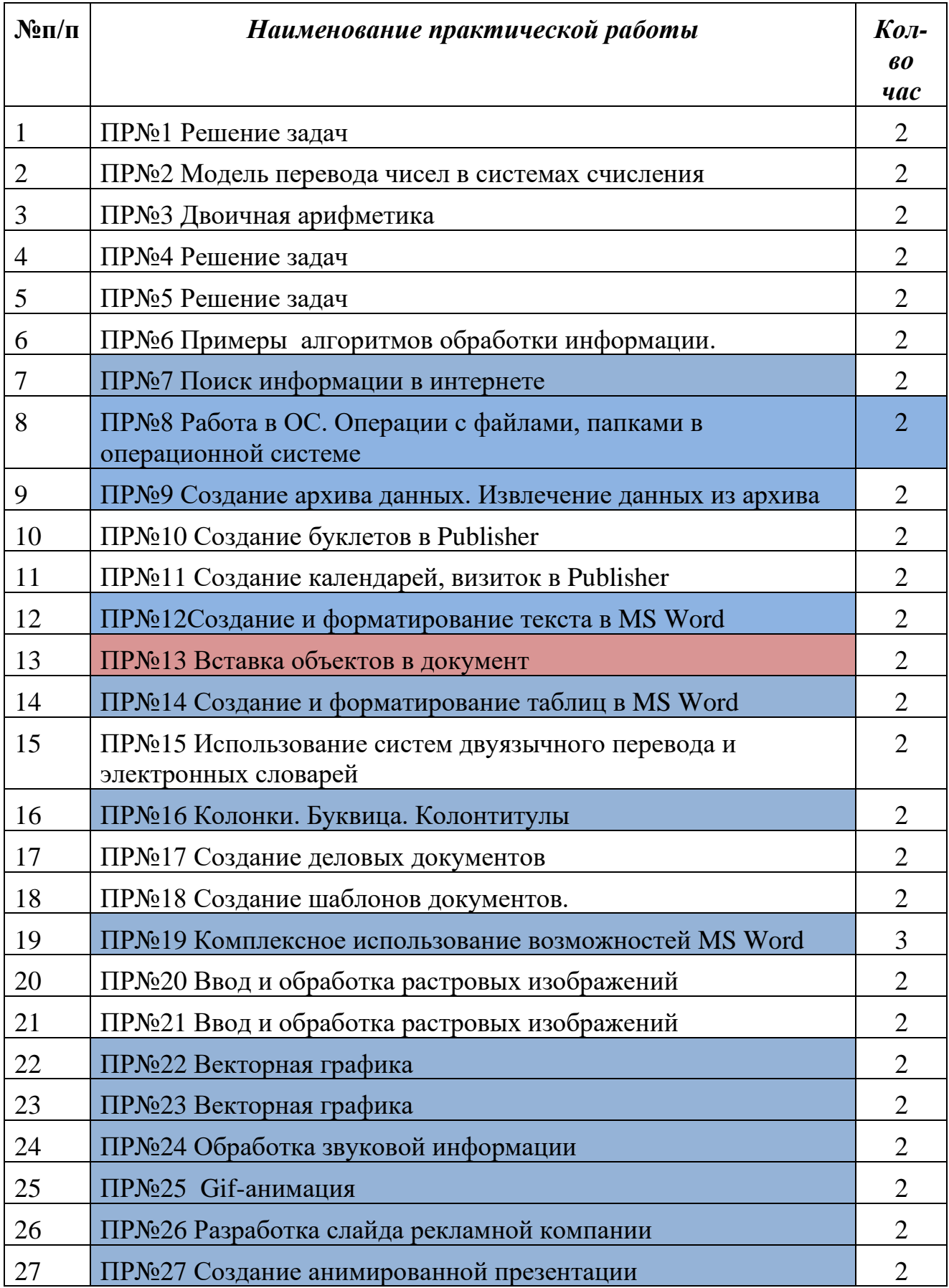

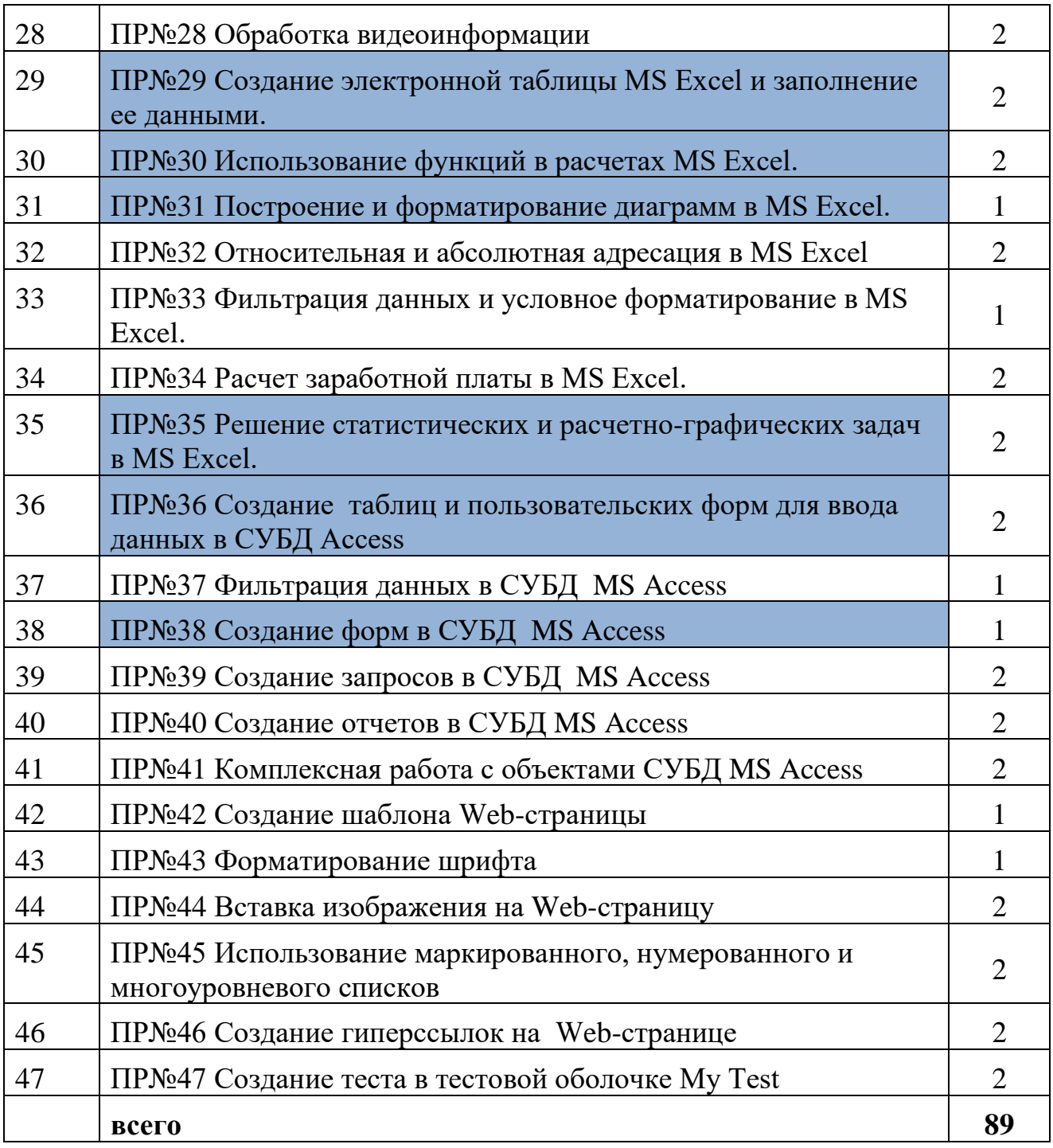

## Практическая работа № 1

#### Тема раздела: «Информационная деятельность человека »

Тема: «Решение залач».

#### Количество часов-2 час

Цель работы: познакомиться с основными подходами к измерению информации и использовать их при решении задач.

#### Теоретический материал:

#### Единицы измерения количества информации

Минимальную порцию информации о каком-либо свойстве объекта принято называть битом (binary digit – двоичная цифра). Бит представляет собой обозначение одного двоичного разряда, способного, в зависимости от сделанного выбора, принимать значение 1 или 0.

Таблица степеней двойки показывает, сколько комбинаций можно закодировать с помощью некоторого количества бит:

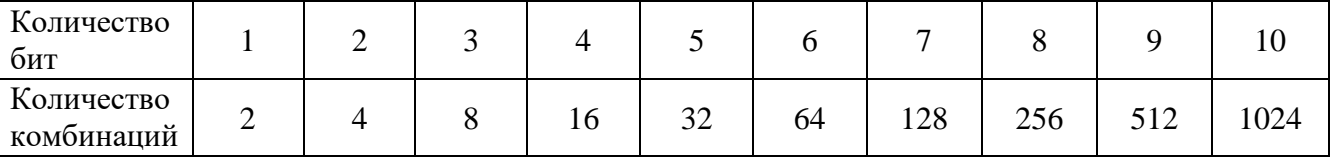

Байт - единица измерения информации, представляющая собой последовательность, состоящую из 8 бит: 1 байт =  $2^3$  бит = 8 бит.

Каждый бит имеет определенное место внутри байта, которое называется разрядом. Разряды принято нумеровать справа налево. Например, третий бит в байте на самом деле находится в пятом разряде байта.

Для измерения больших объемов информации принято использовать производные единицы измерения, представленные в таблице:

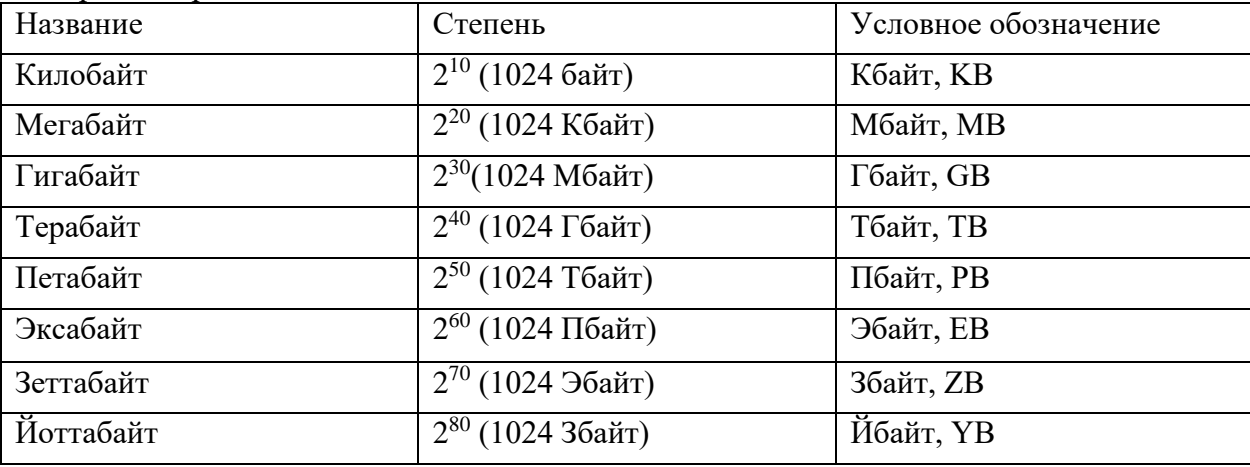

#### Содержательный подход к измерению количества информации

Новые сведения о свойствах объектов окружающего нас мира содержат информацию для человека и, следовательно, пополняют его знания. При содержательном подходе возможна качественная оценка полученной информации, например, насколько она для нас полезна, важна или наоборот - врелна.

Неопределенность знания о некотором событии - это количество возможных результатов события (бросания монеты, кубика; вытаскивания жребия и пр.). Уменьшение неопределенности знания человека в 2 раза, несет для него 1 бит информации.

Количество информации (I) для событий с различными вероятностями определяется по формуле К.Шеннона:  $I = -\sum_{i=1}^{N} p_i \log_2 p_i$ 

где N - количество возможных событий;

рі - вероятности отдельных событий.

Заметим, что сумма вероятностей равна 1.

Если события равновероятны, то количество информации (I) определяется по формуле Р.Хартли:  $2^{i}=N$ , где N – количество равновероятных событий.

## Алфавитный подход к измерению количества информации

Алфавит - множество символов, используемых при записи текста. Полное количество символов в алфавите называется размером (мощностью) алфавита.

Алфавитный подход позволяет определить количество информации в тексте. Данный подход является объективным, т.е. он не зависит от человека, воспринимающего текст.

Если допустить, что все символы алфавита встречаются в тексте с одинаковой частотой (равновероятно), то мощность (N) алфавита вычисляется по формуле:

 $N=2^i$ 

где і - информационный вес одного символа в используемом алфавите.

Если весь текст состоит из К символов, то при алфавитном подходе размер содержащейся в нем информации равен: I=K\*i

## Задания для самостоятельного решения

- 1. Расположите величины в порядке убывания: 1024 бита, 1000 байтов, 1 бит, 1 байт, 1 Кбайт.
- 2. Переведите:

2,5 байта = бит  $2048$  байт = Kб

 $20 K6 = 6a$ <sub>HT</sub> 2560 Кбайт = Мб

# 3. Сравните (поставьте знак отношения):

3 байта 24 бита;

1536 битов 1,5 килобайта;

8192 байта 1 Кбайт.

## 4. Заполните пропуски (степени двойки).

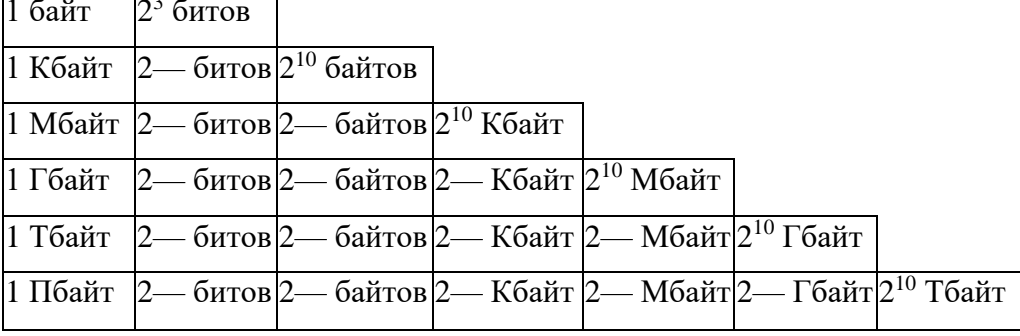

## 5. \*Найлите х.

- 1) 8<sup>x</sup> битов = 32 Кбайт 2) 16<sup>x</sup> битов = 128 Кбайт
- 6. \*Найдите *хи* и

512 Кбайт = 2<sup>x</sup> байт = 2<sup>y</sup> бит.

## 7. \*Сколько Кбайт информации содержат сообщения следующегообъёма:

- 1)  $2^{16}$  битов
- 2)  $2^{16}$  байтов
- 3) 1/4 Мбайт

## 8. Выразите объём информации в различных единицах, заполняятаблицу:

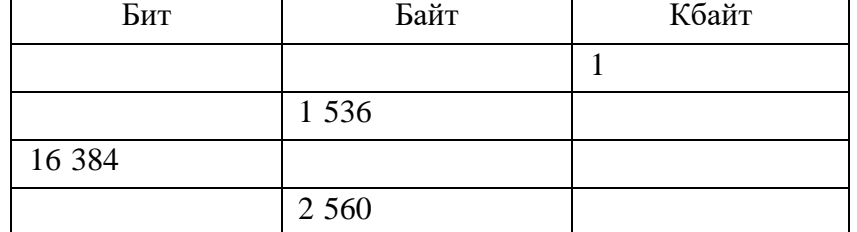

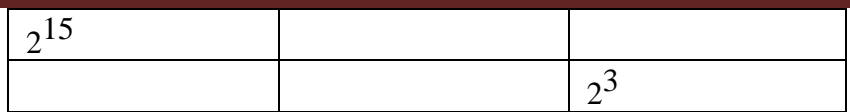

9. Заполнить пропуски значениями, в соответствии спредложенными единицами измерения:

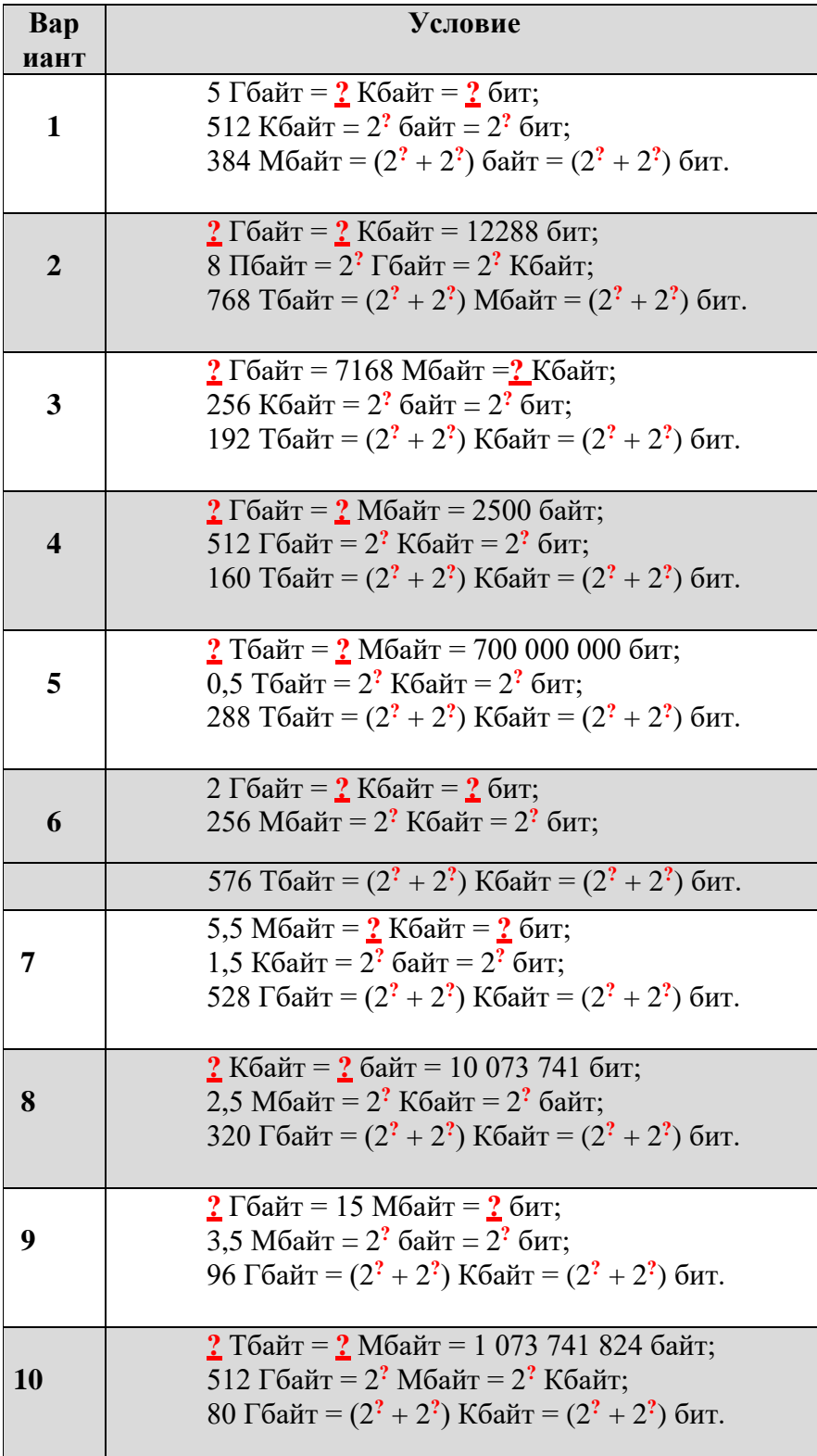

*Методические указания для обучающихся по выполнению практических работ по дисциплине ОПД.02 Информатика* 

| 11 | <u>2</u> Кбайт = 2 байт = 1024 бит;<br>1024 Тбайт = 2 <sup>2</sup> Мбайт = 2 <sup>2</sup> Кбайт;<br>144 Гбайт = $(2^2 + 2^2)$ Кбайт = $(2^2 + 2^2)$ бит. |
|----|----------------------------------------------------------------------------------------------------|
| 12 | 1,5 Гбайт = 2 Мбайт = 2 бит;<br>0,5 Гбайт = 2 <sup>2</sup> Кбайт = 2 <sup>2</sup> байт;<br>544 Гбайт = $(2^2 + 2^2)$ Кбайт = $(2^2 + 2^2)$ бит.          |

## *Решите задачи:*

*Алфавитный подход.*

10. Текст закодирован по таблице КОИ-8. Сколько информации несёт сообщение «Моя Родина – Россия!» А в кодировке Юникод?

11. Вождь племени Мульти поручил своему министру разработать двоичный код и перевести в него всю важную информацию. Какой разрядности потребуется двоичный код, если алфавит, используемый племенем Мульти, содержит 64 символа?

12. Вождь племени Пульти поручил своему министру

разработать двоичный код и перевести в него всю важную информацию. Достаточно ли пятиразрядного двоичного кода, если алфавит, используемый племенем Пульти, содержит 33 символа? Объясните ответ.

13. Определите объём информации в сообщении из К символов алфавита мощностью N, заполняя таблицу:

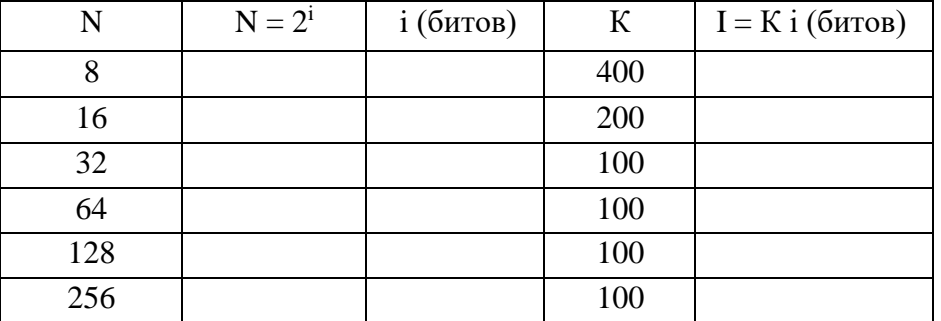

14. Информационное сообщение объёмом 450 битов состоит из 150 символов. Каков информационный вес каждого символа этогосообщения?

15. Некоторый алфавит содержит 128 символов. Сообщение содержит 10 символов. Определите информационный объём сообщения.

16. \* Информационный объём одного сообщения составляет 0,5 Кбайт, а другого - 500 байтов. На сколько битов информационный объём первого сообщения больше объёма второго сообщения?

17. \* Для записи текста использовался 64-символьный алфавит. Какой объём информации в байтах содержат 10 страниц текста, если на каждой странице расположено 32 строки по 64 символа в строке?

18. \* Реферат учащегося по информатике имеет объём 20 Кбайт. Каждая страница реферата содержит 32 строки по 64 символа в строке, мощность алфавита - 256. Сколько страниц в реферате?

19. \* Информационное сообщение объёмом 3 Кбайт содержит 6144 символа. Сколько символов содержит алфавит, при помощи которого было записано это сообщение?

20. Книга, набранная с помощью компьютера, содержит 150 страниц, на каждой странице – 40 строк, в каждой строке – 60символов. Каков объем информации в книге?

21. Лазерный принтер печатает со скоростью в среднем 7 Кбит в секунду. Сколько времени понадобится для распечатки 12-ти страничного документа, если известно, что на одной странице в среднем по 45 строк, в строке 60 символов (1 символ – 1 байт). Результат округлите до целой части.

22. Оцените, сколько школьных сочинений размером в 2 машинописные страницы (в одной странице 40 строк по 50 символов в одной строке) можно уместить на гибком диске ёмкостью 1,44 Мб?

23. Информационное сообщение объемом 1,5 Кб содержит 3072 символа. Сколько символов содержит алфавит, при помощи которого было записано это сообщение?

24. Сколько символов содержит сообщение, записанное с помощью 16-символьного алфавита, если объем этого сообщения составил

25. Для записи сообщения использовался 64-символьный алфавит. Каждая страница содержит 30 строк. Все сообщение содержит 8775 байтов информации и занимает 6 страниц. Сколько символов в строке?

# **Практическая работа № 7**

**Тема раздела: «Информационная деятельность человека».**

**Тема**: **«Поиск информации в интернете».**

**Количество часов—2 час**

**Цель работы:**

1.

2.

3.

*Указание к работе*

**1) Найдите с помощью поисковых систем ответы на следующие вопросы о Санкт-Петербурге:**

# **а) Как раньше назывался Большеохтинский мост?**

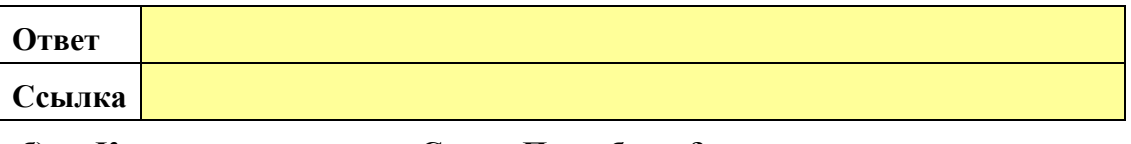

# **б) Кто автор слов гимна Санкт-Петербурга?**

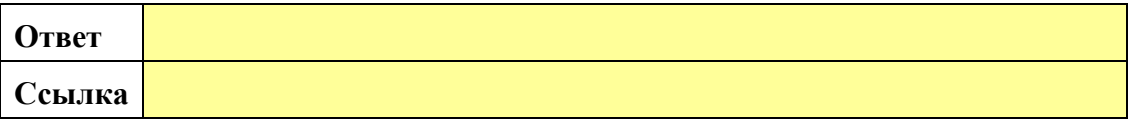

## **в) Что символизируют фигуры у подножия Ростральных колонн?**

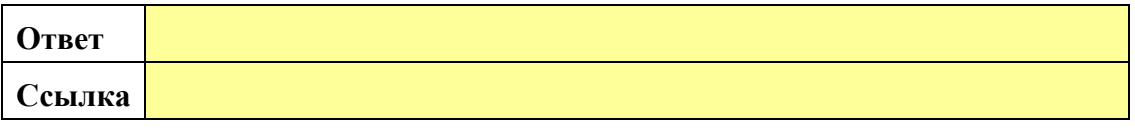

# **г) Когда были открыты фонтаны у Финляндского вокзала?**

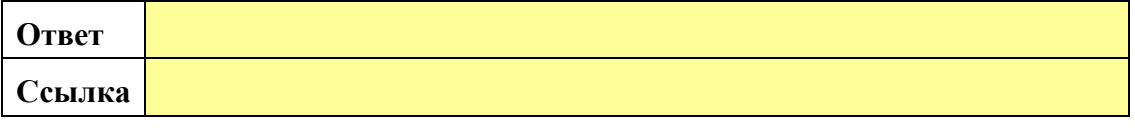

## **д) Где находится памятный знак «Послание через века»?**

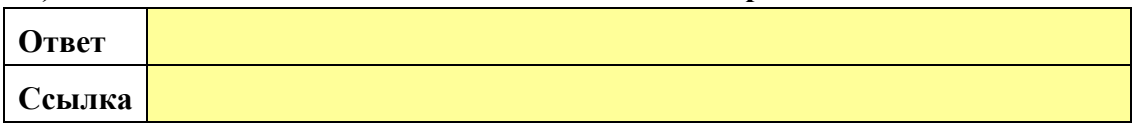

**е) Какая станция метро находится ближе всего к Речному вокзалу в Санкт-Петербурге?**

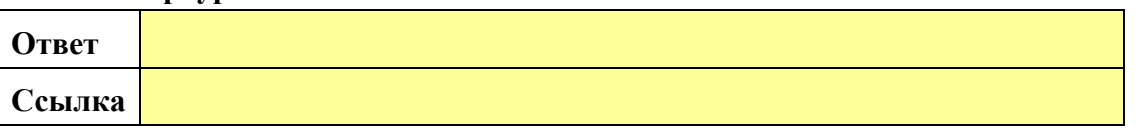

# **ж) В какие годы Петербургский университет возглавлял М.В. Ломоносов?**

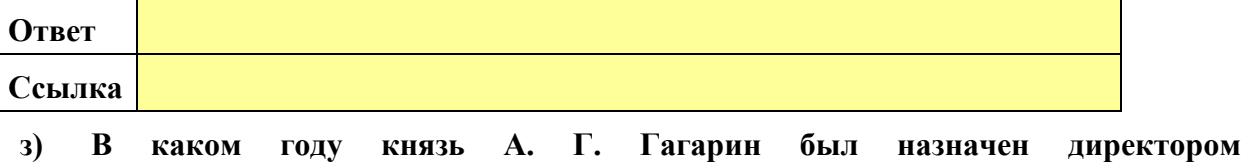

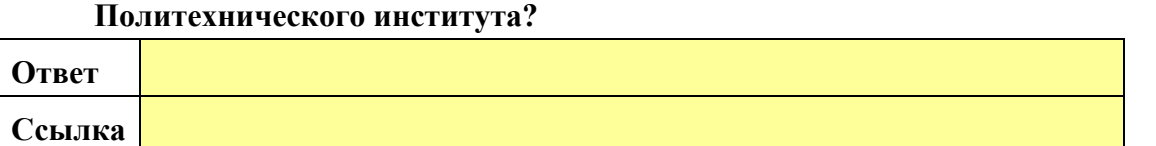

## **и) В папке work-17 находится фотография памятника:**

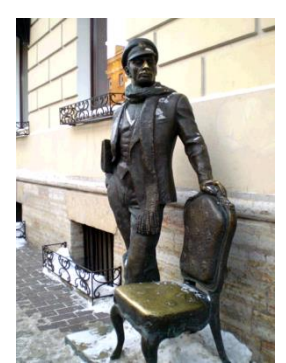

## **Заполните таблицу:**

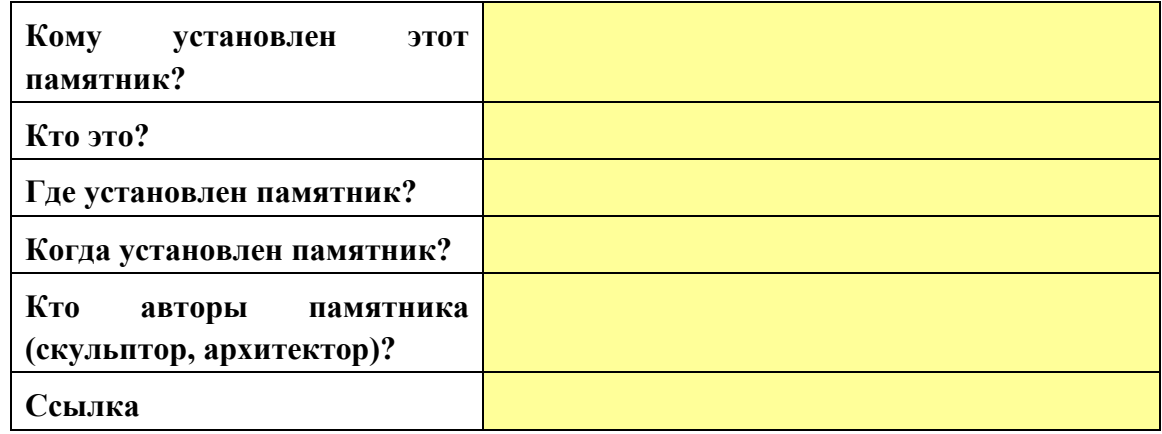

## **Материально—техническое оснащение:**

1.Рабочее место преподавателя.

2.Рабочее место обучающегося.

#### **Информационное обеспечение:**

1. М.С.Цветкова. Информатика и ИКТ для профессий и специальностей технического и социально-экономического профилей Практикум.

## **Практическая работа № 8**

**Тема раздела: «Информационная деятельность человека».**

**Тема**: **«Работа в ОС. Операции с файлами, папками в операционной системе».**

**Количество часов—2 час.**

## **Цель работы:**

1.Научиться выполнять основные операции (открытие, закрытие, создание, копирование, перемещение, удаление, переименование) с объектами операционной системы на примере Windows 10;

2. Освоить приемы работы с использованием буфера обмена;

3. Овладеть технологией работы по выполнению основных операций над объектами операционной системы с помощью системной папки Мой компьютер.

#### **Материально—техническое оснащение:**

1.Рабочее место преподавателя.

2.Рабочее место обучающегося.

## **Информационное обеспечение:**

1. М.С.Цветкова. Информатика и ИКТ для профессий и специальностей технического и социально-экономического профилей Практикум, стр.83-99.

#### **Задание.**

1. Выполнить задания 1- 9 стр.83-99.

#### **Контрольные вопросы.**

1. Что означает выражение навигация по файловой структуре?

- 2. Сколько вы знаете способов создания папок?
- 3.Какие есть способы получения информации об объектах ОС?
- 4. Как восстановить нечаянно удаленный файл из корзины?

## **Практическая работа № 9**

**Тема раздела: «Средства ИКТ».**

**Тема: «Создание архива данных. Извлечение данных из архива».**

**Количество часов—2 часа.**

**Цель работы:**

1.Приобрести навыки создания и работы с архивами данных (на примере программы архивации winzip, winrar);

2. Научиться сохранять информацию на различные носители информации.

## **Материально—техническое оснащение.**

1.Рабочее место преподавателя.

2.Рабочее место обучающегося.

## **Информационное обеспечение:**

**1.** М.С.Цветкова**.** Информатика и ИКТ для профессий и специальностей технического и социально-экономического профилей Практикум, стр.117

## **Задание.**

- 1. Осуществить запись данных на различные носители информации
- 2. Работа с программой архивации winzip, winrar

## **Указание к работе.**

Выполнить задания стр.117-126

#### **Контрольные вопросы:**

- 1. Что такое архивирование? Архиваторы?
- 2. Назовите основные характеристики программ архиваторов?
- 3. Как создать архив без предварительного запуска архиватора?
- 4. Что означает самораспаковывающийся архив?

## **Практическая работа № 12**

## **Тема раздела: «Технологии создания и обработки текстовой информации».**

**Тема: «Создание и форматирование текста в MS Word».**

## **Количество часов—2 часа.**

#### **Цель работы:**

1.Освоить операции создания и форматирования текстовых документов

#### **Материально—техническое оснащение:**

1.Рабочее место преподавателя.

2.Рабочее место обучающегося.

#### **Информационное обеспечение:**

1. Е.В.Михеева. Практикум по информатике: учеб. Пособие для студ. Учреждений сред.проф.образования

**Задание.** Подготовка к созданию текстового документа, набор текста, изменение вида экрана, вставка символов, форматирование текста, обрамление и заливка текста.

#### **Указание к работе**

1 вариант. Порядок работы указан стр.48-54

2 вариант.

**Задание 1.** 

• Установить параметры станицы: верхнее, нижнее поле  $-2$  см, левое  $-3$  см, правое  $-1,5$ см.

• Набрать текст с учетом форматирования (размер шрифта - 14 пунктов, шрифт Times New Roman).

# **Сколько битов может быть в байте?**

Название **«байт»** (слово *byte* представляет собой сокращение словосочетания BinarYTErm «д[в](https://ru.wikipedia.org/wiki/1956_%D0%B3%D0%BE%D0%B4)оичный терм») было впервые использовано в<sub>-</sub>1956 году В. [Б](https://ru.wikipedia.org/w/index.php?title=%D0%91%D1%83%D1%85%D0%B3%D0%BE%D0%BB%D1%8C%D1%86,_%D0%92%D0%B5%D1%80%D0%BD%D0%B5%D1%80&action=edit&redlink=1)ухгольце[м](https://ru.wikipedia.org/w/index.php?title=%D0%91%D1%83%D1%85%D0%B3%D0%BE%D0%BB%D1%8C%D1%86,_%D0%92%D0%B5%D1%80%D0%BD%D0%B5%D1%80&action=edit&redlink=1)<sub>-</sub> при проектировании первого [с](https://ru.wikipedia.org/wiki/%D0%A1%D1%83%D0%BF%D0%B5%D1%80%D0%BA%D0%BE%D0%BC%D0%BF%D1%8C%D1%8E%D1%82%D0%B5%D1%80)уперкомпьютера [I](https://ru.wikipedia.org/wiki/IBM_7030_Stretch)BM 7030 Stretc[h.](https://ru.wikipedia.org/wiki/IBM_7030_Stretch)

В **1950-х и 1960-х** годах не было единого стандарта относительно количества битов в байте. В разных компьютерных системах байт содержал от 6 до 9 битов.

Лишь с начала *1970-х годов* в большинстве архитектур стали использовать байт размером 8 битов, и постепенно такое соотношение стало стандартным.

*Для устранения двусмысленности в компьютерной литературе иногда для точного обозначения последовательности 8 битов вместо термина «байт» используют термин «октет».* 

## **Задание 2.**

- Наберите текст. Используйте 16 размер шрифта. Заголовок шрифт Arial.
- Вставьте строку выше заголовка «Информация к размышлению» (шрифт Курсив, выравнивание по правому краю). Скопируйте текст 4 раза. Выровняйте: первый текст - по ширине, второй - по левому краю, третий - по правому краю, четвертый – по центру.

## **Компьютер в нашем мире**

Сейчас, наверно трудно найти человека, который хотя бы раз в жизни не встретился бы с *компьютером*. Компьютеры приходят к нам в дом, помогают облегчить работу человека. Различные программы могут обучать и развлекать.

С помощью глобальной сети *Internet* люди могут общаться, находить нужную информацию, даже если она находится «на другом конце света».

## **Задание 3.**

Набрать текст по образцу.

Вчитайтесь в стихотворение М.Ю. Лермонтова «Лирик»:

Хотел бы в единое слово Я слить свою грусть и печаль, И бросить то слово на ветер, Чтоб ветер унес его в даль *(М.Ю.Лермонтов)* 

**Как велик поэт**! Всего в нескольких словах, объединенных рифмой, он сумел выразить силу чувств, стремительность мысли, благородство русского языка. Легкость слога мы встречаем во многих, если не сказать во всех стихотворениях Михаила Юрьевича.

Ночевала тучка золотая На груди утеса-великана. Тучки небесные – Вечные странники!

## **Задание 4.**

Этот текст содержит 325 знаков с пробелами. Засеките время и наберите текст. Определите скорость печати (знаков в минуту). Вставьте Дату с помощью команды *Вставка - Дата и время*. Директору техникума *Петрову С.В.* студента группы Иванова В.В.

# **Объяснительная записка**

*Я, Иванов Иван, опоздал сегодня на урок информатики, потому, что всю ночь сидел в интернете и активно чатился. Подхватил там несколько троянов и червей, вызвал доктора Касперского, с трудом вылечился. Больше не буду.* 

19 сентября 2021 г.

#### **Контрольные вопросы:**

- 1. Какие вы знаете режимы просмотра документа. Чем они отличаются?
- 2. Перечислите параметры шрифта.
- 3. Как к тексту применить рамку?

## **Практическая работа № 13**

#### **Тема раздела: «Технологии создания и обработки текстовой информации».**

#### **Тема: «Вставка объектов в документ».**

## **Количество часов— 2 час.**

#### **Цель работы:**

1. Иметь представление о редакторе математических формул, научиться вставлять в текс формулы, а также редактировать и форматировать их.

#### **Материально—техническое оснащение.**

1.Рабочее место преподавателя.

2.Рабочее место обучающегося.

#### **Информационное обеспечение:**

#### **Задание:**

1. Запустить редактор формул *Microsoft Equation 3.0*., изучить его меню, выполнить настройку редактора, создать формулы, отредактировать формулы.

#### **Указание к работе:**

Запуск и настройка редактора формул *Microsoft Equation 3.0*

Для запуска редактора формул служит команда *Вставка –> Объект*. В открывшемся диалоговом окне *Вставка объекта* следует выбрать пункт *Microsoft Equation 3.0* – откроется панель управления Формула. При этом строка меню текстового процессора замешается строкой меню редактора формул.

Прежде чем пользоваться редактором формул, следует выполнить его настройку. Настройка состоит в назначении шрифтов для различных элементов, входящих в формулы. Она выполняется в диалоговом окне Стили, открываемом командой Стиль -> Определить.

Эта настройка является обязательной — без нее релактор формул работать не булет, но выполнить ее достаточно только один раз.

Панель инструментов редактора формул содержит два ряда кнопок. Кнопки нижнего ряда создают своеобразные шаблоны, содержащие поля для ввода символов. Так, например, для ввода обыкновенной дроби следует выбрать соответствующий шаблон, имеющий два поля: числитель и знаменатель. Заполнение этих полей может производиться как с клавиатуры, так и с помощью элементов управления верхней строки. Переходы между полями выполняются с помощью клавиш управления курсором.

Ввод и редактирование формул завершается нажатием клавиши *ESC* или закрытием панели редактора формул. Можно также щелкнуть левой кнопкой мыши где-либо в поле документа вне области ввола формулы. Введенная формула автоматически вставляется в текст в качестве объекта. Далее ее можно переместить в любое иное место документа через буфер обмена  $(CTRL+X-$  вырезать;  $CTRL+V-$  вставить). Для редактирования формулы непосредственно в документе достаточно выполнить на ней двойной щелчок. При этом автоматически открывается окно редактора формул.

Особенности редактора формул:

1. Редактор формул Microsoft Equation 3.0 представляет собой отдельный компонент, поэтому при установке текстового процессора требуется специально указать необходимость его подключения.

2. При работе с редактором формул следует стремиться к максимальной полноте вводимых выражений. Так, например, выражение (формула) может содержать компоненты, ввод которых возможен и без использования редактора формул, но для удобства работы и простоты дальнейшего редактирования следует вводить всю формулу целиком в редакторе формул, не используя иные средства.

3. При вводе формул и выражений не рекомендуется использовать символы русского алфавита. В тех случаях, когда они необходимы, например, в качестве описательных индексов переменных, им следует назначать стиль Текст.

4. В редакторе формул не работает клавиша ПРОБЕЛ, поскольку необходимые интервалы между символами создаются автоматически. Однако если необходимость ввода пробелов всетаки возникнет, то их можно вводить с помощью кнопки Пробелы и многоточия панели инструментов Формула. Всего предусмотрено пять разновидностей пробелов различной ширины.

#### Контрольные вопросы:

1. Скажите, какими двумя способами можно вставить формулу в текстовый документ.

2. С помошью какого средства вводятся математические тексты в документ?

3. Продемонстрируйте, как следует выбирать соответствующий шаблон для ввода обыкновенной дроби.

4. Какой клавишей завершается ввод и редактирование формул.

# Практическая работа № 14

## Тема раздела: «Технологии создания и обработки текстовой информации».

**Тема:** «Создание и форматирование таблиц в MS Word».

## **Количество часов — 2 час.**

# **Цель работы:**

научиться выполнять операции по созданию и форматированию таблиц в документе; операции по обработке данных таблицы: сортировка, вычисление;

научиться создавать табличную модель на основе текстового описания и реализовывать ее в среде текстового редактора.

## **Материально—техническое оснащение.**

1.Рабочее место преподавателя.

2.Рабочее место обучающегося.

## **Информационное обеспечение.**

1.Е.В.Михеева. Практикум по информатике: учеб. Пособие для студ. учреждений сред.проф.образования

## **Задание.**

1. создание и форматирование таблицы,

## **Указание к работе.**

Выполнить указания по учебнику Е.В.Михеева. Практикум по информатике: учеб. пособие для студ. учреждений сред.проф.образования, стр.62-67

## **Контрольные вопросы.**

- 1. Кака вставлять таблицу в документ?
- 2. Как выделять элементы таблицы?
- 3. Как изменять высоту и ширину ячеек?
- 4. Как вставлять и удалять элементы таблицы?
- 5. Как изменять тип линии обрамления?
- 6. Как объединять и разбивать ячейки?
- 7. Как выполнять сортировку таблицы?
- 8. Как выполнять расчеты в таблице?

## **Практическая работа № 16**

**Тема раздела: «Технологии создания и обработки текстовой информации».**

**Тема: «Колонки. Буквица. Колонтитулы».**

## **Количество часов —2 часа.**

#### **Цель работы:**

1.Освоить операции создания и форматирования документов

#### **Материально—техническое оснащение:**

1.Рабочее место преподавателя.

2.Рабочее место обучающегося.

#### **Информационное обеспечение:**

1.Е.В.Михеева. Практикум по информатике: учеб. Пособие для студ. Учреждений сред.проф.образования

## **Задание.**

1. Создать многоколонный текст, оформить документ буквицей, изменить регистр шрифта и направление текста, задание колонтитулов

## **Указание к работе.**

Выполнить задания на стр.73-77

## **Контрольные вопросы:**

- 1. На какой вкладке находится команда по созданию буквицы в документе?
- 2. Как разбить текст на колонки?
- 3. Что такое колонтитулы

## **Практическая работа № 19**

## **Тема раздела: «Технологии создания и обработки текстовой информации».**

**Тема:** «Комплексное использование возможностей MS Word».

## **Количество часов —3 час.**

#### **Цель работы:**

Самостоятельная работа для проверки приобретенных навыков работы.

#### **Материально—техническое оснащение:**

1.Рабочее место преподавателя.

2.Рабочее место обучающегося.

#### **Информационное обеспечение:**

**1.** Е.В.Михеева. Практикум по информатике: учеб. пособие для студ. учреждений сред.проф.образования

**Задание.**

1. Создать документ по образцу

**Указание к работе.**

Выполнить задания на стр.83-84

## **Практическая работа № 22, 23**

**Тема раздела: «Технологии создания и обработки графической и мультимедийной информации** 

**Тема**: **«**Векторная графика**».**

**Количество часов— 4 час.**

**Цель работы:**

Изучить приемы обработки изображения в графическом редакторе Gimp, такие как изменение размеров изображения и разрешения, поворот и кадрирование (обрезка) отсканированного изображения.

## **Материально—техническое оснащение:**

1.Рабочее место преподавателя.

2.Рабочее место обучающегося.

## **Информационное обеспечение:**

- 1. Цветкова, М.С. Информатика и ИКТ [текст]: учебник для нач. и сред. проф. образования */*  М.С. Цветкова, Л.С. Великович. - М: Издательский центр «Академия», 2012. – 352 с.
- 2. Цветкова, М.С. Информатика. Практикум для профессий и специальностей естественнонаучного и гуманитарного профилей: учеб. пособие для студ. учреждений сред. проф. образования / М.С. Цветкова, И.Ю. Хлобыстова. – М: Издательский центр «Академия», 2018. – 240 с.

**Задание 1.**Изменение размера/объема изображения

Откройте в программе GIMP *файл* [1.jpg.](https://www.intuit.ru/EDI/03_01_18_12/1514931930-14492/tutorial/1361/objects/2/files/1.jpg) Этот *файл* имеет объем 2,1 Мб. Наша задача – подготовить его к использованию в электронном виде с минимальной потерей качества.

Изменим его размер так, чтобы ширина фотографии составляла 600 пкс, а объем не превышал 50 кБ. Постараемся сохранить максимально хорошее качество изображения.

1. Узнать размер открытого изображения можно, воспользовавшись командой меню Изображение – Размер изображения (см. рис. 2.13 ).

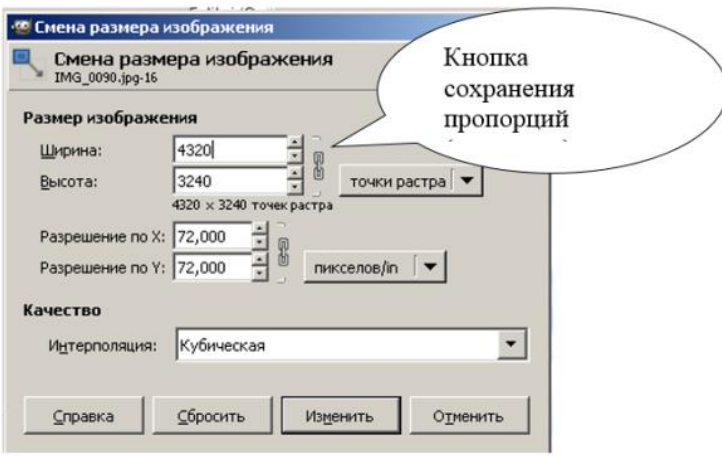

**Рис.** Окно Размер изображения

Мы видим, что ширина изображения составляет 4320 пкс, а высота – 3240 пкс.

- 2. Введите в окно Ширина значение 600. Щелкните по окошку Высота, и ее значение изменится автоматически, так как по умолчанию в программе включена функция сохранения пропорций. Значение высоты станет равным 450 пкс.
- 3. Мы собираемся уменьшить картинку в 7 раз, это очень большая степень сжатия.

В окошке Качество нам предлагается выбрать один из вариантов интерполяции: никакой, кубическая, линейная, Sink. Интерполяция – это способ изменения количества точек в части изображения, т.е. пикселей. Выбор способа интерполяции особенно важен, если вы хотите увеличить размер изображения. В нашем случае подойдет интерполяция Sink.

Нажмите на кнопку Изменить.

4. Наше фото является многоцветным, со множеством оттенков и плавных переходов. Следовательно, сохранять его мы будем в формате JPG. Для сохранения файла в формате JPG выполните команлу *Файл-Экспортировать как*. Сохраните файл под именем 1a.jpg.

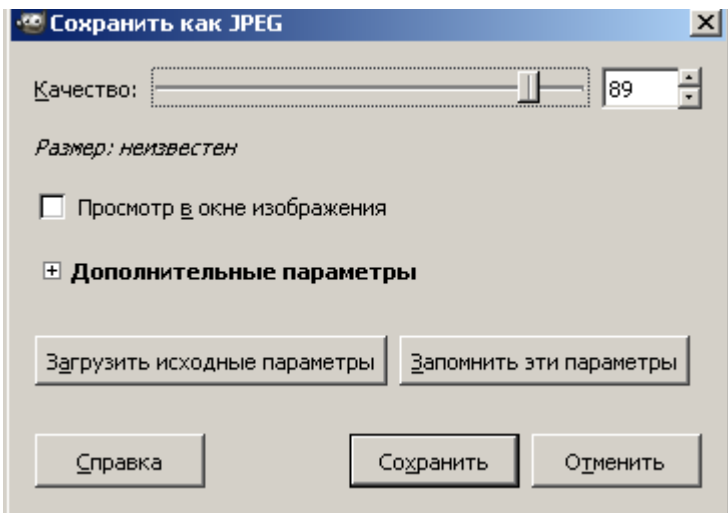

Рис. Окно сохранения документа в формате JPG

При сохранении вам будет предложено указать значение Качество – от 0 до 100. Чем меньше будет это число, тем хуже качество изображения.

Сохраните изображение с качеством 89.

5. Посмотрите, какой размер теперь имеет изображение (меню Изображение-Свойства изображения)? Нам нужно – не более 50...

Можно еще уменьшить объем файла за счет уменьшения значения параметра Качество при сохранении. Еще раз выберите команду Файл - Сохранить как, и сохраните фото с качеством 60.

6. Проверьте, какой размер имеет изображение? (38,6 кБ.)

Размер файла нас устраивает. А качество? Откройте картинку в программе для просмотра изображений. Если качество фото вас устраивает, можно считать нашу задачу выполненной.

Помните, что любое изображение (за исключением того, что содержит только цветные прямоугольные области) имеет некоторый предел размера, при достижении которого качество картинки становится никуда не годным. Этот предел зависит от множества параметров и определяется в каждом случае индивидуально.

Задание 2 Поворот и кадрирование изображения

- 1. Откройте файл scan-photo.jpg из каталога work-1.
- 2. Поверните отсканированное изображение на 90 градусов (Изображение Преобразования).
- 3. С помощью инструмента **Верашение поверните рисунок так**, чтобы стороны отсканированной фотографии стали параллельны сторонам изображения.
- 4. Включите инструмент *Кадрирование* и выделите прямоугольную область, оставив только нужную часть рисунка. Обрежьте поля, нажав на клавишу *Enter*.
- 5. Сохраните полученную фотографию под именем **photo.jpg**.

**Задание 3** Коррекция изображений

## **Исправление перспективы**

*Искажение перспективы при съемке фотоаппаратами проявляется, например, в том, что вертикальные линии (например, стены домов) на фотографии оказываются наклонными. Эти искажения легко исправить в графическом редакторе.*

- 1. Перейдите в папку **work-2** и откройте файл **column.jpg**.
- 2. Используя инструмент *Перспектива*, исправьте искажения на фотографии сделайте стены домов вертикальными.

## **Коррекция уровней**

*Если фотография слишком светлая, слишком темная или малоконтрастная, часто ее качество можно улучшить с помощью коррекции уровней. Однако этот прием не всегда хорошо работает при редактировании пейзажей.*

3. Откройте файл **morning.jpg**. Используя меню *Цвет – Уровни*, определите, как можно улучшить изображение.

*Ответ*:

- 4. Исправьте изображение и сохраните его.
- 5. Сделайте то же самое с фотографиями **evening.jpg** и **sun.jpg**.
- 6. Откройте файл **lake.jpg** и попробуйте откорректировать его тем же способом. Получилось ли у вас? Сделайте выводы.

*Ответ*:

#### **Коррекция цвета**

*Некоторые фотоаппараты достаточно сильно искажают естественные цвета, особенно при слабом освещении. Часто этот недостаток фотоснимков можно исправить с помощью коррекции цвета.*

7. Откройте файл **color.jpg**. Используя меню *Цвет – Цветовой баланс*, выполните коррекцию изображения. Сохраните его на диске.

## **Ретушь**

*Ретушь часто приходится применять для восстановления отсканированных старых фотографий, которые имеют дефекты.* 

- 8. Откройте файл **boy.jpg**. Примените коррекцию уровней.
- 9. Устраните дефекты изображения, используя инструменты ретуши: *Штамп*, *Лечащая кисть*. Сохраните результат.

## **Зачетная работа**

10. Откройте файл **mountain.jpg**. Используя все известные вам приемы, выполните коррекцию

изображения. Сохраните его на диске.

11. С помощью меню *Цвет* – *Обесцвечивание*, получите черно-белый вариант фотографии и сохраните его с именем **mountain-gray.jpg**.

**Контрольные вопросы.**

# **Практическая работа № 24**

**Тема раздела: «Технология создания и обработки графической и мультимедийной информации».**

## **Тема**: **«Обработка звуковой информации».**

**Количество часов— 2 час.**

## **Цель работы:**

Изучить приемы обработки звуковой информации на примере программы Audacity.

#### **Материально—техническое оснащение:**

1.Рабочее место преподавателя.

2.Рабочее место обучающегося.

## **Информационное обеспечение:**

- 3. Цветкова, М.С. Информатика и ИКТ [текст]: учебник для нач. и сред. проф. образования */*  М.С. Цветкова, Л.С. Великович. - М: Издательский центр «Академия», 2012. – 352 с.
- 4. Цветкова, М.С. Информатика. Практикум для профессий и специальностей естественнонаучного и гуманитарного профилей: учеб. пособие для студ. учреждений сред. проф. образования / М.С. Цветкова, И.Ю. Хлобыстова. – М: Издательский центр «Академия», 2018. – 240 с.
- 5. Учебник по программе *Audacity* <http://audacity.ru/p1aa1.html>
- 6. Как пользоваться Audacity [http://itandlife.ru/technology/rabota-so-zvukom/kak-polzovatsya](http://itandlife.ru/technology/rabota-so-zvukom/kak-polzovatsya-audacity-gde-skachat-kak-nastroit-i-nachat-ispolzovat/)[audacity-gde-skachat-kak-nastroit-i-nachat-ispolzovat/](http://itandlife.ru/technology/rabota-so-zvukom/kak-polzovatsya-audacity-gde-skachat-kak-nastroit-i-nachat-ispolzovat/)

## **Задание:**

- 1. Запустите программу *Audacity* и загрузите проект **mouse\_click.aup**. из папки **work-8**.
	- а) увеличивайте масштаб шкалы до тех пор, пока не будут видны отдельные отсчёты (точки);
	- б) включите инструмент *Карандаш* и удалите щелчок, проводя в обоих каналах ровную линию около нулевой амплитуды;
	- в) экспортируйте полученный файл в формате WAV;
	- г) закройте проект, не сохраняя его.
- 2. Создайте новый проект и импортируйте файл **tsvetaeva.mp3** (Ольга Остроумова читает стихотворение Марины Цветаевой).
	- а) выделите отрезок записи в начале дорожки, где нет голоса (только шум) и постройте

модель шума (*Эффекты – Удаление шума*)

- б) выделите всю дорожку и удалите шум, используя только что построенную модель с параметрами по умолчанию;
- в) удалите пустой интервал в начале записи и аплодисменты в конце дорожки;
- г) преобразуйте дорожку из стерео в моно (*Дорожки – Стерео в моно*);
- д) выполните нормализацию (*Эффекты – Нормализация* или в другой версии программы *Эффекты – Нормировка сигнала*) с максимальной амплитудой -1 дБ.
- 3. Импортируйте на вторую дорожку шум морского прибоя из файла **sea-surf.mp3**.
	- а) для того чтобы при прослушивании слышать только эту дорожку, включите для неё режим *Соло*;
	- б) удалите лишние части второй дорожки, оставив примерно на 30 секунд больше, чем на первой дорожке;
	- в) включите инструмент *Перемещение* + и переместите звук на первой дорожке примерно на середину второй дорожки;
	- г) включите инструмент *Изменение огибающей* , установите на огибающей второй дорожки контрольные точки слева и справа от обеих границ первой дорожки и заглушите шум прибоя на время звучания стихотворения:

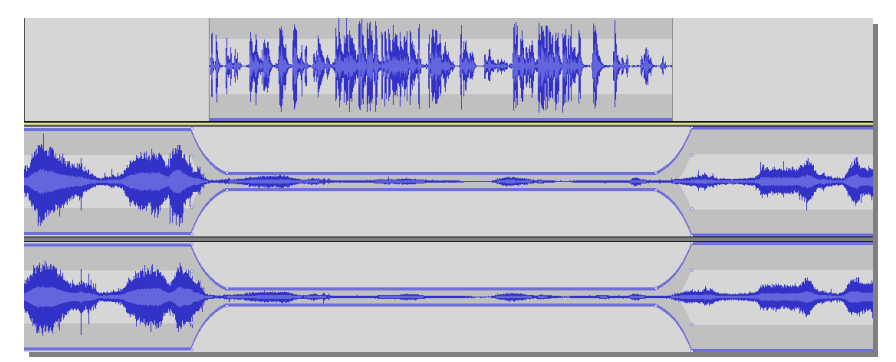

- д) примените к началу второй дорожки эффект *Плавное нарастание*, а к концу этой дорожки – эффект *Плавное затухание*;
- е) экспортируйте полученный звук в файл **tsvetaeva128.mp3** (формат MP3 с битрейтом 128 Кбит/с); заполните тэги:
	- *Исполнитель*: Ольга Остроумова
	- *Название дорожки*: «Никто ничего не отнял!»
	- *Название альбома*: Стихи Марины Цветаевой
	- *Год*: 2011
- ж) экспортируйте полученный звук в файл **tsvetaeva32.mp3** (формат MP3 с битрейтом 32 Кбит/с); сравните размеры и качество полученных файлов; сделайте выводы;
- з) экспортируйте полученный звук в форматы WAV и Ogg (с параметрами по умолчанию) и сравните размеры полученных файлов; прослушайте их и сравните качество звучания; сделайте выводы;
- и) по результатам выполнения работы заполните таблицу:

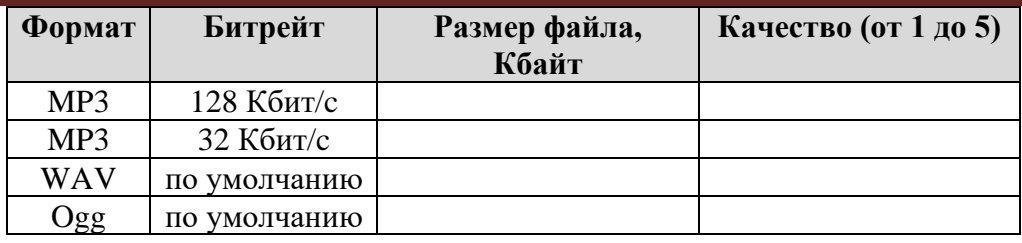

#### Контрольные вопросы:

1.Что такое музыкальный редактор?

2. Какое цифровое оборудование необходимо для обработки звука на компьютере?

# Практическая работа № 25

# Тема раздела: «Технология создания и обработки графической и мультимедийной информации».

Тема: «Gif-анимация».

## Количество часов - 2 час.

Цель работы: научить обучающихся строить простые анимированные файлы в редакторе GIMP

## Материально-техническое оснащение:

1. Рабочее место преподавателя.

2. Рабочее место обучающегося.

## Информационное обеспечение:

- Информатика и ИКТ для профессий и специальностей технического и 2. М.С.Цветкова. социально-экономического профилей Практикум
- 3. Е.В.Михеева. Практикум по информатике: учеб. Пособие для студ. Учреждений сред.проф.образования

 $\boldsymbol{\Delta}$ 

## Залания:

- 1. создать простую анимацию
- 2. создать анимацию с объединением слоев

#### Указание к работе.

## Простая анимация (замена)

1. В редакторе GIMP выберите команду Файл - Открыть как слои из верхнего меню и выберите файлы pause.png, letter-m.png, letter-i.png, и r.png из папки пр13Gif.

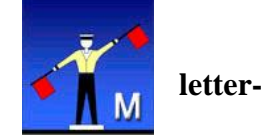

2. Переставьте слои так, чтобы слой с буквой М стояли в самом низу, далее – слой с буквой И, затем - слой с буквой P, и в самом верху - слой «пауза». Сохраните получившийся файл с 4 слоями под именем message.xcf (Файл – Сохранить как).

3. Откройте окно фильтра Анимация – Воспроизведение и запустите анимацию, щелкнув по кнопке Воспроизвести. Вы увидите, что анимация выполняется очень быстро (кадры по умолчанию сменяются через 0,1 с).

- 4. Чтобы увеличить интервал до 1 с. измените названия всех слоев, добавив в конец названий текст «(1000ms)» (без пробела, латинские буквы «m» и «s»). Проверьте, как это влияет на скорость анимации.
- 5. Используя копирование слоев, добейтесь того, чтобы сигнальщик передавал сообщение:

# МИР  $\leq$ пауза> РИМ  $\leq$ пауза>

причем каждая пауза должно длиться 2 с.

6. Сохраните результат под именем message.gif, выбрав вариант *Сохранить как анимацию*. В окне параметров выберите в списке Расположение кадров режим Один кадр на слой (замена).

## Анимация с объединением слоев

Второй вид анимации использует наложение слоев друг на друга (объединение).

7. Откройте файл house.psd (это файл со слоями, сделанный в редакторе Adobe Photoshop).

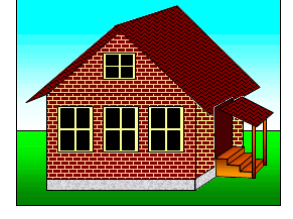

- 8. Расставьте слои в таком порядке, в котором обычно происходит строительство дома (снизу  $BBepx$ ).
- 9. Постройте анимацию, в которой смена кадров происходит через 1 с.
- 10. Сохраните анимацию в формате GIF, указав, что используется режим Наложение слоев.

# Практическая работа № 26

Тема раздела: «Технология создания и обработки графической и мультимедийной информации».

Тема: «Разработка слайда рекламной компании».

Количество часов - 2 час.

Цель работы: научиться создавать информативные слайды

#### Материально-техническое оснащение:

1. Рабочее место преподавателя.

2. Рабочее место обучающегося.

#### Информационное обеспечение:

- 5. М.С.Цветкова. Информатика и ИКТ для профессий и специальностей технического и социально-экономического профилей Практикум
- 6. Е.В.Михеева. Практикум по информатике: учеб. Пособие для студ. Учреждений сред.проф.образования

#### Залание.

1. Выберите объект рекламы (продукт, товар, автосервис, транспортная услуга и др.)

2. Разработайте рекламный текст, подберите рисунки.

3.выберите цвета фона и текста.

4.определите, какие тестовые блоки вам нужны для рассказа о компании;

5.если нужно оформите текстовую информацию в виде списков;

6.если нужно добавьте иллюстрации.

## **Практическая работа №27**

**Тема раздела: «Технология создания и обработки графической и мультимедийной информации».**

**Тема:** «*Создание анимированной презентации*».

**Количество часов — 2 час.**

#### **Цель работы:**

1.ознакомить обучающихся с

2.научить обучающихся

#### **Материально—техническое оснащение:**

1.Рабочее место преподавателя.

2.Рабочее место обучающегося.

#### **Информационное обеспечение:**

- **7.** М.С.Цветкова. Информатика и ИКТ для профессий и специальностей технического и социально-экономического профилей Практикум
- **8.** Е.В.Михеева. Практикум по информатике: учеб. Пособие для студ. Учреждений сред.проф.образования
- **9.**

#### **Задание.**

1) Сделайте (самостоятельно или в паре) анимированный ролик на любую тему на одном слайде. Примените разные эффекты анимации.

#### **Практическая работа № 29**

#### **Тема раздела: «Обработка числовой информации».**

**Тема:** «Создание электронной таблицы MS Excel и заполнение ее данными».

**Количество часов — 2 час.**

**Цель работы:** Получение практических навыков по созданию, редактированию и форматированию таблиц. Работа с авто заполнением и формулами

**Материально—техническое оснащение:**

1.Рабочее место преподавателя.

2.Рабочее место обучающегося.

#### **Информационное обеспечение:**

- **10.** М.С.Цветкова. Информатика и ИКТ для профессий и специальностей технического и социально-экономического профилей Практикум
- **11.** Е.В.Михеева. Практикум по информатике: учеб. Пособие для студ. Учреждений сред.проф.образования

## **Указание к работе.**

Выполните задания из практикума -Е.В.Михеева. Практикум по информатике, стр.88-95.

Сохраните созданную книгу в своей папке с именем Расчеты.

#### **Практическая работа № 30**

#### **Тема раздела: «Обработка числовой информации».**

**Тема:** «*Использование функций в расчетах MS Excel*».

#### **Количество часов — 2 час.**

**Цель работы:** Получение практических навыков по использованию встроенных функций в таблицах MS Excel

#### **Материально—техническое оснащение:**

1.Рабочее место преподавателя.

2.Рабочее место обучающегося.

#### **Информационное обеспечение:**

- **12.** М.С.Цветкова. Информатика и ИКТ для профессий и специальностей технического и социально-экономического профилей Практикум
- **13.** Е.В.Михеева. Практикум по информатике: учеб. Пособие для студ. Учреждений сред.проф.образования

#### **Указание к работе.**

Выполните задания из практикума -Е.В.Михеева. Практикум по информатике, стр.104.

#### **Практическая работа № 31**

#### **Тема раздела: «Обработка числовой информации».**

Тема: «Построение и форматирование графиков и диаграмм в MS Excel».

**Количество часов — 2 час.**

**Цель работы:** изучение информационной технологии представления данных в виде графиков и диаграмм в MS Excel

#### **Материально—техническое оснащение:**

1.Рабочее место преподавателя.

2.Рабочее место обучающегося.

## **Информационное обеспечение:**

- **14.** М.С.Цветкова. Информатика и ИКТ для профессий и специальностей технического и социально-экономического профилей Практикум
- **15.** Е.В.Михеева. Практикум по информатике: учеб. Пособие для студ. Учреждений сред.проф.образования

## **Указание к работе.**

Выполните задания из практикума -Е.В.Михеева. Практикум по информатике, стр.95.

## **Практическая работа № 34**

#### **Тема раздела: «Обработка числовой информации».**

Тема: «Расчет заработной платы».

**Количество часов — 2 час.**

**Цель работы:** вводить данные, редактировать и форматировать данные, оформлять в виде таблицы, изменять ширину и высоту ячейки, выравнивать, редактировать и форматировать ячейки, создавать границы и заливку ячеек, производить вычисления в таблицах с относительной, смешанной и абсолютной адресацией ячеек, освоить автосуммирование, копирование формул и организацию адресных ссылок.

Применение относительной и абсолютной адресаций для финансовых расчетов. Сортировка, условное форматирование и копирование созданных таблиц. Работа с листами электронной книги

#### **Материально—техническое оснащение:**

1.Рабочее место преподавателя.

2.Рабочее место обучающегося.

#### **Информационное обеспечение:**

- **16.** М.С.Цветкова. Информатика и ИКТ для профессий и специальностей технического и социально-экономического профилей Практикум
- **17.** Е.В.Михеева. Практикум по информатике: учеб. Пособие для студ. Учреждений сред.проф.образования

#### **Указание к работе.**

- 1. Запустите табличный процессор Microsoft Excel.
- 2. Сохраните в своей папке на диске D: рабочую книгу под именем **Ведомость.xlsx Задача 1.**

Создать таблицы ведомости начисления заработной платы за два месяца на различных листах электронной книги, произвести расчеты, условное форматирование, сортировку, установить комментарии к отдельным ячейкам и выполнить защиту данных.

1. Создайте таблицу расчета заработной платы по образцу

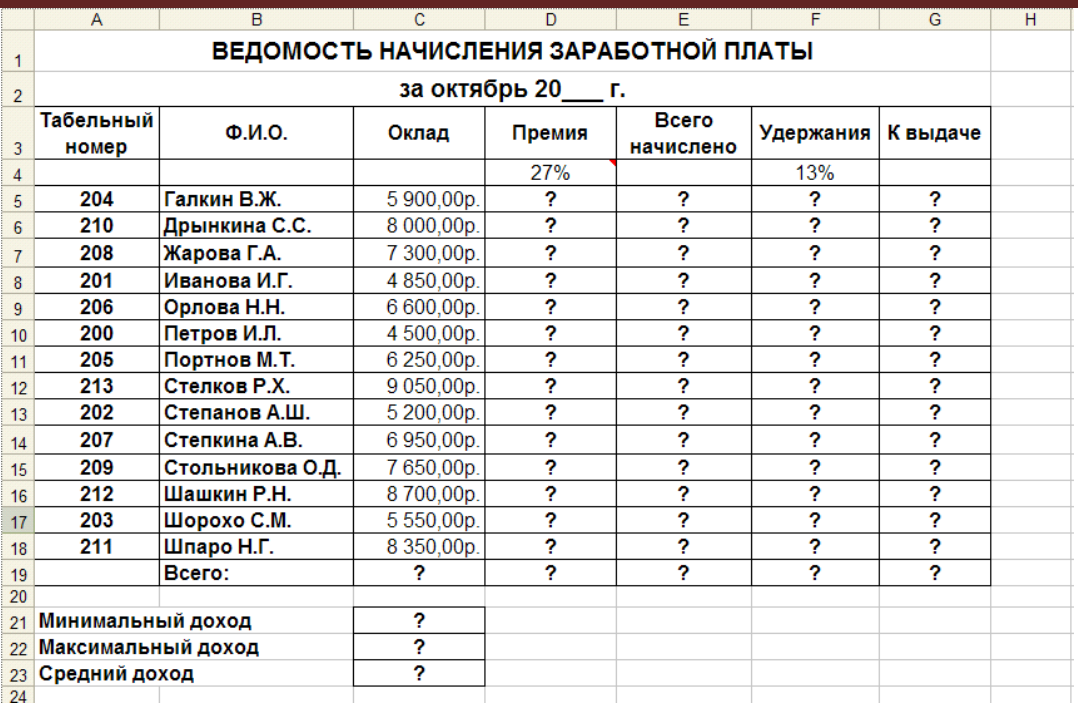

 $2.$ Произвести расчеты во всех столбцах таблицы. Формулы для расчета:

При расчете Премии используется формула: Оклад \* %Премии, то есть в ячейке D5 наберите формулу = \$D\$4\*C5, скопируйте формулу

- При расчете Всего начислено используется формула: Оклад + Премия
- При расчете Удержания используется формула:
- Всего начислено \* %Удержания, для этого в ячейке F5 наберите формулу= \$F\$4\*E5
- При расчете К выдаче используется формула:

## Всего начислено - Улержания.

- 3. Рассчитайте итоги по столбцам, а также минимальный, максимальный и средний доходы.
- Переименуйте Лист 1 в Зарплата октябрь.  $\overline{4}$ .

 $5<sub>1</sub>$ Скопируйте содержимое листа «Зарплата октябрь» на новый лист из контекстного меню на ярлыке листа.

Присвоить скопированному листу имя Зарплата ноябрь. 6.

7. Измените значение Премии на 32 %. Убедитесь, что программа произвела пересчет формул.

- Между колонками Премия и Всего начислено вставьте новую колонку Доплата. 8.
- Значение доплаты примите равным 5 %.  $\mathbf{Q}$
- 10. Рассчитайте значение доплаты для всех сотрудников по формуле: Оклад \* % Доплаты.
- 11. Измените формулу для расчета значений колонки Всего начислено:

## Оклад + Премия + Доплата

## УСЛОВНОЕ ФОРМАТИРОВАНИЕ ЯЧЕЕК

12. Перейдите на лист – Ведомость за октябрь

13. Зададим условное форматирование для чисел в столбце К выдаче по следующим условиям:

#### значений меньше 5000 - выделить красным цветом шрифта  $\bullet$

- значения между 5000 и 7000 выделить белым цветом шрифта на красном фоне
- значения между 7000 и 10000 зеленым цветом шрифта;  $\bullet$
- значения большие или равно 10000 синим цветом шрифта. Лля этого:
	- Выделите числовой диапазон ячеек К выдаче (G5:G18)

На странице ленты Главная разверните кнопку Условное форматирование, Правило выделения ячеек, Меньше

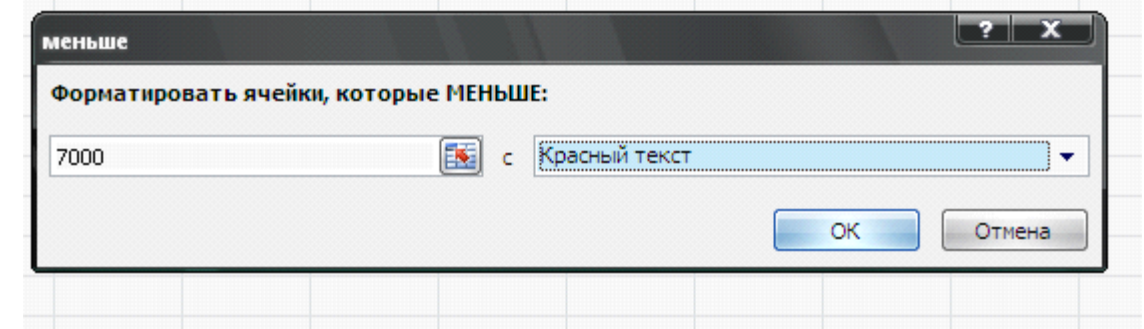

• Заполните открывшееся окно как это показано на рисунке и нажмите **ОК**

• Чтобы задать второе условие дайте команду **Условное форматирование, Правило выделения ячеек, Между**

• Заполните открывшееся окно как показано на рисунке ниже, в **Пользовательском формате** задайте **цвет шрифта – белый, цвет заливки – красный**

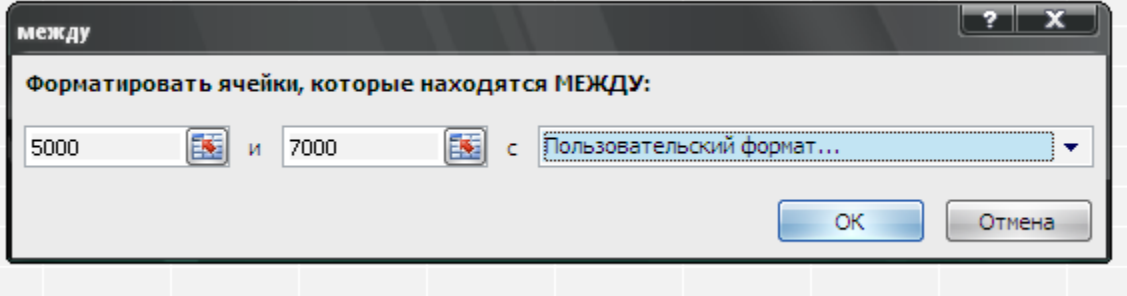

- Самостоятельно задайте условное форматирование для оставшихся двух видов значений: • **значения между 7000 и 10000 – зеленым цветом шрифта;**
- **значения большие или равно 10000 – синим цветом шрифта.**

## **СОРТИРОВКА**

- 1. Проведите сортировку по табельному номеру в порядке возрастания. Для этого
- Выделите диапазон **A5:G18**
- На странице ленты **Данные** нажмите кнопку **Сортировка**
- Заполните диалоговое окно как на рисунке

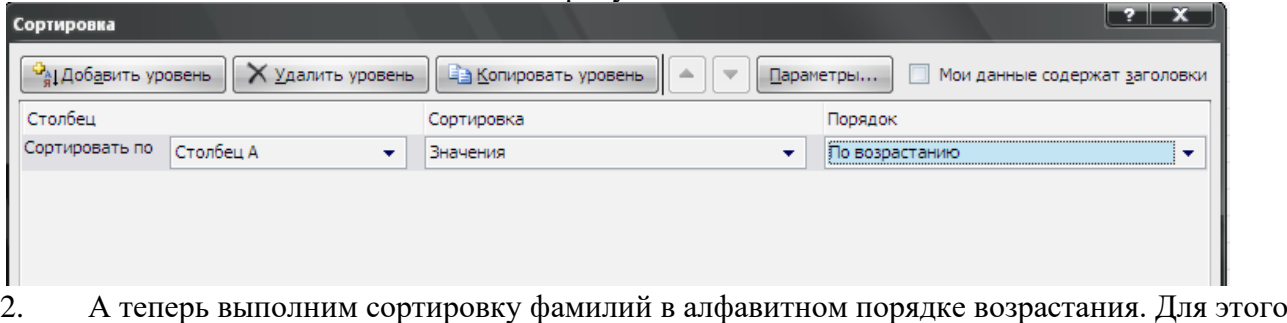

- Выделите диапазон **A5:G18**
- На странице ленты **Данные** нажмите кнопку **Сортировка**
- Заполните диалоговое окно как на рисунке

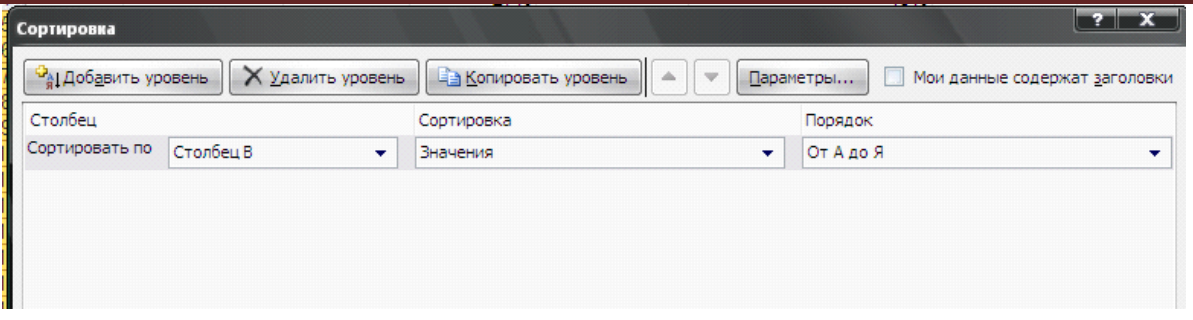

3. Чтобы отсортировать, например значения для табельного номера не меняя остальные строки в таблице надо:

• Выделить диапазон **А4:А18** (к сортируемому диапазону добавляется одна ячейка сверху – как шапка столбца)

• На странице ленты **Данные** нажмите кнопку Сортировка

• В открывшемся окне установите флажок **Сортировать в пределах указанного выделения** и нажмите кнопку ОК

## **КОММЕНТАРИИ К ЯЧЕЙКАМ**

- 1. Для ячейки D4 внесем комментарий «Премия пропорционально окладу». Для этого:
- Сделайте активной ячейку D4,
- Дайте команду **Рецензирование, Создать примечание**
- В появившемся окне введите текст примечания **Премия пропорционально окладу**

• При создании примечания в правом верхнем углу ячейки **D3** появилась красная точка, которая свидетельствует о наличии примечания.

• Чтобы скрыть примечание нажмите на ссылку **Показать или скрыть примечание**

• При наведении указателя мыши а ячейку с красной точкой, примечание появляется как всплывающая подсказка.

- Команда **Показать все примечания** скрывает (выводит) тексты всех примечаний **ЗАЩИТА РАБОЧЕГО ЛИСТА**
- 1. Защитим рабочий лист **Зарплата октябрь** от изменений. Для этого:
- Дайте команду командой **Рецензирование, Защитить лист**
- В строке Пароль для отключения защиты введите пароль (например, 12345), нажмите ОК
- Подтвердите пароль 12345.
- Убедитесь, что лист защищен и невозможно ввести или удалить данные.
- Снимите защиту листа (**Рецензирование, Снять защиту листа**).
- Сохраните созданную вами электронную книгу **Ведомость.xlsx**

## **ЗАДАНИЯ ДЛЯ САМОСТОЯТЕЛЬНОГО ВЫПОЛНЕНИЯ:**

#### **Задание 1:**

Выполнить в файле **Ведомость.xlsx на рабочем листе Ведомость ноябрь:**

- 1. Выполните сортировку по табельному номеру в порядке убывания
- 2. Сделать примечание на любые 3 ячейки.
- 3. Сделать условное форматирование оклада и премии за ноябрь месяц:
- до 2000 р. желтым цветом заливки, синим цветом шрифта;
- от 2000 до 5000 зеленым цветом шрифта;
- от 5000 до 6000 белый цвет шрифта, зеленый цвет заливки;
- от 6000 до 8000 красный цвет шрифта;
- от 8000 до 10000 розовый цвет заливки, черный цвет шрифта;
- свыше 10000 малиновым цветом заливки, белым цветом шрифта.

4. Построить круговую диаграмму начисленной суммы к выдаче всех сотрудников за ноябрь месяц.

- 5. Защитите лист от изменений, установите пароль
- 6. Проверьте защиту. Убедитесь в неизменяемости данных.
- 7. Снимите защиту с листа.

# **Анализ результатов работы и формулировка выводов**

В отчете необходимо предоставить: в своей папке файл: **Ведомость.xlsx (два рабочих листа)**

## **Практическая работа № 35**

**Тема раздела: «Обработка числовой информации».**

Тема: «*Решение статистических и расчетно-графических задач*».

#### **Количество часов — 2 час.**

**Цель работы:** вводить данные, редактировать и форматировать данные, оформлять в виде таблицы, изменять ширину и высоту ячейки, выравнивать, редактировать и форматировать ячейки, создавать границы и заливку ячеек, производить вычисления в таблицах с относительной, смешанной и абсолютной адресацией ячеек, освоить автосуммирование, копирование формул и организацию адресных ссылок.

Применение относительной и абсолютной адресаций для финансовых расчетов. Сортировка, условное форматирование и копирование созданных таблиц. Работа с листами электронной книги

#### **Материально—техническое оснащение:**

1.Рабочее место преподавателя.

#### 2.Рабочее место обучающегося.

#### **Информационное обеспечение:**

- **18.** М.С.Цветкова. Информатика и ИКТ для профессий и специальностей технического и социально-экономического профилей Практикум
- **19.** Е.В.Михеева. Практикум по информатике: учеб. Пособие для студ. Учреждений сред.проф.образования

#### **Указание к работе.**

В расчетных задачах отвести ячейки для ввода данных, формул. В ячейках, расположенных слева от ячеек с числами и формулами, разместим обозначения величин. Переименуйте рабочий лист согласно названию задачи. Введите данные и расчетные формулы.

#### **Содержание отчета**

Отчет должен содержать ответы на контрольные вопросы, вывод по работе. Представить преподавателю компьютерное выполнение заданий, графическое представление решения задачи.

#### **Контрольные вопросы**

- 1. Что такое функции Excel?
- 2. Какие функции относятся к логическим функциям Excel?
- 3. Какие форматы чисел применяются в Excel?
- 4. Какие типы диаграмм вы знаете?
- 5. Как просмотреть и отредактировать формулу, содержащуюся в ячейке?
- 6. Что такое мастер функции?
- 7. Что такое диапазон и как его выделить?

**Задание 2**

Сформировать и заполнить отчетную ведомость работы сети компьютерных клубов по форме, приведенной на рис. 2. Отразить места клубов в круговой диаграмме, суммарные выручки клубов в гистограмме.

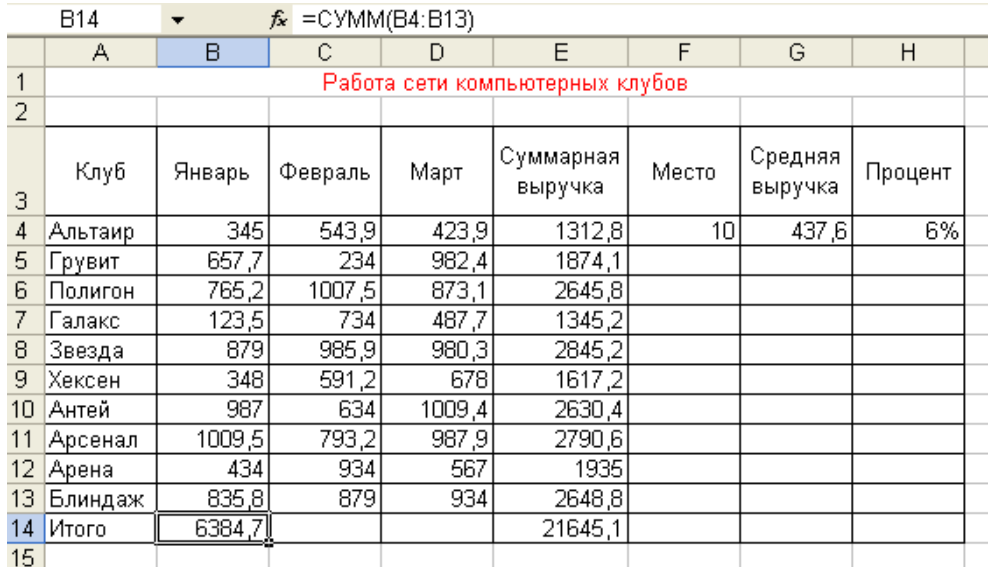

Рис. 2. Ведомость работы сети компьютерных клубов

Для определения места среди клубов воспользуемся статистической функцией РАНГ, помещенной в ячейку F4. Скопируем эту формулу в остальные ячейки диапазона F5:F13, рис. 3.

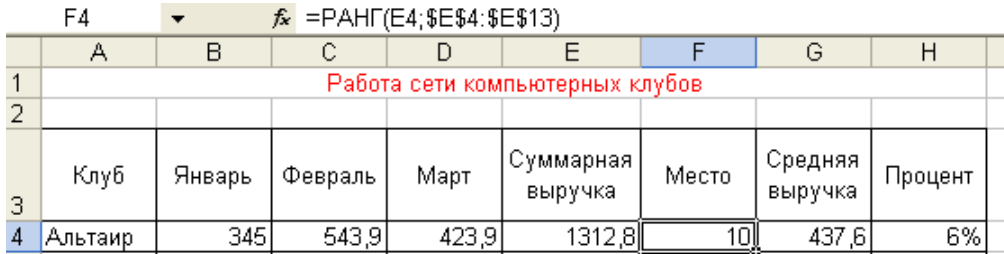

Рис. 3 Определение места клуба

Определим среднюю выручку каждого клуба за три текущих месяца: в ячейку G4 поместим функцию СРЗНАЧ(B4:D4), рис. 4.

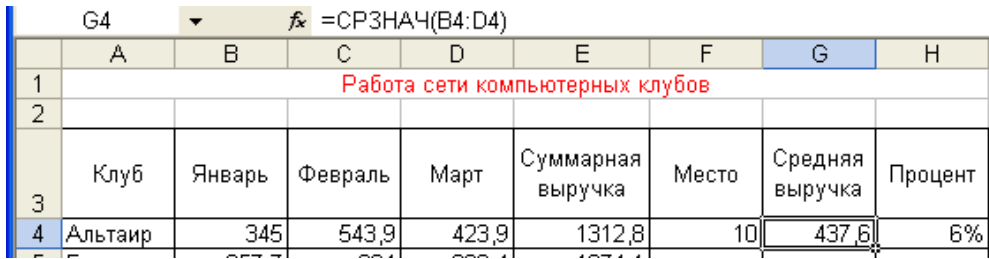

Рис. 4. Средняя выручка клуба

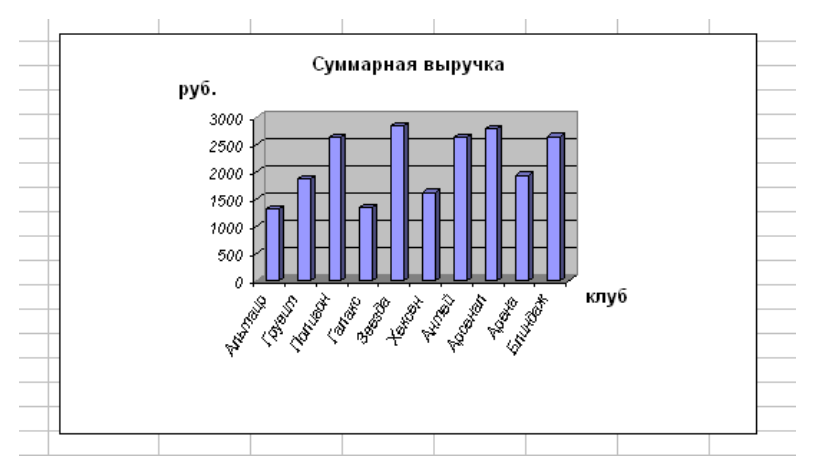

Суммарную выручку клубов отражена в диаграмме, рис. 5.

Рис. 5. Суммарная выручка клубов

Построим диаграмму распределения мест клубов, рис. 6.

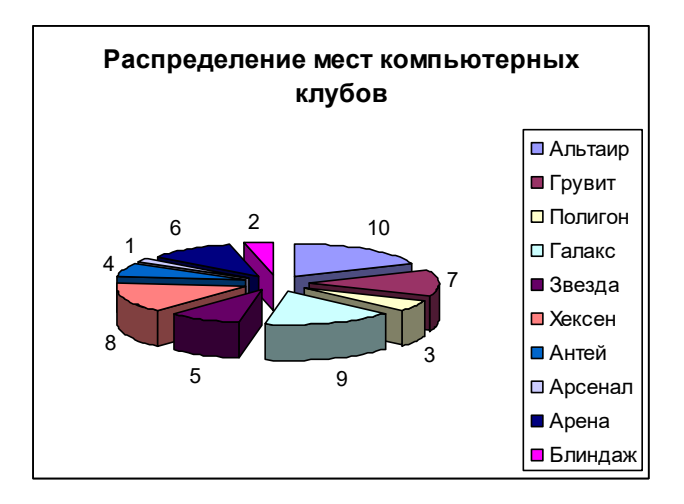

Рис. 6. Распределение мест компьютерных клубов

#### **Задание 3**

Вычислить работы A, затрачиваемые на то, чтобы сдвинуть груз на расстояние S =2 м, действуя на него силой  $F = 150$  H под некоторым углом  $\alpha$ . Известно, что в первый раз этот угол был равен 45°, а в остальные 7 раз он увеличивался на 10°.  $A = F S \cos\alpha$ .

#### **Методика выполнения задания**

В ячейку А1поместите имя величины A, в  $B1 - s$ ; в ячейку  $C1 - f$ , в D1 угол alfa. Заполните столбцы A, D соответствующими значениями. В ячейку C2 внесите значение силы f, в ячейку B2 - значение s 2. получите значения работы A.

#### **Задание 4**

Вычисление элементов треугольника

Даны три стороны треугольника a, b, с. Вычислить площадь по формуле Герона  $S =$  $p(p-a)(p-b)(p-c)$ , где p – полупериметр; p =(a+b+c)/2, а также радиус вписанной окружности r = s/p и радиус описанной окружности r = abc/4s

#### **Методика выполнения задания**

В ячейку A1поместите имя стороны a A, в B1 – b; в ячейку C1 – c, в D1 – p, в ячейку E1 – s, в F1 – радиус вписанной окружности, в G1 – радиус описанной окружности. Заполните столбцы соответствующими значениями.

#### **Задание 5**

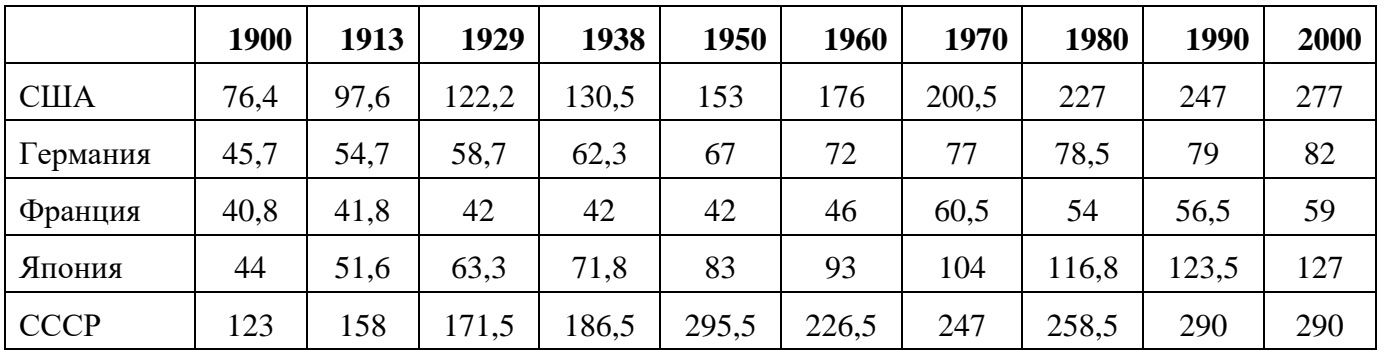

Численность населения мира, млн. чел.

Построить круговую диаграмму численности населения для любой одной страны и гистограмму численности населения – для всех стран мира.

#### **Задание 6**

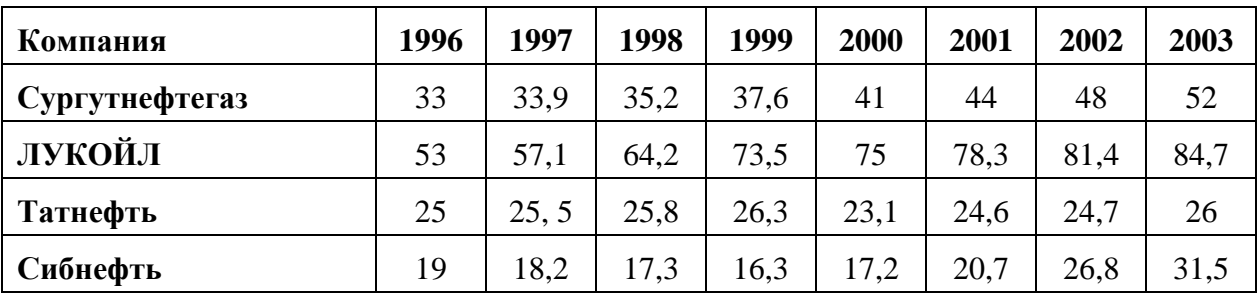

## **Динамика добычи нефти российскими нефтяными компаниями**

Построить гистограмму динамики добычи нефти всеми компаниями по всем годам. В круговой диаграмме отразить динамику добычи нефти одной из компаний по годам.

#### **Методика выполнения задания**

*<Мастер диаграмм> <Тип диаграммы > <Круговая > <Далее> <Диапазон>* выделить блок ячеек (B3:B7) <*Ряд > <Подписи категорий*> выделить блок Категория населения (A4:A7) *<Подписи данных> <Доли> <Далее> <Готово>*

**Задание 7** Дан прямоугольный параллелепипед со сторонами a, b, c. Вычислить:

Объем  $V = abc$ ;

Площадь поверхности *S = 2(ab + bc +ac);*

Длину диагонали  $d = \sqrt{a^2 + b^2 + c^2}$  ;

Угол между диагональю и плоскостью основания  $\varphi = \arctg \left( \frac{c}{\sqrt{a^2 + b^2}} \right)$  $\arctg$   $\left(\frac{c}{\sqrt{c}}\right)$ +  $\varphi = \arctg \left( \frac{c}{\sqrt{c}} \right);$ 

Угол между диагональю и боковым ребром  $\alpha = \frac{\pi}{\epsilon} - \varphi$ 2

#### **Задание 8**

Вычислите объемы и площади поверхностей (основания, боковой и полной) цилиндра и конуса по заданным радиусу основания и высоте.

## **Задание 9**

Создайте таблицу данных метеостанции о количестве осадков, выпавших в городе за последние три года. Определите самый засушливый месяц, самый мокрый месяц за три года, за каждый отдельный год, суммарное количество осадков, выпавших за год, за три года, среднее количество осадков за каждый год и за три года (рис. 7). Постройте три любые по типу диаграммы, отражающие разные величины (например, график, круговая, гистограмма).

|                | А                         | В     | Ć     | D     |  |
|----------------|---------------------------|-------|-------|-------|--|
| 1              | Количество осадков (в мм) |       |       |       |  |
| $\overline{c}$ |                           | 2007  | 2008  | 2009  |  |
| 3              | январь                    | 37,2  | 34,5  | 8     |  |
| 4              | февраль                   | 11,4  | 51,3  | 1,2   |  |
| 5              | март                      | 16,5  | 20,5  | 3,8   |  |
| 6              | апрель                    | 19,5  | 26,9  | 11,9  |  |
| 7              | май                       | 11,7  | 45,5  | 66,3  |  |
| 8              | июнь                      | 129,1 | 71,5  | 60    |  |
| 9              | июль                      | 57.1  | 152,9 | 50,6  |  |
| 10             | август                    | 43,8  | 96,6  | 145,2 |  |
| 11             | сентябрь                  | 85,7  | 74,8  | 79,9  |  |
| 12             | октябрь                   | 86    | 14,5  | 74,9  |  |
| 13             | ноябрь                    | 12,5  | 21    | 56,6  |  |
| 14             | декабрь                   | 21,2  | 22,3  | 9.4   |  |

Рис. 7. Количество осадков

#### **Практическая работа № 36**

#### **Тема раздела: «Технологии поиска и хранения информации».**

**Тема:** «*Создание таблиц и пользовательских форм для ввода данных в СУБД MS Access* ».

**Количество часов — 2 час.**

**Цель работы:** Изучить вопросы, связанные с созданием таблиц в БД, форм (с помощью мастера и конструктора), изучить свойства форм.

#### **Материально—техническое оснащение:**

1.Рабочее место преподавателя.

2.Рабочее место обучающегося.

# **Информационное обеспечение:**

- **20.** М.С.Цветкова. Информатика и ИКТ для профессий и специальностей технического и социально-экономического профилей Практикум
- **21.** Е.В.Михеева. Практикум по информатике: учеб. Пособие для студ. Учреждений сред.проф.образования
- **Задание.** Создать и заполнить таблицы БД "Фирма", установить связи между ними.

## **Указания**

## Запустите **Microsoft Access**.

**2.** Создайте базу данных **Фирма**. Сотрудники данной организации работают с клиентами и выполняют их заказы.

Для этого запустите **Access**, создайте **новую базу данны**х, задайте **имя** базы данных **Фирма**, выберите **место сохранения** Вашей базы данных (диск Х:) и нажмите кнопку **Создать**. (подробный порядок действий описан в [лабораторной работе № 23\)](http://infofiz.ru/index.php/mirtehn/infstud/1kurs/219-lr23)

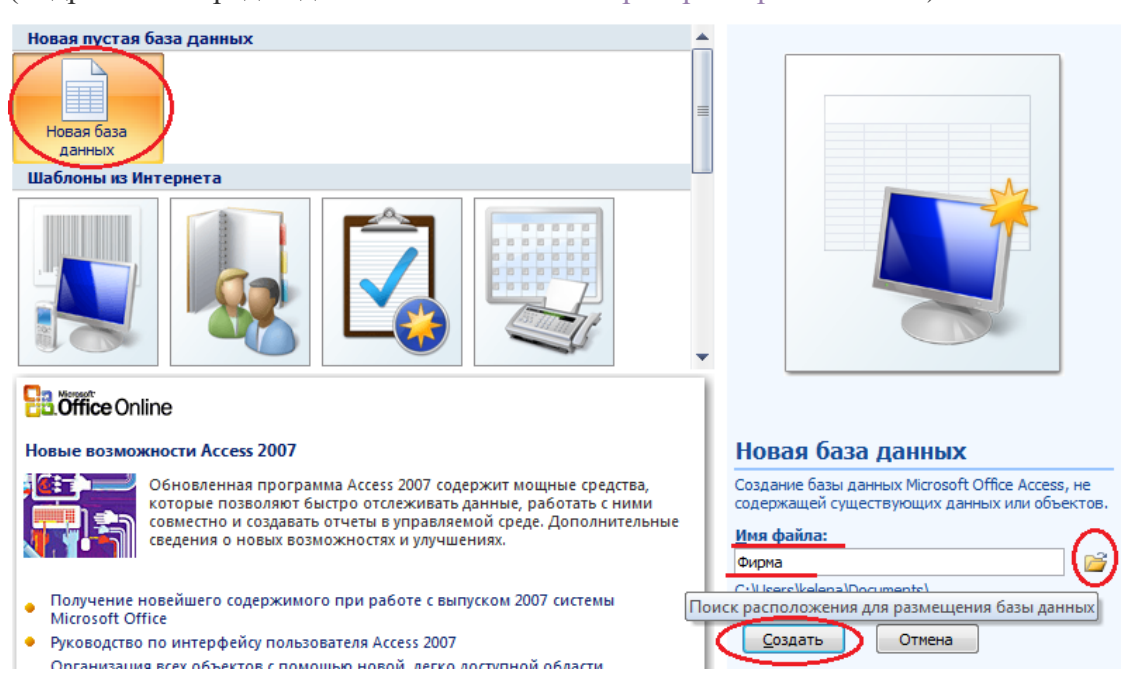

**3.** Создайте в **режиме Конструктор** 3 таблицы: *Сотрудники, Клиенты и Заказы*. Если все сведения поместить в одной таблице, то она станет очень неудобной для работы. В ней начнутся повторы данных. Всякий раз, когда сотрудник Иванов будет работать с какой-либо фирмой, придется прописывать данные о сотруднике и клиенте заново, в результате чего можно допустить множество ошибок. Чтобы уменьшить число ошибок, можно исходную таблицу разбить на несколько таблиц и установить связи между ними. Это будет более рационально.

# **Таблица Сотрудники**
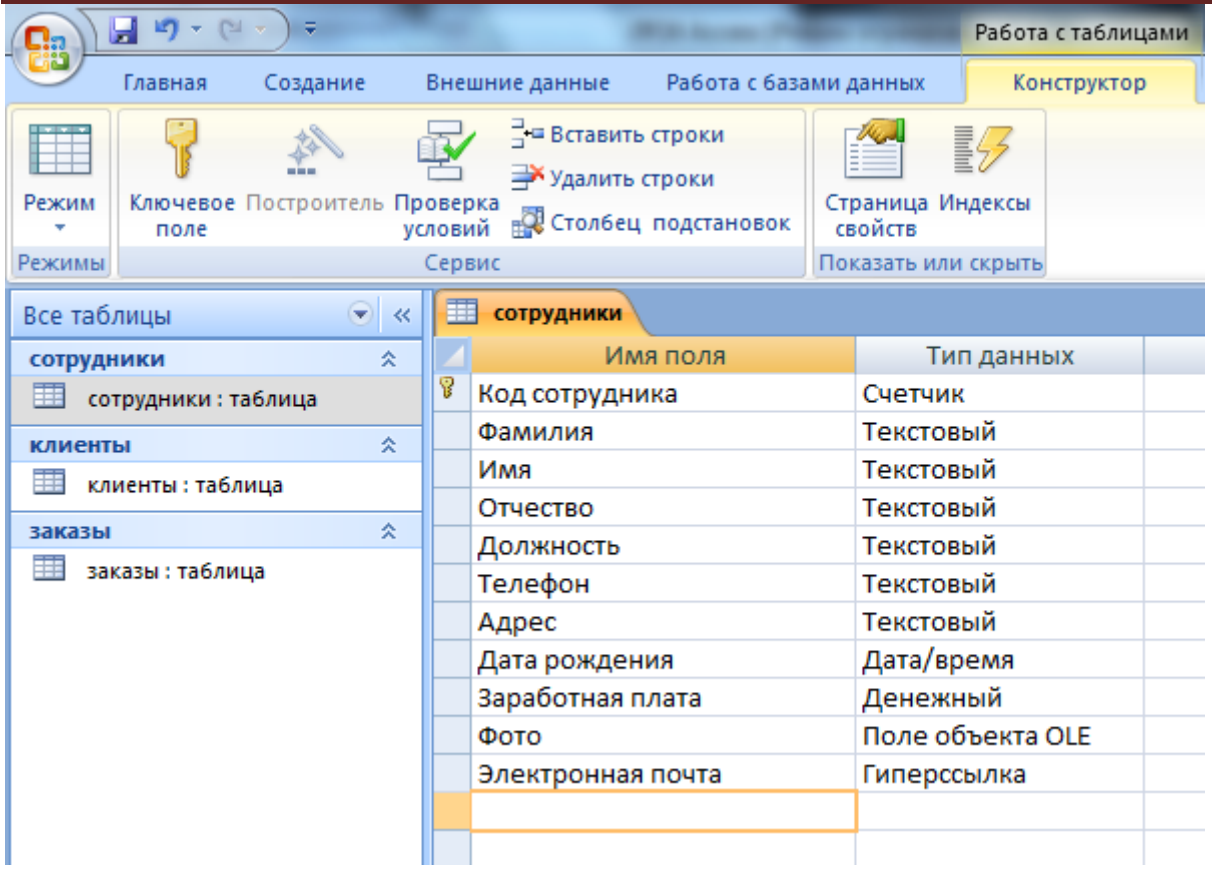

# **Таблица Клиенты**

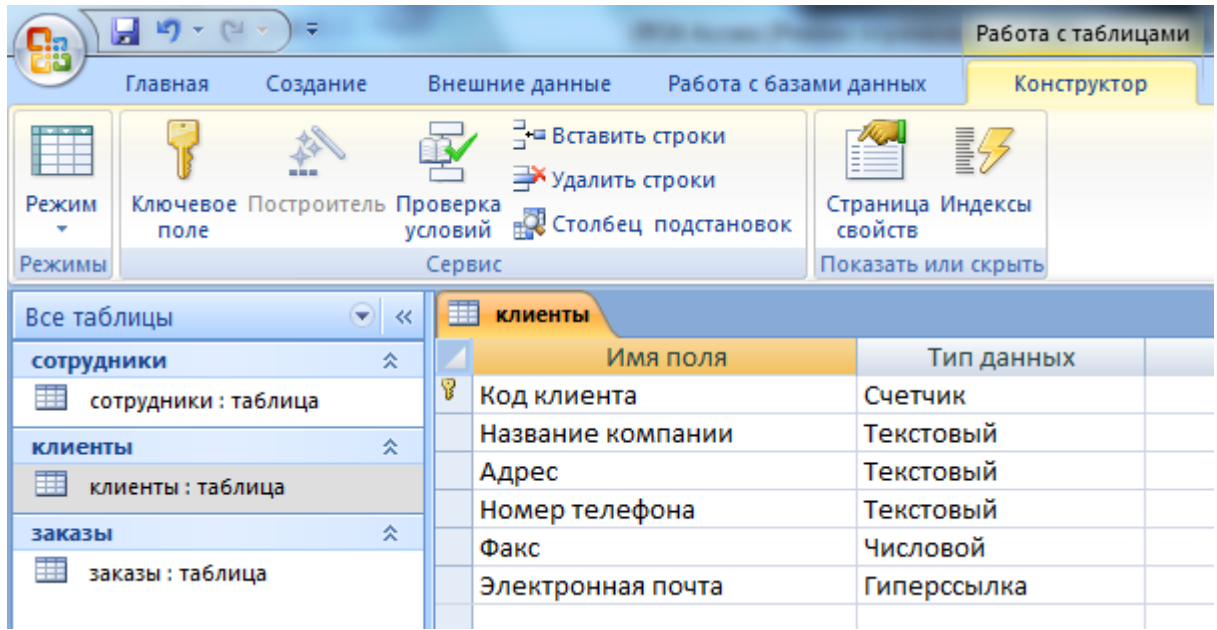

# **Таблица Заказы**

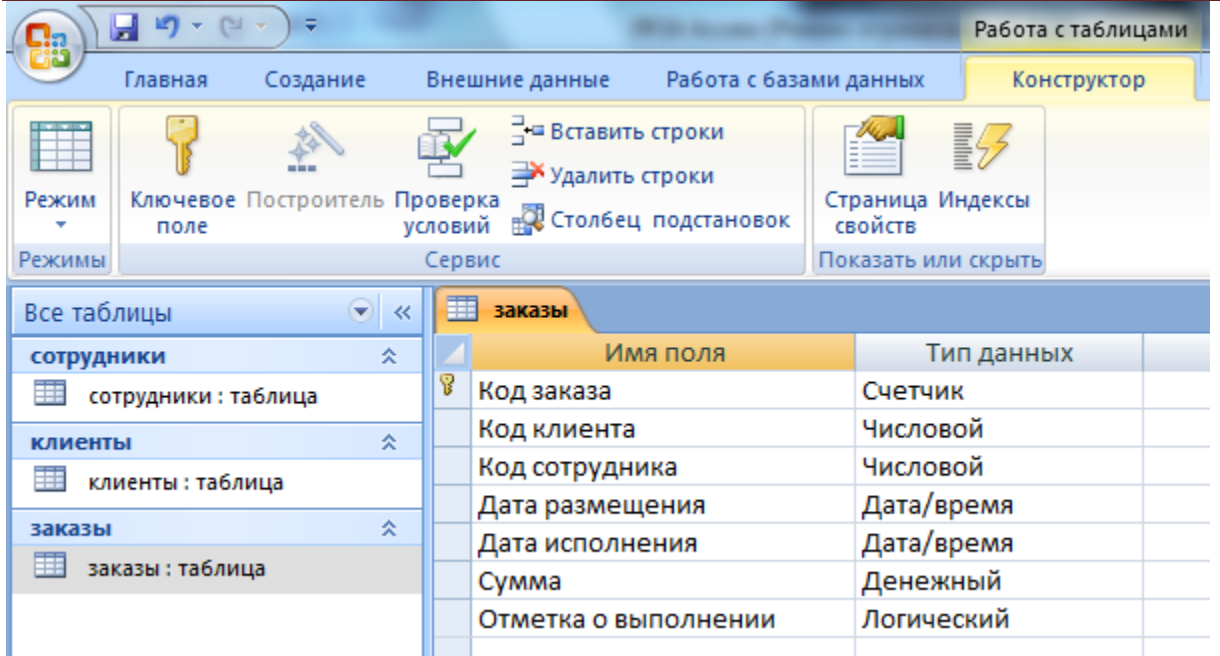

# **4.** Установите ключевые поля.

Отдельные таблицы, содержащие информацию по определенной теме, необходимо связать в единую структуру базы данных. Для связывания таблиц следует задать **ключевые поля**.

**Ключ** состоит из одного или нескольких полей, значения которых однозначно определяют каждую запись в таблице. Наиболее подходящим в качестве ключевого поля является *Счетчик*, так как значения в данном поле являются уникальными (т. е. исключают повторы).

При создании таблиц в режиме конструктора ключевое поле устанавливается автоматически. Откройте созданные Вами таблицы в **режиме Конструктор** и проверьте установленные ключевые поля:

1) в таблице *Сотрудники* ключевое поле *Код сотрудника*

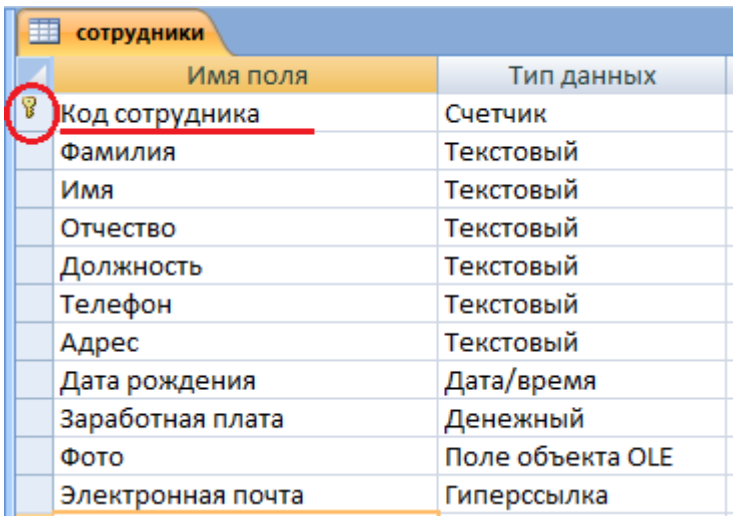

2) в таблице *Клиенты* ключевое поле *Код клиента*

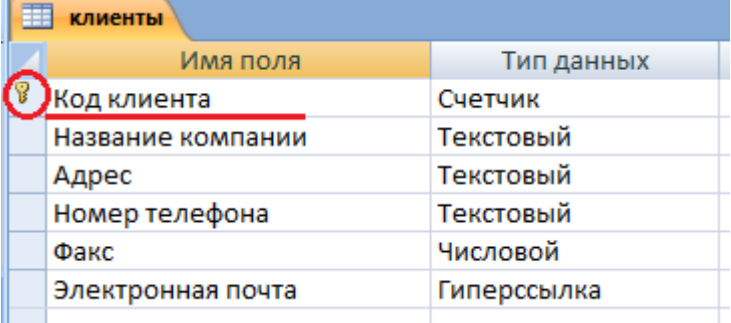

3) в таблице *Заказы* ключевое поле *Код заказа*

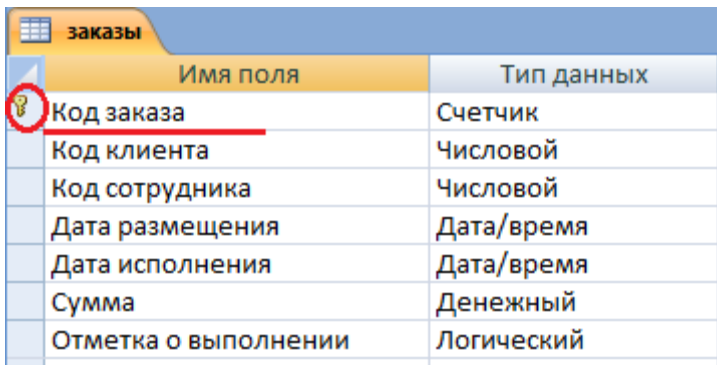

Если значение *Ключевых полей* не задалось автоматически, то задайте их вручную. Для этого откройте **таблицу Сотрудники** в **режиме Конструктора**. Нажмите правой кнопкой мыши на поле **Код сотрудника** и в появившемся контекстном меню выберите команду **Ключевое поле**. Если в таблице необходимо установить несколько ключевых полей, то выделить их можно, удерживая клавишу Ctrl. Для **таблицы Клиенты** установите ключевое поле **Код клиента**, а для **таблицы Заказы** - **Код заказа**.

# **5.** Создайте раскрывающиеся списки с помощью **Мастера подстановок**.

Таблица **Заказы** содержит поля **Код сотрудника** и **Код клиента**. При их заполнении могут возникнуть некоторые трудности, так как не всегда удается запомнить все предприятия, с которыми работает фирма, и всех сотрудников с номером кода. Для удобства можно создать раскрывающиеся списки с помощью **Мастера подстановок**.

# Откройте **таблицу Заказы** в режиме **Конструктора**. Для поля **Код клиента** выберите **тип данных Мастер подстановок**.

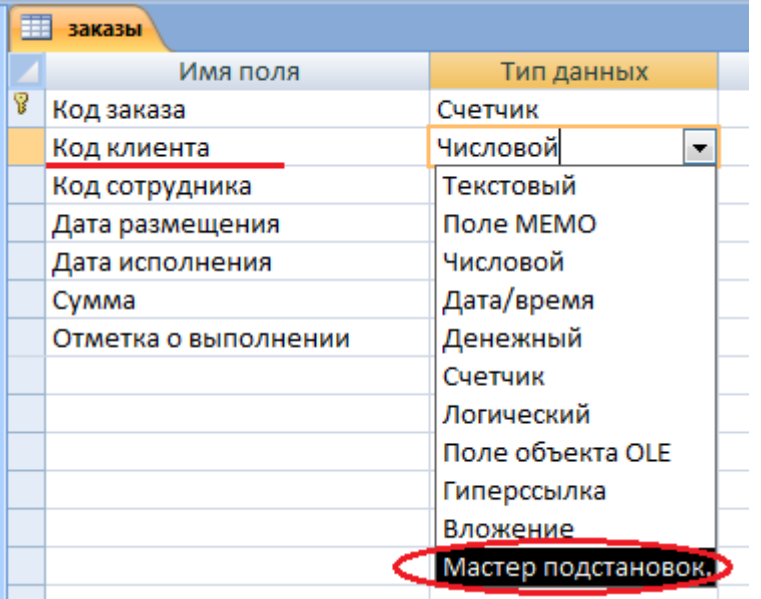

В появившемся окне выберите команду **Объект "столбец подстановки" будет использовать значения из таблицы или запроса** и щелкните на кнопке **Далее.**

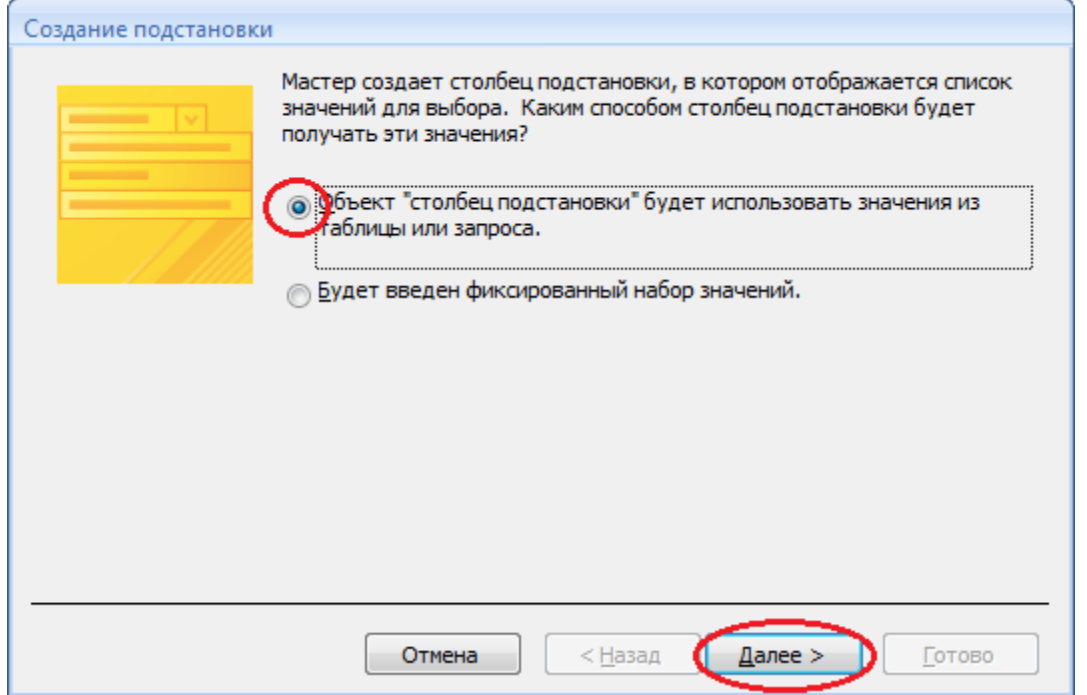

В списке таблиц выберите **таблицу Клиенты** и щелкните на кнопке **Далее**.

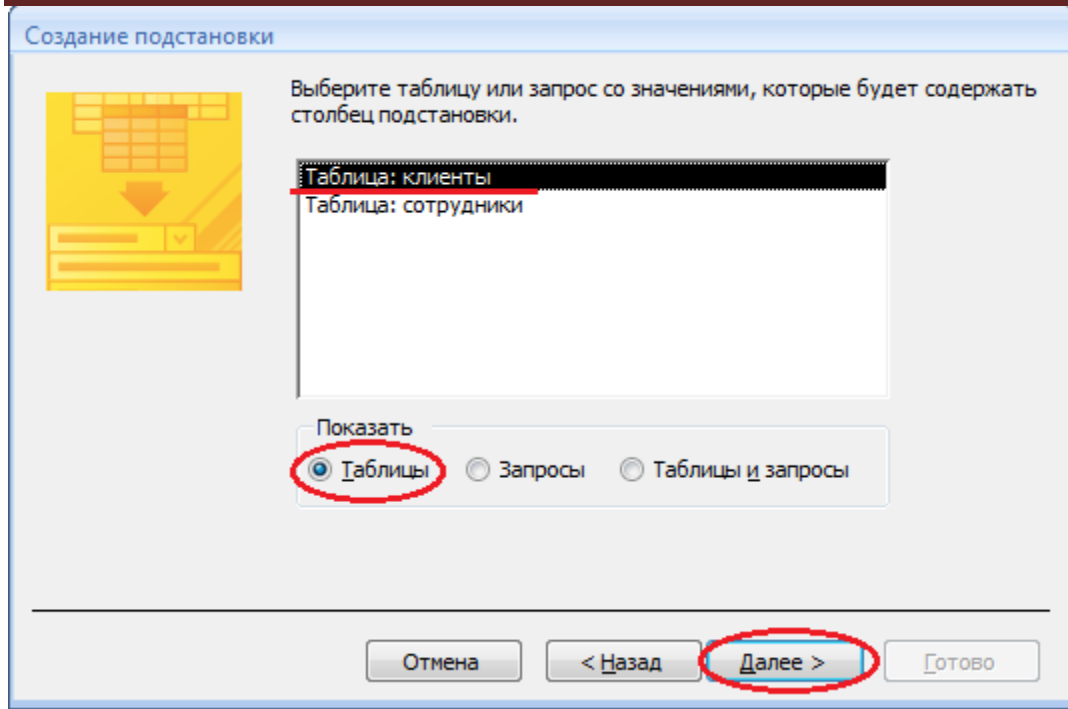

В списке **Доступные поля** выберите поле **Код клиента** и щелкните на кнопке со стрелкой **>>**, чтобы ввести поле в список **Выбранные поля**. Таким же образом добавьте поле **Название компании** и щелкните на кнопке **Далее**.

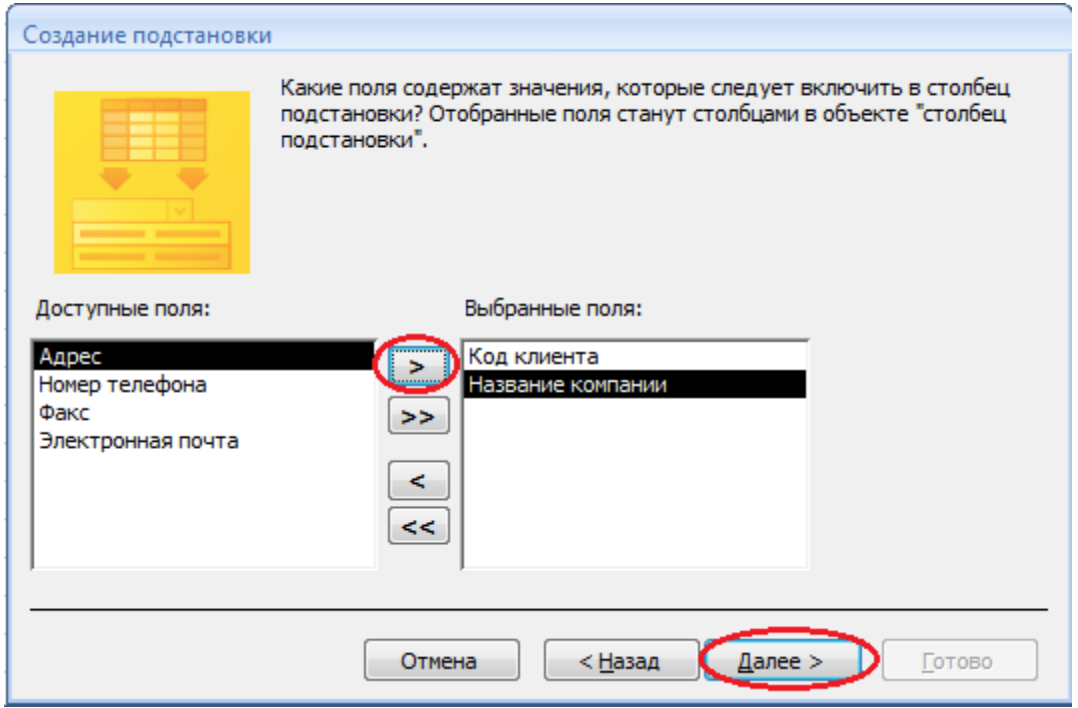

Выберите порядок сортировки списка по полю **Название компании** и нажмите кнопку **Далее**.

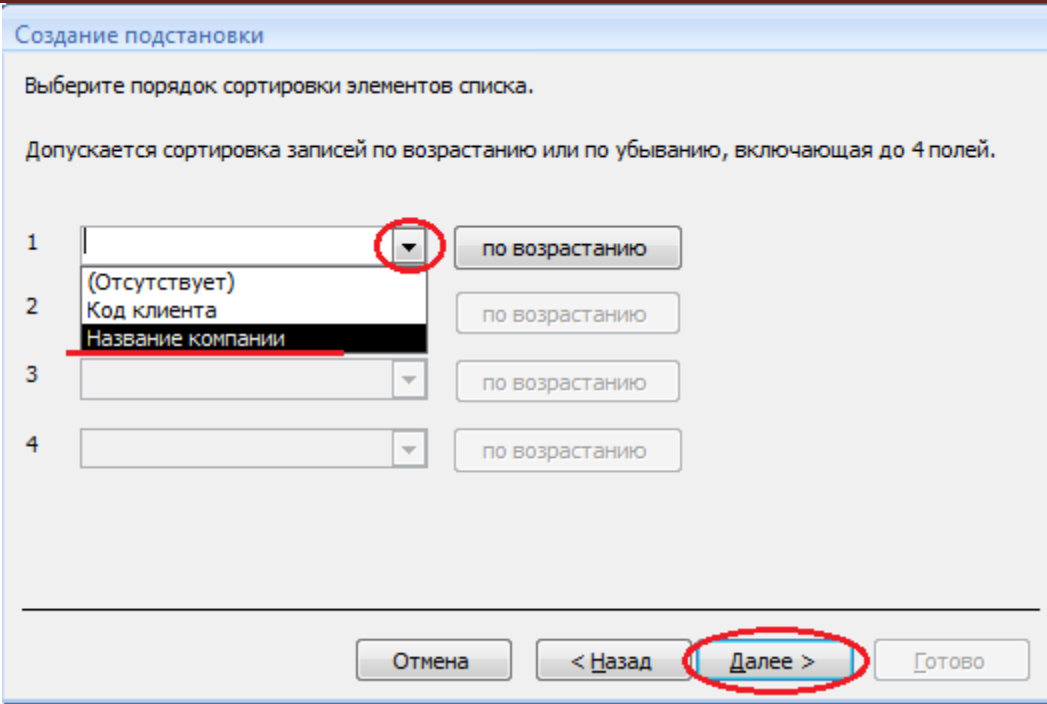

В следующем диалоговом окне задайте необходимую ширину столбцов раскрывающегося списка, установите флажок **Скрыть ключевой столбец** и нажмите кнопку **Далее**.

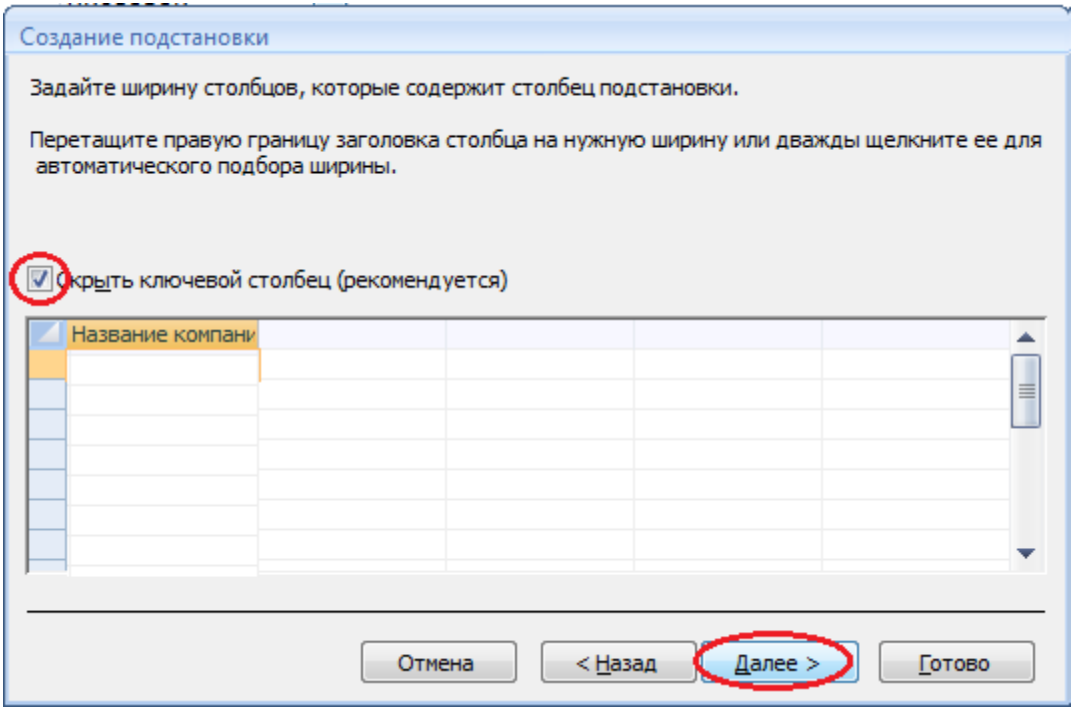

На последнем шаге **Мастера подстановок** замените при необходимости надпись для поля подстановок и щелкните на кнопке **Готово**.

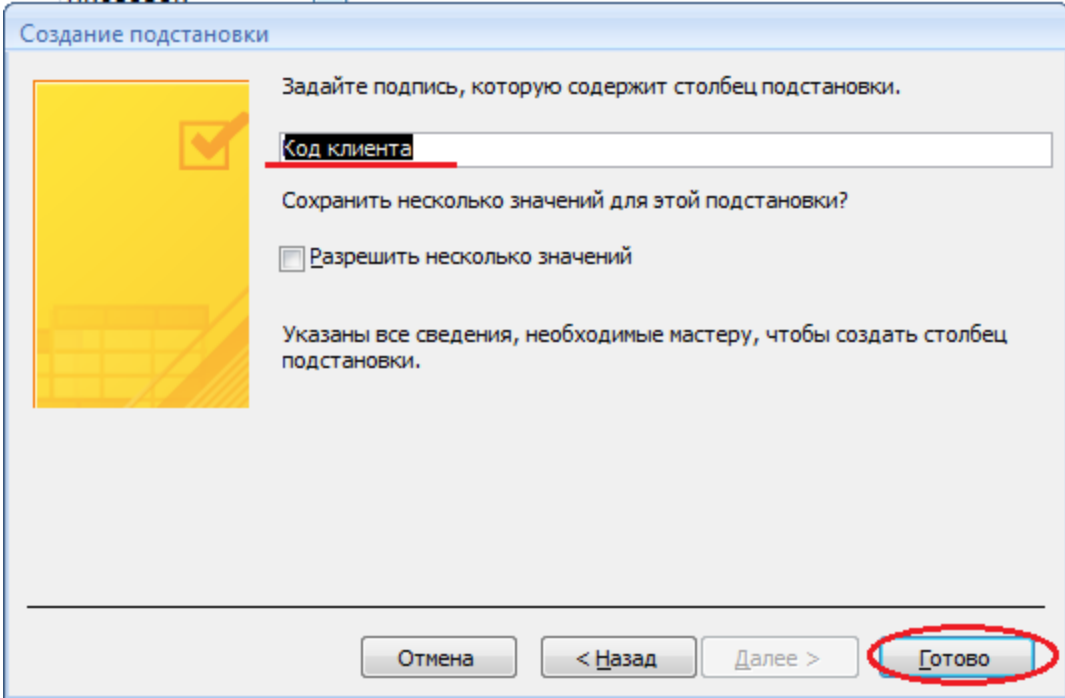

Сохраните полученный результат.

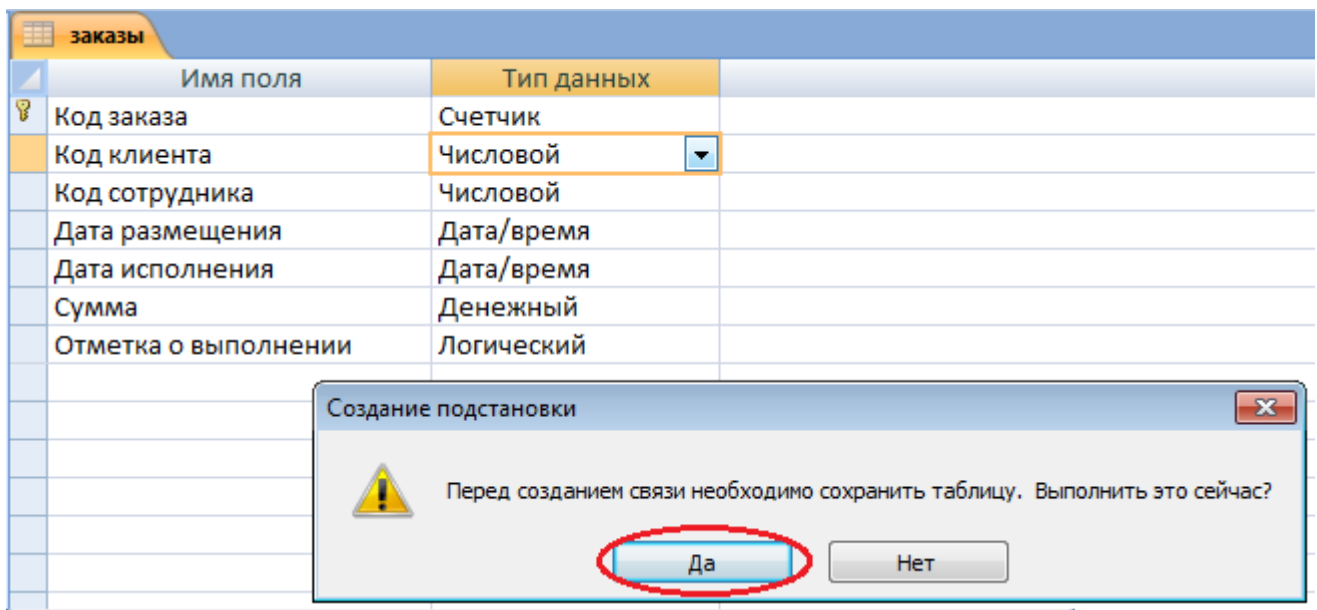

6. Аналогичным образом создайте раскрывающийся список для поля Код сотрудника.

Теперь в списке таблиц выберите таблицу Сотрудники

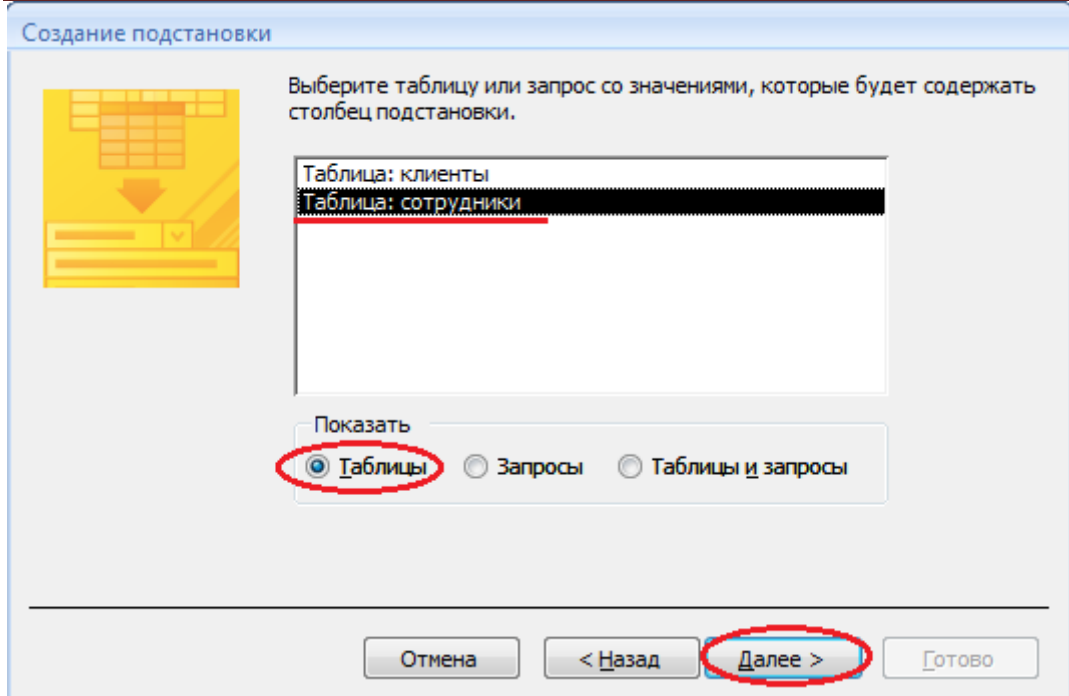

В списке **Доступные поля** выберите поля **Код сотрудника, Фамилия, Имя**.

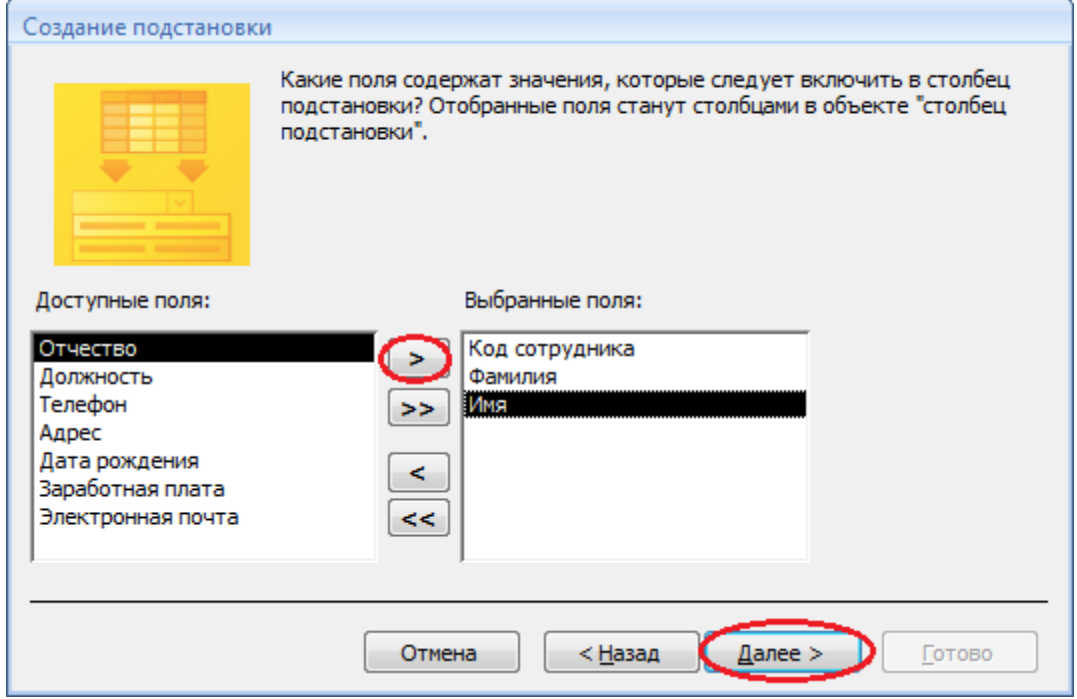

Порядок сортировки списка выберите по **полю Фамилия**.

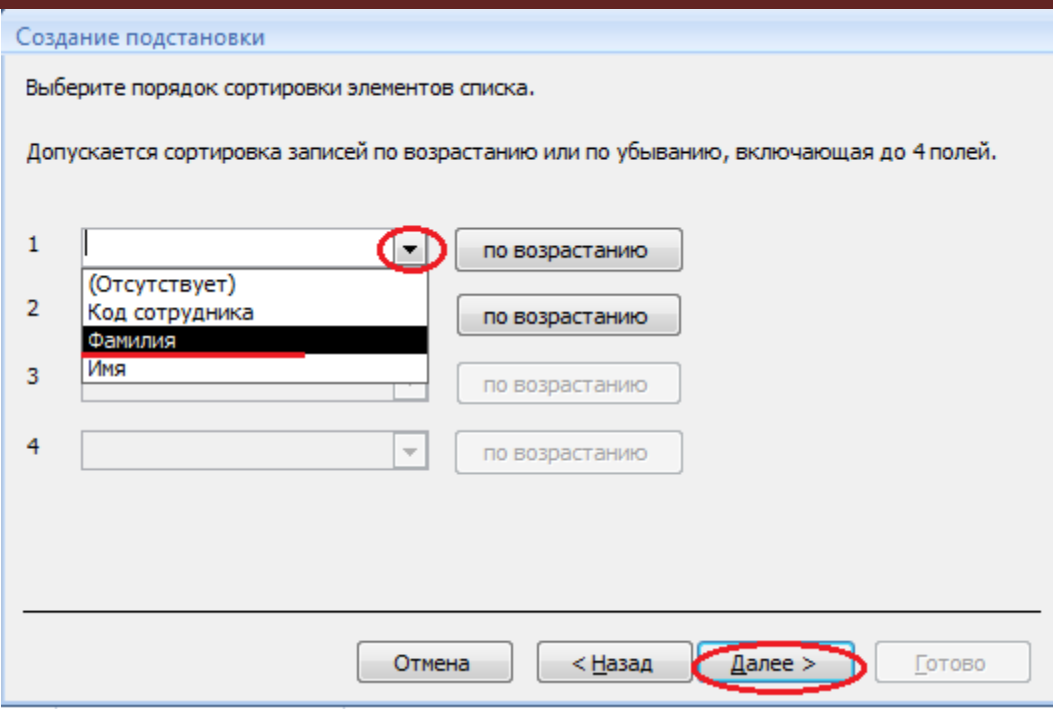

Все остальные действия проводятся аналогично пункту 6.

# 7. Создайте связей между таблицами.

Существует несколько типов отношений между таблицами:

- при отношении «один-к-одному» кажлой записи ключевого поля в первой таблице соответствует только одна запись в связанном поле другой таблицы, и наоборот. Отношения такого типа используются не очень часто. Иногда их можно использовать для разделения таблиц, содержащих много полей, для отделения части таблицы по соображениям безопасности;

- при отношении «один-к-многим» каждой записи в первой таблице соответствует несколько записей во второй, но запись во второй таблице не может иметь более одной связанной записи в первой таблице;

- при отношении «многие-к-многим» одной записи в первой таблице могут соответствовать несколько записей во второй таблице, а одной записи во второй таблице могут соответствовать несколько записей в первой.

# Закройте все открытые таблицы, так как создавать или изменять связи между открытыми таблицами нельзя.

# Выполните команду вкладки Лента Работа с базами данных кнопка Схема данных

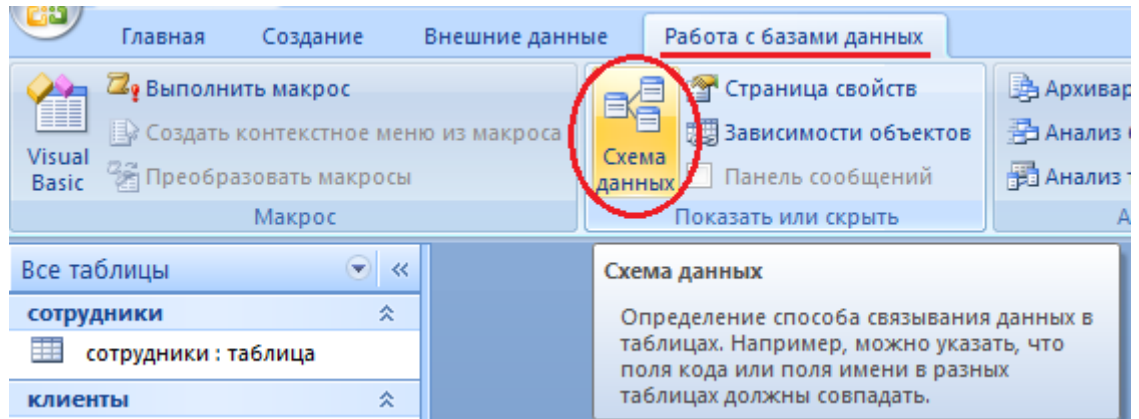

Если ранее никаких связей между таблицами базы не было, то при открытии окна Схема данных одновременно открывается окно Добавление таблицы, в котором выбираются нужные таблицы. Для добавления в схему данных новой таблицы необходимо щелкнуть правой кнопкой мыши на схеме данных и в контекстном меню выбрать пункт Добавить таблицу.

Если связи между таблицами уже были заданы, то откроется окно Схема данных, на котором будут отображены таблицы и связи между ними.

Отредактируйте связь между таблицами Сотрудники и Заказы, для этого щелкните правой кнопкой мыши (ПКМ) на линию связи и в открышемся контекстном меню выберите команду Изменить связь.

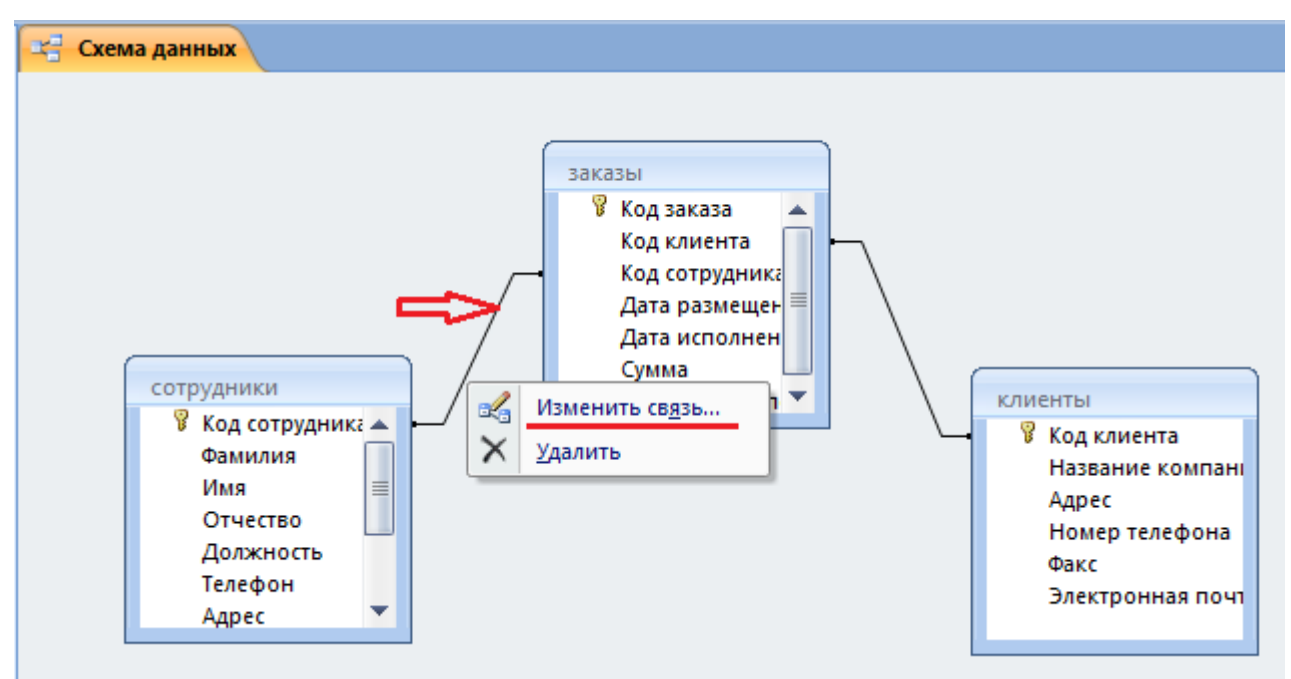

Откроется диалоговое окно Изменение связей, в котором включите флажок Обеспечение пелостности данных. Это позволит предотвратить случаи удаления записей из одной таблицы, при которых связанные с ними данные других таблиц останутся без связи. Обратите внимение на тип отношений: один-ко-многим.

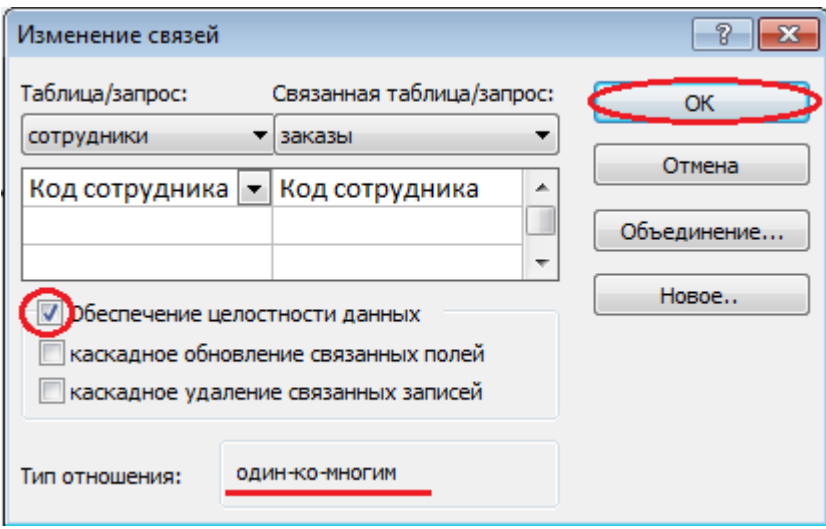

Флажки Каскадное обновление связанных полей и Каскадное удаление связанных записей обеспечивают одновременное обновление или удаление данных во всех подчиненных таблицах

при их изменении в главной таблице.Параметры связи можно изменить, нажав на кнопку Объединение. После установления всех необходимых параметров нажмите **кнопку ОК**.

Аналогично измените связь между таблицами Клиенты и Заказы.

В результате должна получиться схема данных, представленная на рисунке.

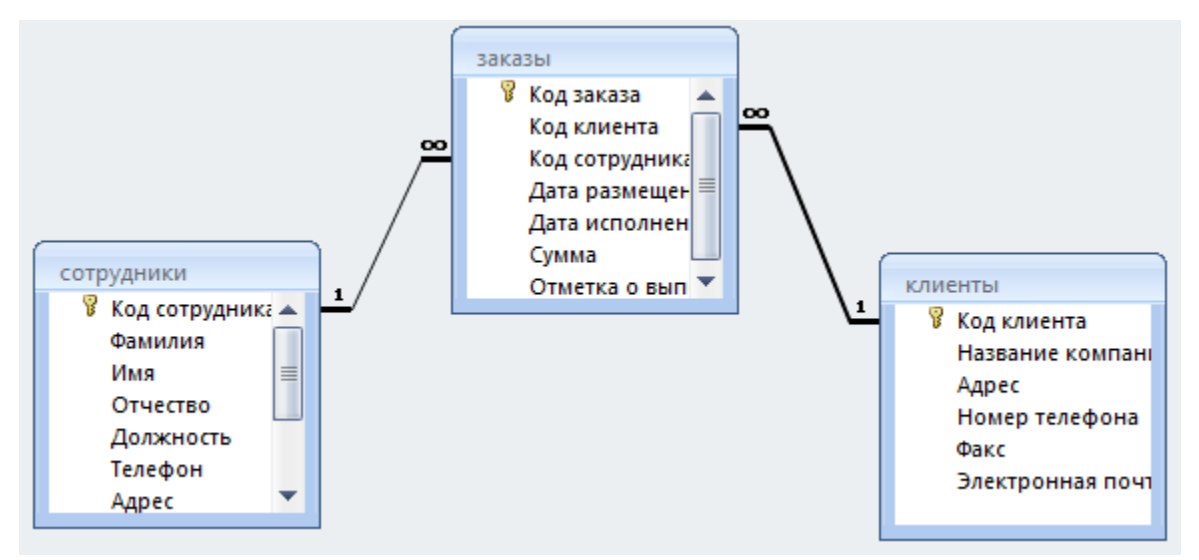

На схеме данных связи отображаются в виде соединительных линий со специальными значками около таблиц. Связь «один-к-многим» помечается «1» вблизи главной таблицы (имеющей первичный ключ) и «∞» вблизи подчиненной таблицы (имеющей внешний ключ). Связь «один-кодному» помечается двумя «1» (оба поля таблиц имеют первичные ключи). Неопределенная связь не имеет никаких знаков. Если установлено объединение, то его направление отмечается стрелкой на конце соединительной линии (ни одно из объединенных полей не является ключевым и не имеет уникального индекса).

# **7.** В **таблицу Сотрудники** внесите данные **о 7 работниках**.

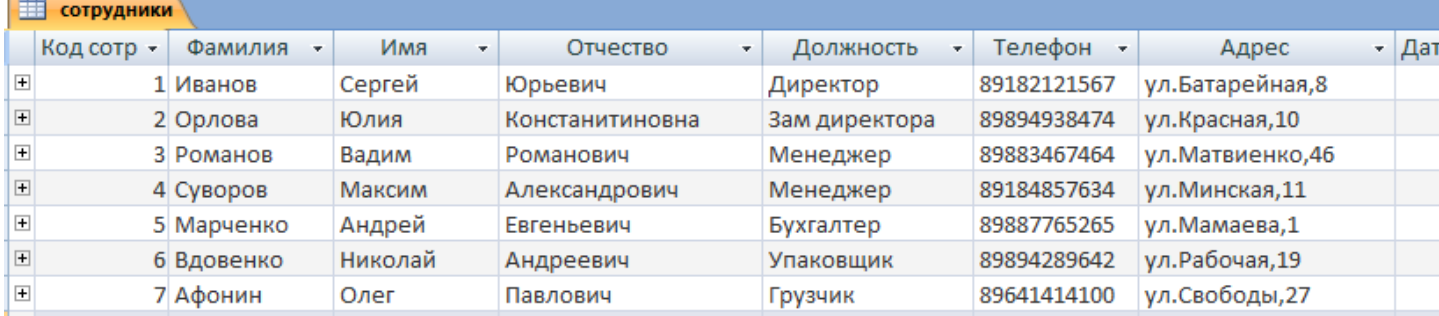

#### **8.** В **таблицу Клиенты** внесите данные **о 7 предприятиях**, с которыми работает данная фирма.

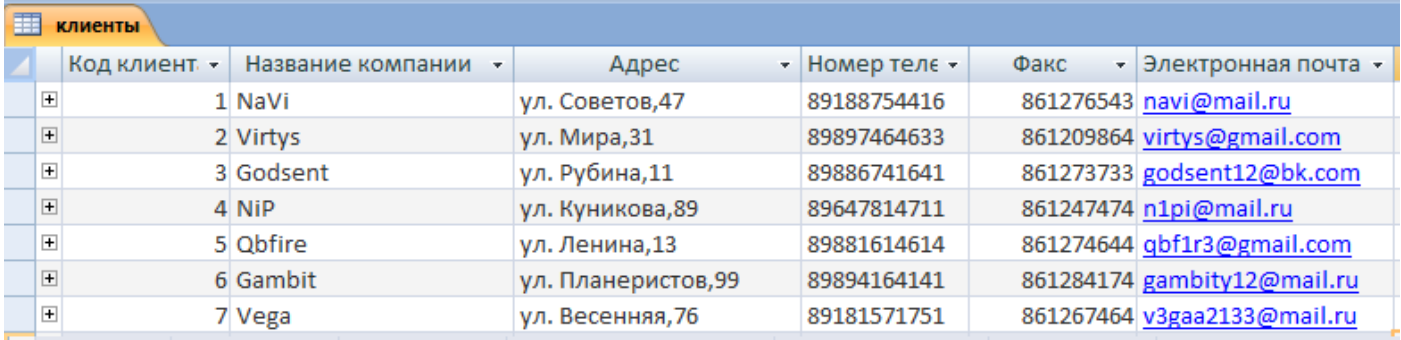

**9.** В **таблице Заказы** оформите **5 заявок**, поступивших на фирму.

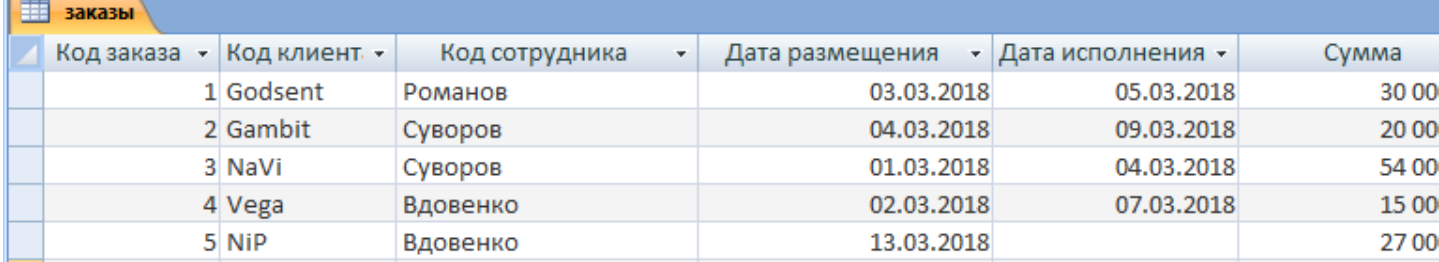

#### **10. Создать форму для таблиц.**

#### **Контрольные вопросы:**

- 1 С помощью чего можно создавать таблицы?
- 2 Что такое ключевое поле?
- 3 Как установить несколько ключевых полей?
- 4 Как установить связи между таблицами?
- 5 Какие существуют отношения между таблицами?
- 6 Что означают на схеме данных «1» и «∞»?
- 7 Зачем нужен Мастер подстановок?
- 8 Для чего нужен механизм запросов?

#### **Практическая работа № 38**

#### **Тема раздела: «. Технологии поиска и хранения информации».**

**Тема:** «*Создание форм для ввода данных в СУБД MS Access* ».

# **Количество часов — 2 час.**

**Цель работы:** Изучить вопросы, связанные с созданием таблиц в БД, форм (с помощью мастера и конструктора), изучить свойства форм.

#### **Материально—техническое оснащение:**

1.Рабочее место преподавателя.

2.Рабочее место обучающегося.

# **Информационное обеспечение:**

- **22.** М.С.Цветкова. Информатика и ИКТ для профессий и специальностей технического и социально-экономического профилей Практикум
- **23.** Е.В.Михеева. Практикум по информатике: учеб. Пособие для студ. Учреждений сред.проф.образования

#### **Задание.**

1. Создать базу данных (БД) по теме «Учет выдачи и возврата книг» в СУБД Microsoft Access 2010. БД «Учет выдачи и возврата книг» должна содержать следующие таблицы: Тематика (код тематики, наим.тематики), Издательство (код изд-ва, наим. изд-ва), Читатель (номер ЧБ, фам, адрес, год рожд, образование), Книги (№ книги, наим.книги, авторы, код тематики, код изд-ва, адрес хранения), Учет книг (номер ЧБ, № книги, дата возврата, дата выдачи, дата факт.возврата).

Перед созданием таблиц в СУБД необходимо для каждого поля (столбца) таблиц определить некоторые характеристики (полужирным шрифтом выделены ключевые поля):

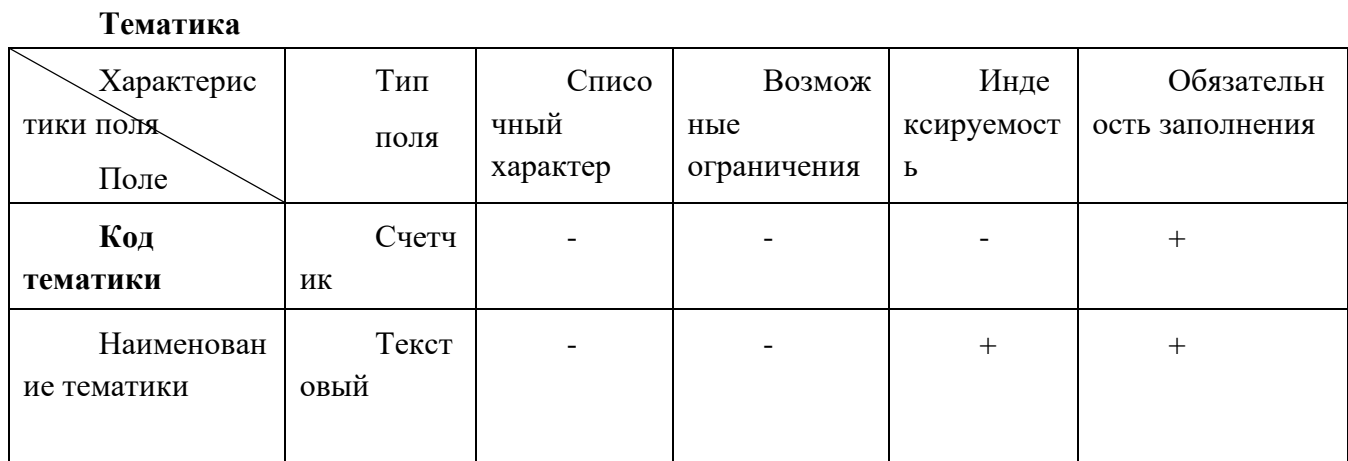

# Читатель

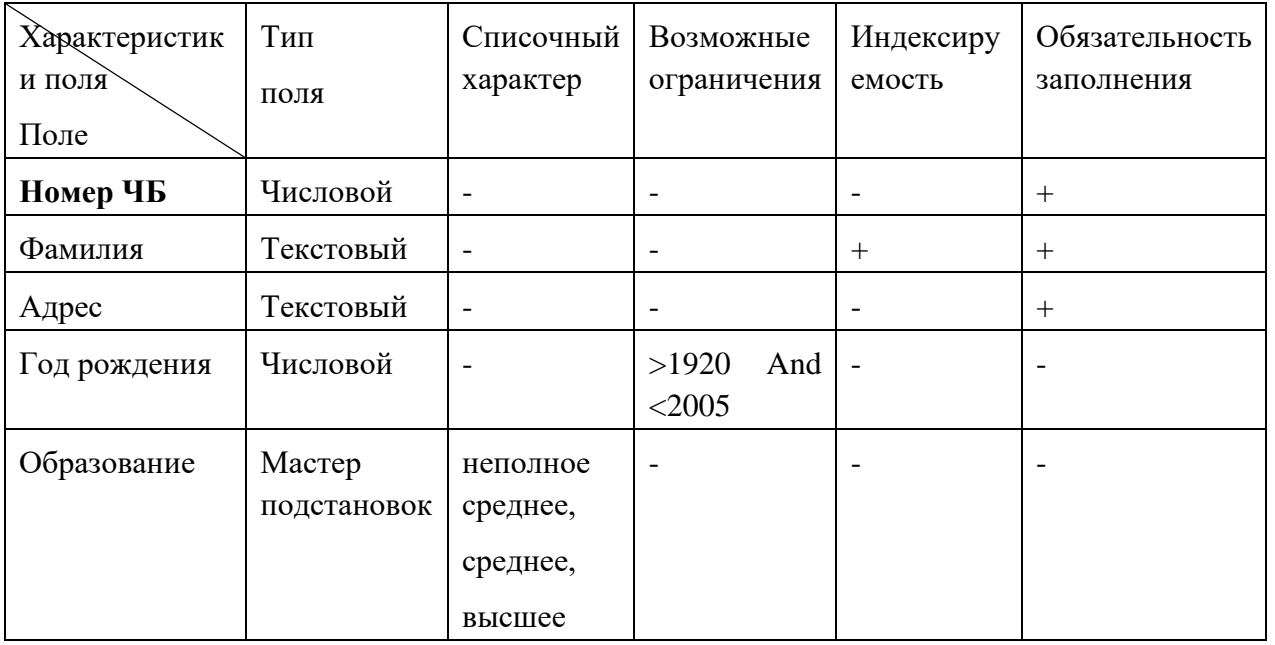

# Издательство

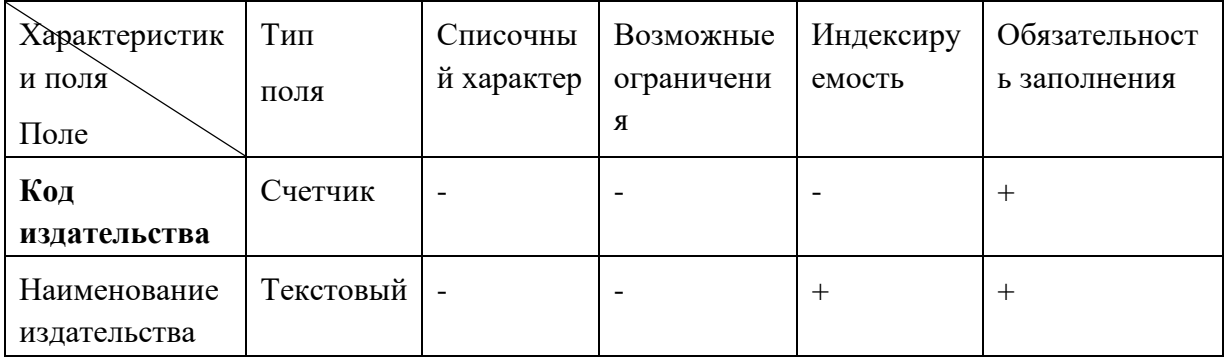

# Книги

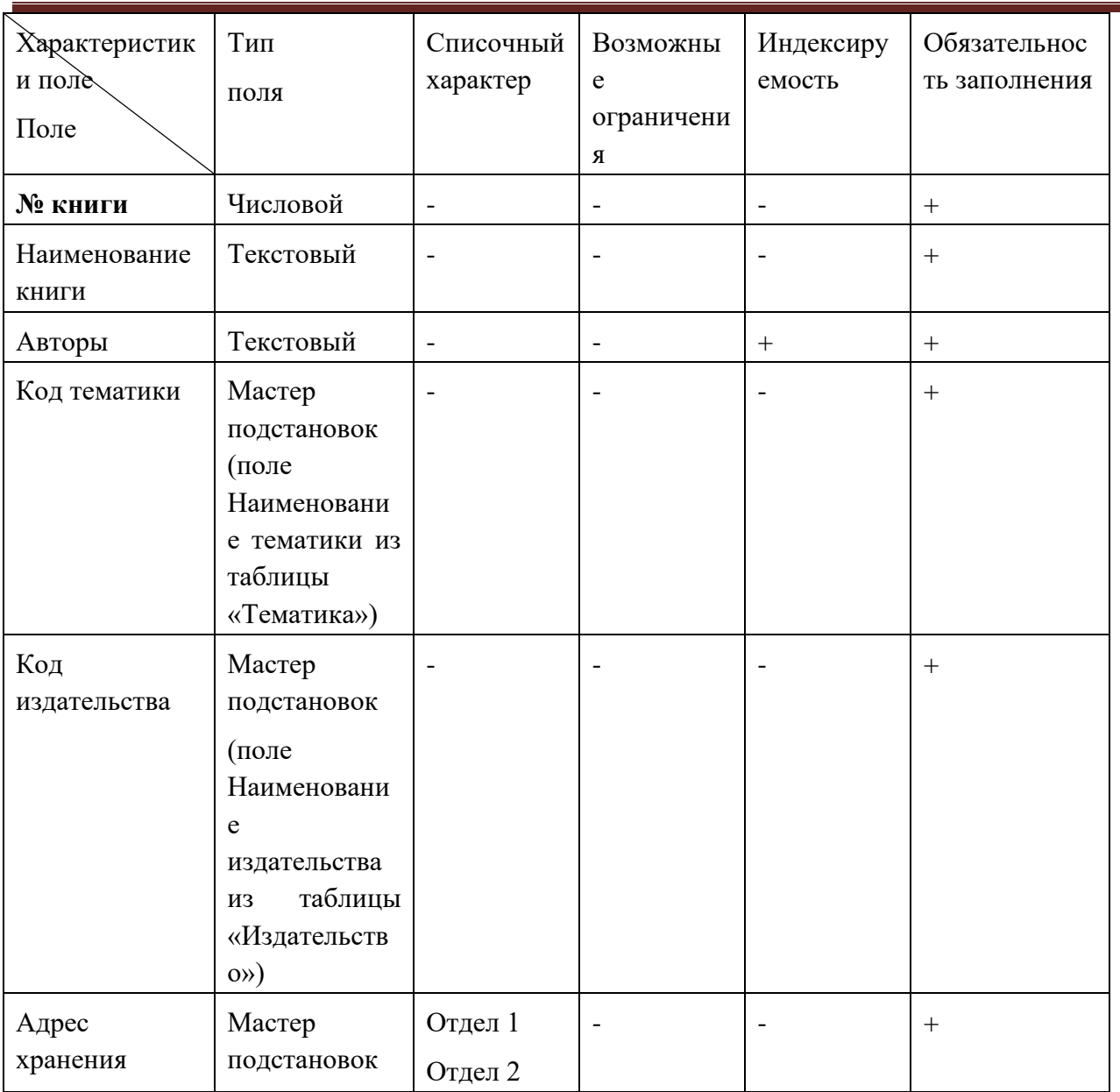

# **Учет книг**

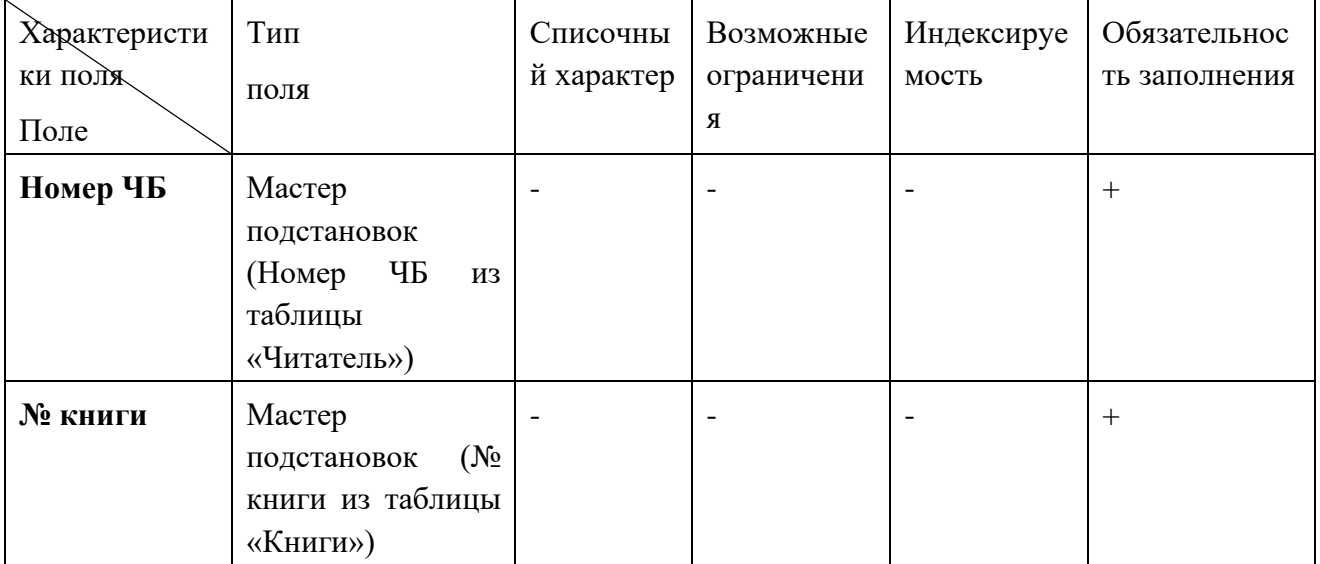

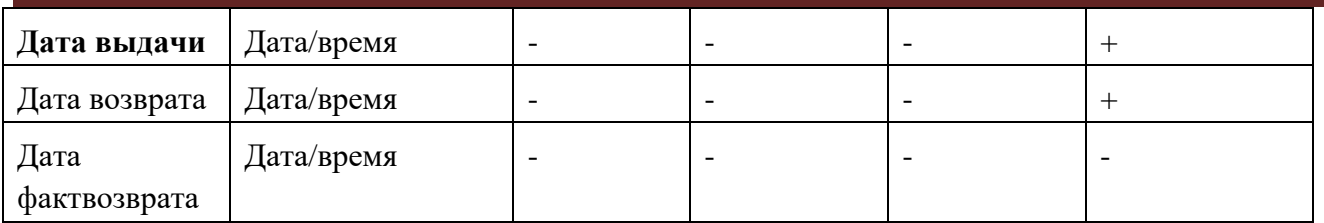

# **Указание к работе.**

- **1.** Запустить MS Access 2007, создать новую базу данных «Учет выдачи и возврата книг».
	- **2.** Создание таблицы «Тематика»:

•на закладке **Главная** с помощью кнопки **Вид** перейти в режим **Конструктора**:

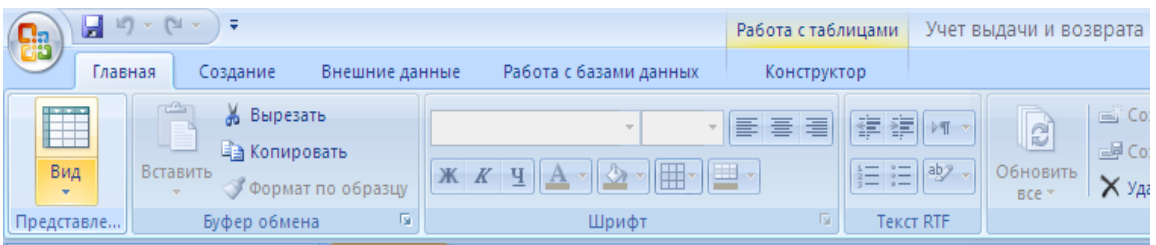

• внести названия и типы полей таблицы «Тематика»:

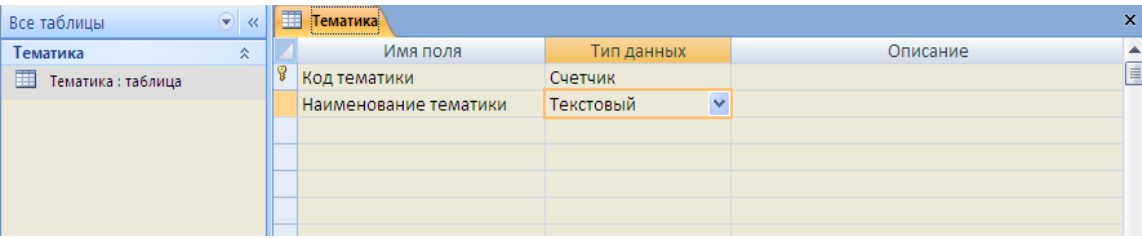

• в разделе **Свойства поля** на закладке **Общие** для поля Наименование тематики установить характеристики индексируемости и обязательности:

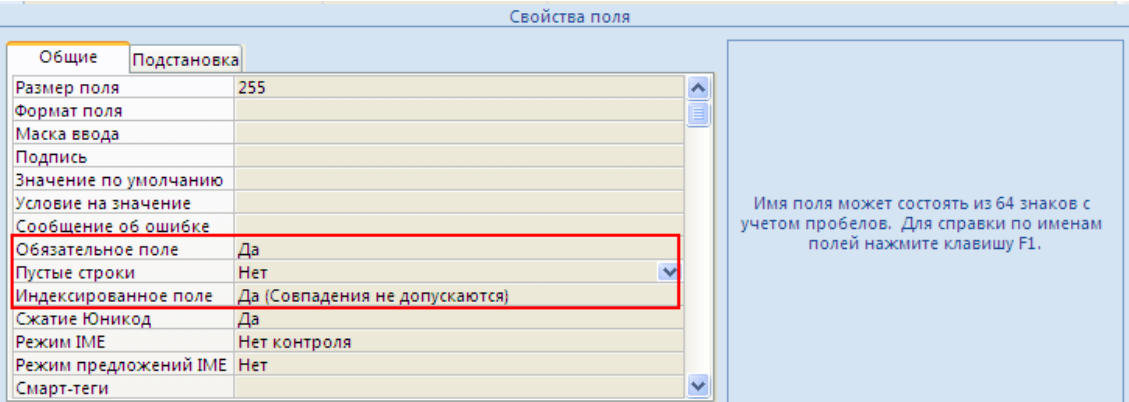

•на закладке **Главная** с помощью кнопки **Вид** перейти в **Режим таблицы** и ввести данные в таблицу «Тематика»:

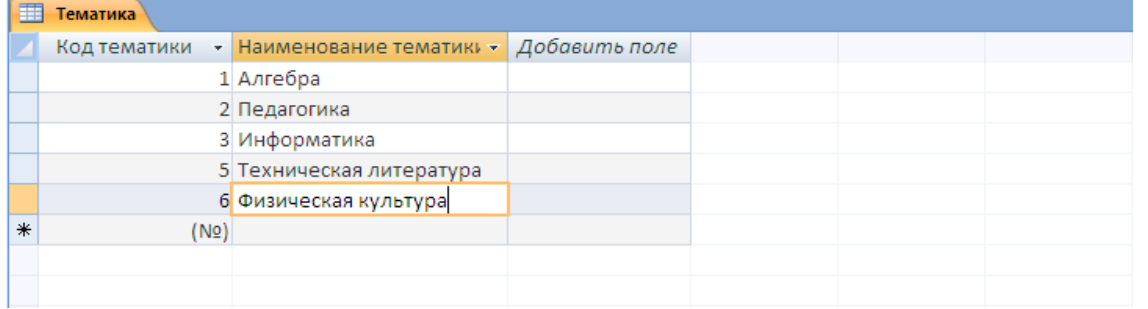

#### **3.** Созлание таблины «Читатель»:

• на закладке Создание с помощью кнопки Таблица создать новую таблицу и сохранить под именем «Читатель»:

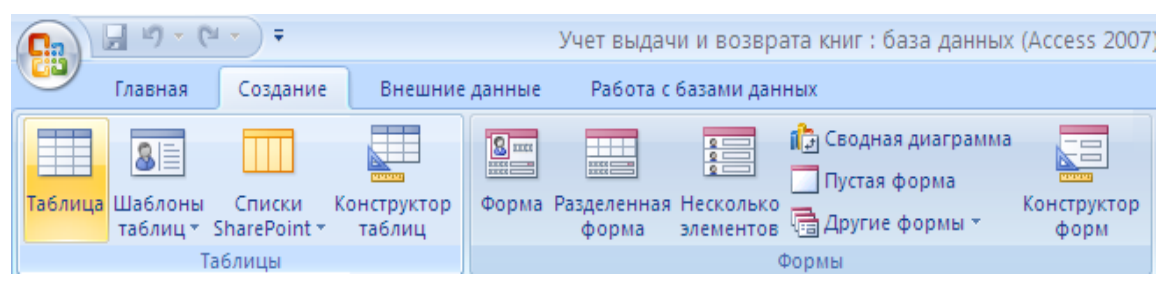

• перейти в режим Конструктора и внести названия и типы полей таблицы «Читатель»:

- для поля Год рождения в разделе Свойства поля на закладке Общие внести соответствующее ограничение целостности в строку Условие на значение;

- так как поле Образование должно быть представлено в виде списка, поэтому для его создания выберите тип данных Мастер подстановок. Затем в появившемся окне необходимо выбрать опцию Будет введен фиксированный набор значений, далее, отвечая на вопросы Мастера, ввести значения элементов списка;

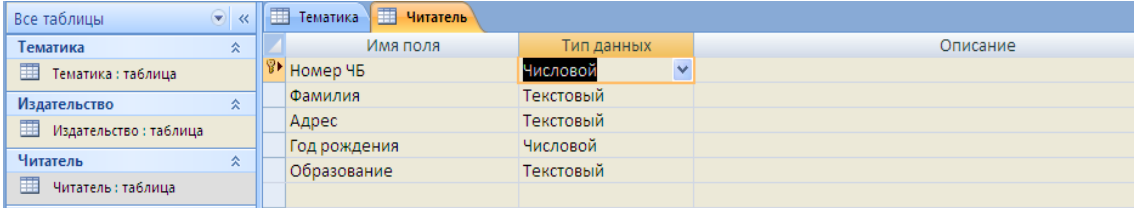

• в разделе Свойства поля на закладке Общие для введенных полей установить соответствующие характеристики индексируемости и обязательности;

• внести данные в таблицу «Читатель».

 $\overline{\mathbf{4}}$ . Аналогично создать таблицы «Издательство», «Книги», «Учет книг», учитывая характеристики полей в соответствующих таблицах, и внести данные. Обратите внимание, в каком порядке создавались таблицы и вносились в них данные!

5. Схема ланных:

• на закладке Работа с базами данных с помощью кнопки Схема данных вызвать схему данных и поместить на неё все имеющиеся таблицы.

В случае использования Мастера подстановок, реализующего связи между таблицами, на Схеме данных уже будут отображены связи между таблицами (в противном случае, с помощью мыши установить связи между таблицами по одинаковым по смыслу полям). Для каждой связи

вызвать команду Изменение связи и в появившемся окне установить флажок Обеспечение целостности данных:

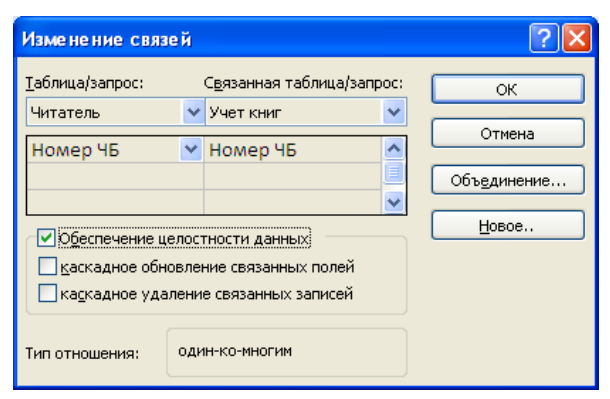

Внешний вид схемы данных должен быть следующий:

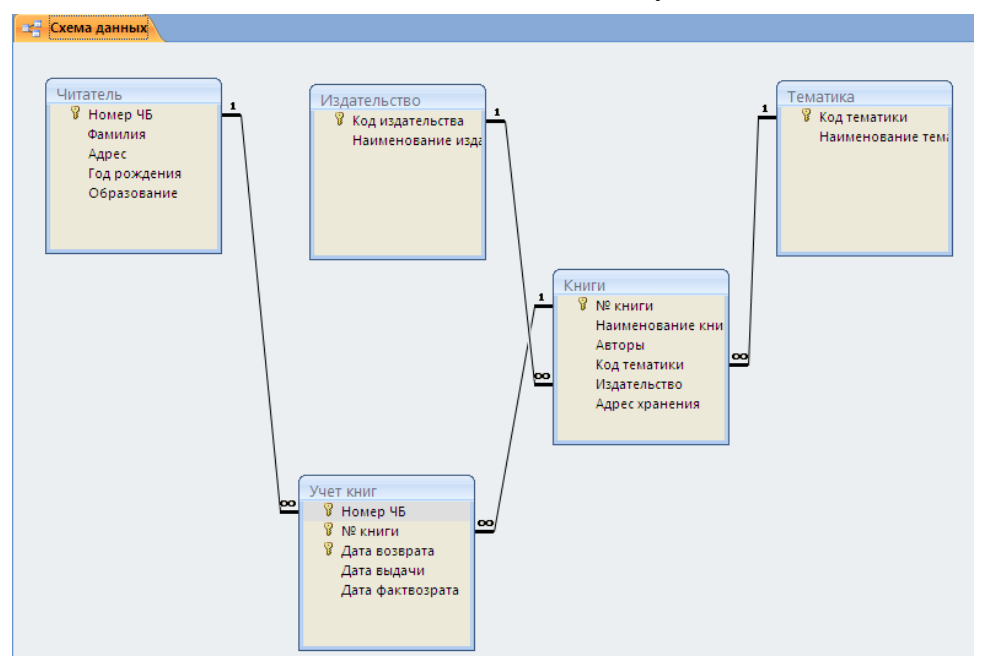

6. Создание форм:

Экранные формы позволяют организовать наглялную и улобную работу с базой ланных, состоящей из большого количества связанных таблиц реляционной базы данных. Имеющийся в системе Мастер разработки экранных форм позволяет легко создавать экранные формы нескольких видов (простые - для работы с данными одной таблицы, более сложные - для работы с несколькими таблицами с использованием подчиненных форм).

• на закладке Создание с помощью кнопки Форма создать формы для каждой таблицы, улучшая внешний вид каждой формы при использовании закладки Формат.

#### Контрольные вопросы:

- 1. Для чего существуют таблицы в базах данных
- 2. Какое поле называют ключевым
- 3. Назначение форм в базах данных
- 4. Перечислите объекты БД
- 5. Без какого объекта БД не может существовать?

# Практическая работа № 38

# Тема раздела: «Технологии поиска и хранения информации».

Тема: «Создание запросов СУБД MS Access ».

# Количество часов - 2 час.

Цель работы: изучение приемов организации и использования запросов

# Материально-техническое оснащение:

1. Рабочее место преподавателя.

2. Рабочее место обучающегося.

# Информационное обеспечение:

- Информатика и ИКТ для профессий и специальностей технического и 24. М.С.Цветкова. социально-экономического профилей Практикум
- 25. Е.В. Михеева. Практикум по информатике: учеб. Пособие для студ. Учреждений сред.проф.образования

# Задание:

1 В соответствие с заданием организовать запросы по отбору данных.

# Теоретические сведения:

Любая СУБД позволяет выполнять четыре простейшие операции с данными:

- добавлять в таблицу одну или несколько записей;
- удалять из таблицы одну или несколько записей;
- обновлять значения некоторых полей в одной или нескольких записях;
- находить одну или несколько записей, удовлетворяющих заданному условию.

Для выполнения этих операций используется механизм запросов. Результатом выполнения запросов является либо отобранное по определенным критериям множество записей, либо изменения в таблицах. Запросы к базе формируются на специально созданном для этого языке, который так и называется язык структурированных запросов (SQL — Structured Query Language).

# Порядок выполнения:

1. Откройте созданную Вами ранее базу данных Фирма и проведите ее модификацию. Для этого, откройте таблицу Сотрудники и проведите ее редактирование:

скопируйте запись с фамилией Орлова на восьмую. Для этого нажмите ПКМ на запись, выберите команду Копировать

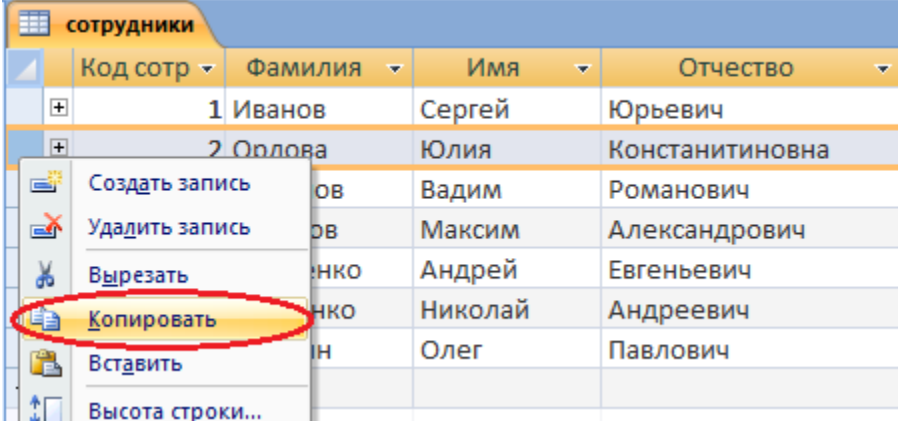

Затем нажмите ПКМ на звездочку в восьмой строке и выберите команду Вставить

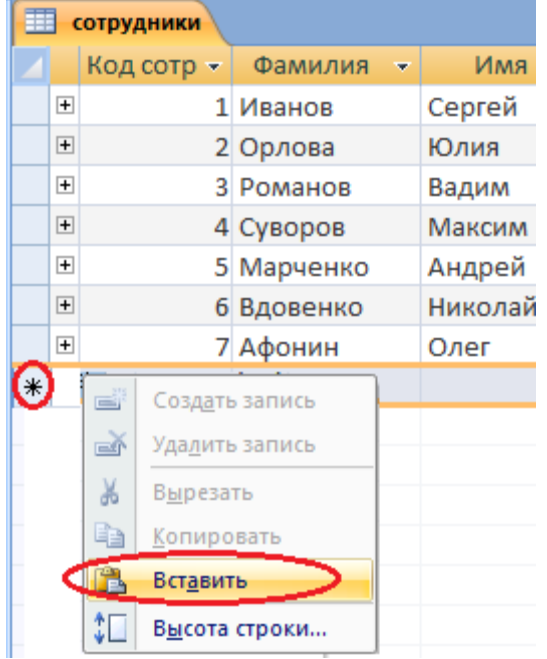

- во второй или третьей записи (в зависимости от Вашего пола) измените фамилию на свою;
- введите новую запись в режиме **Ввод данных**, для этого на ленте *Главная* во вкладке *Записи* выберите команду *Создать* (команда *Создать* будет активна только при выделенной любой строке таблицы!)

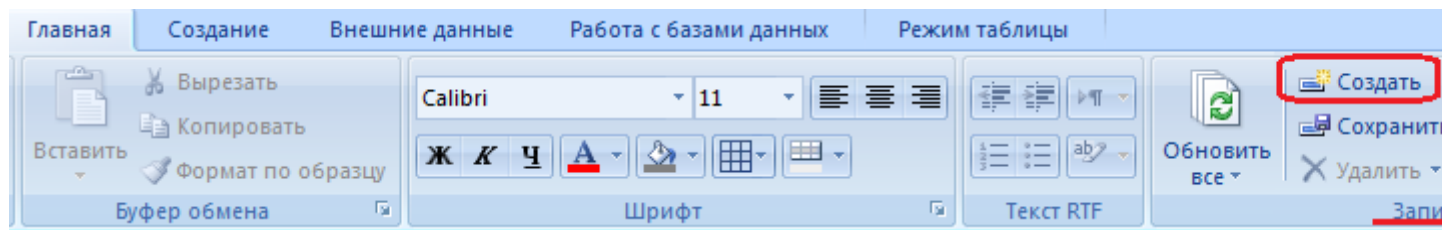

Результат:

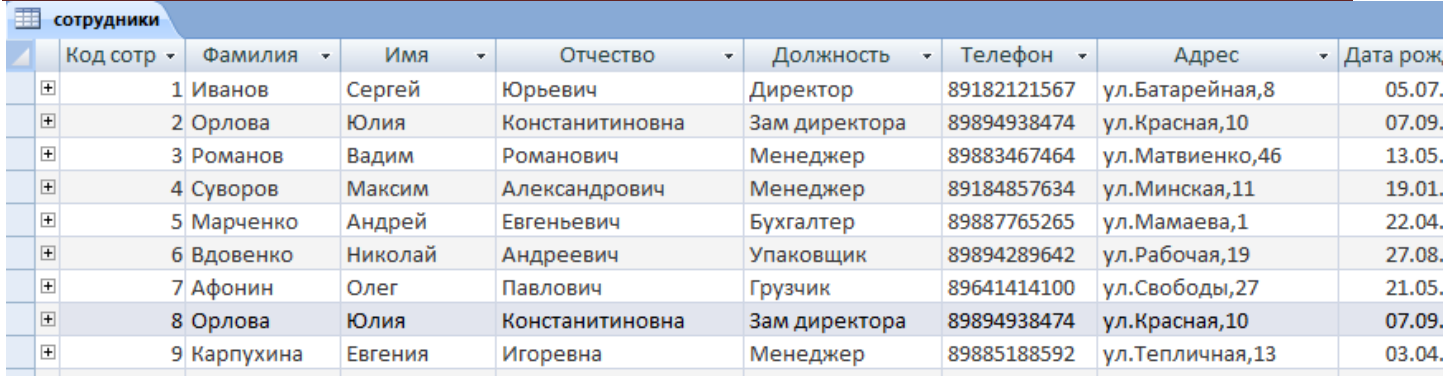

**2.** Создайте запрос, в котором можно просмотреть телефоны сотрудников.

Для создания запроса выполните команду: вкладка ленты Создание — Мастер запросов — Простой запрос.

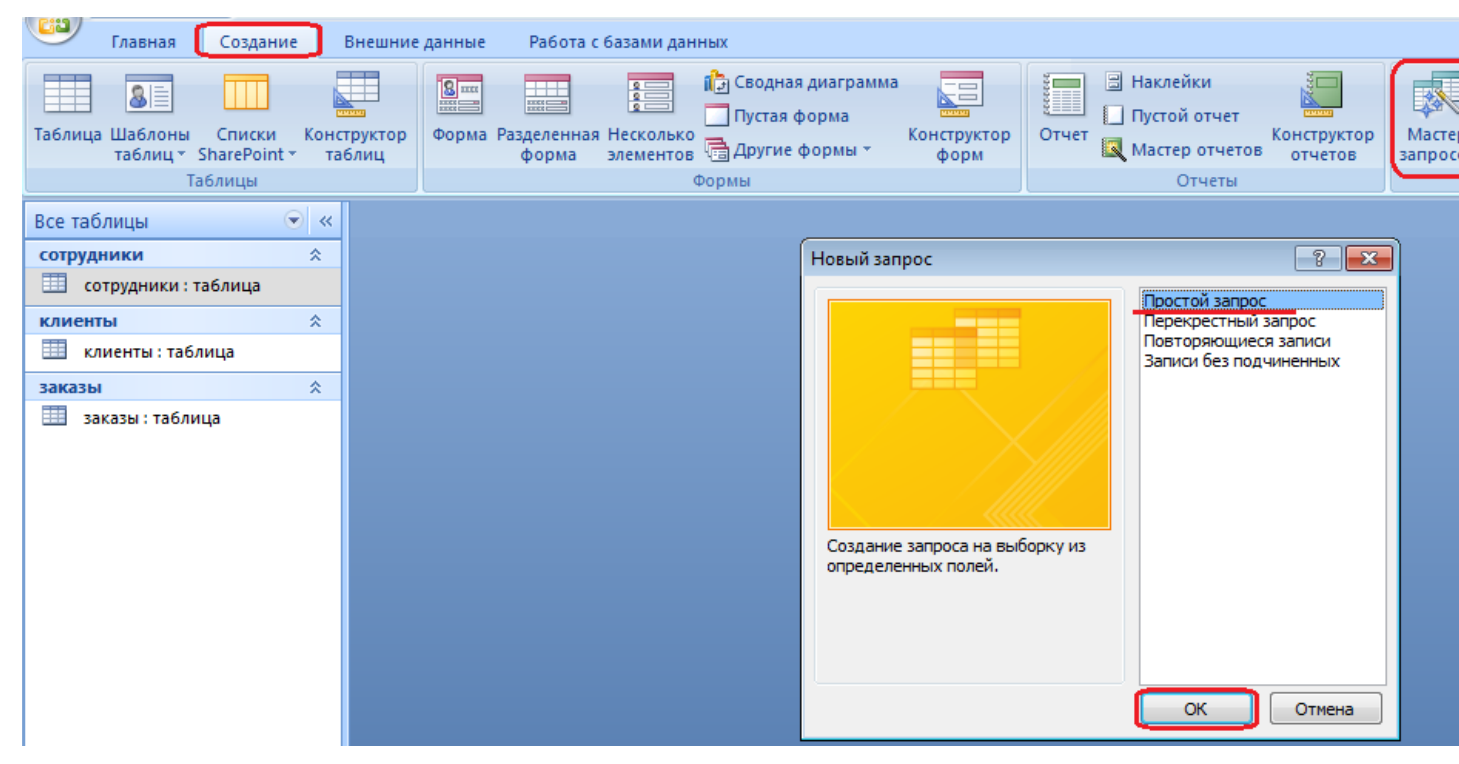

В появившемся диалоговом окне укажите таблицу Сотрудники и выберите поля Фамилия, Имя, Телефон. Нажмите кнопку Далее.

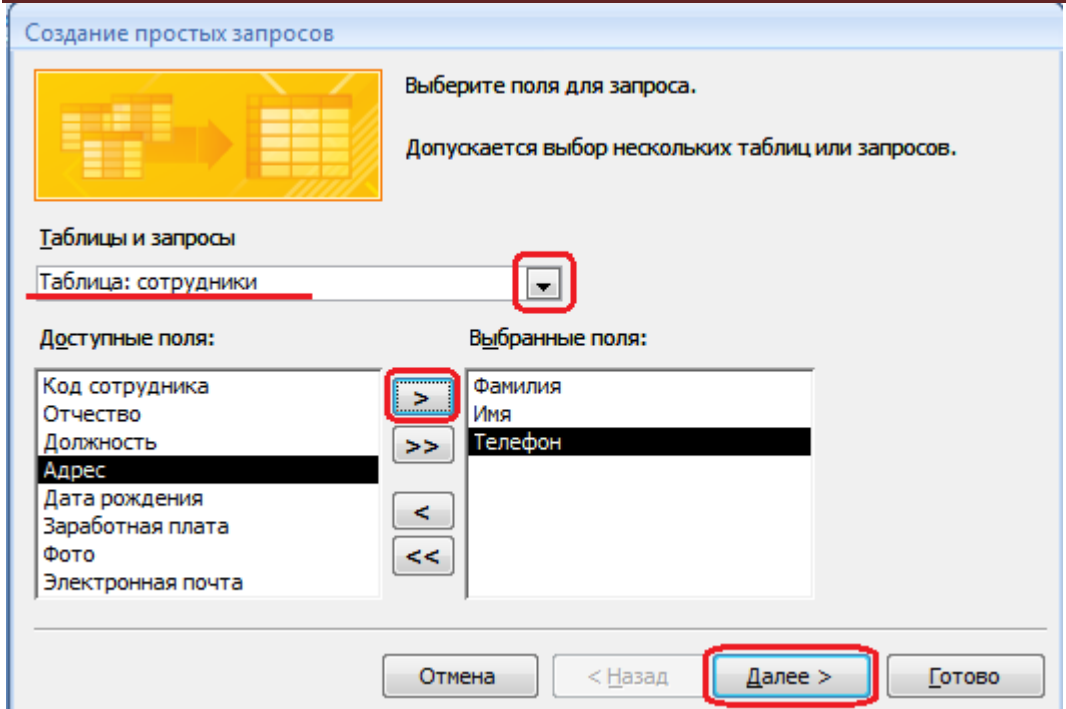

Введите имя запроса - Телефоны - и нажмите кнопку Готово.

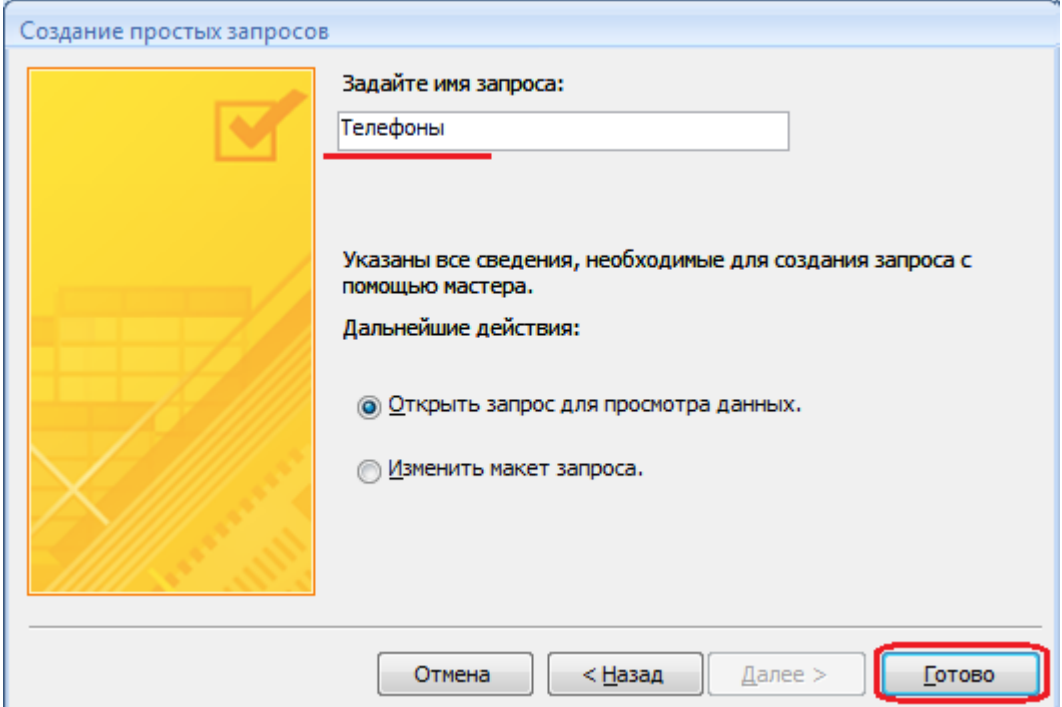

Перед вами появится запрос, в котором можно просмотреть телефоны сотрудников. Обратите внимание, что в области перехода появился новый объект Телефоны, иконка которого отличается от иконки таблиц.

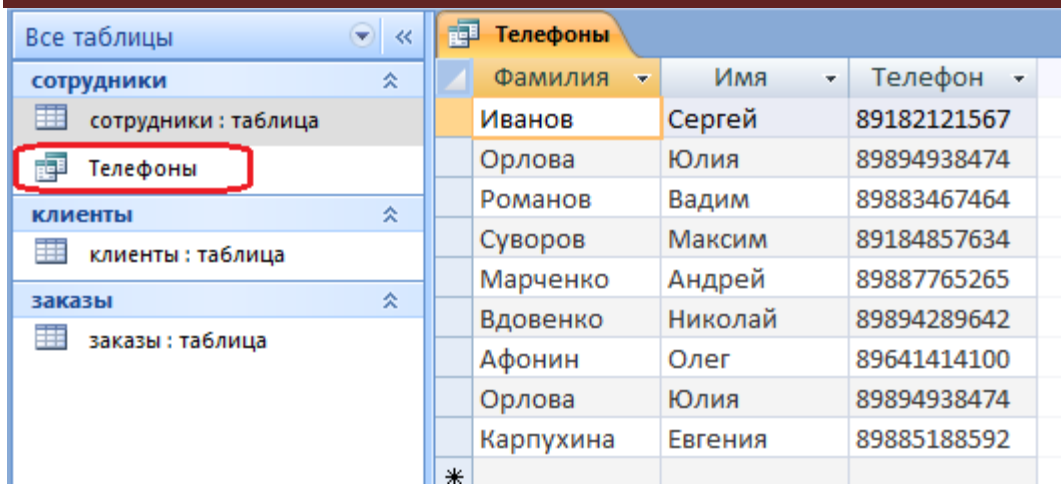

**2** С помощью *Конструктора* создайте запрос *Адреса клиентов*. Для этого выполните команду: вкладка ленты Создание — Конструктор запросов.

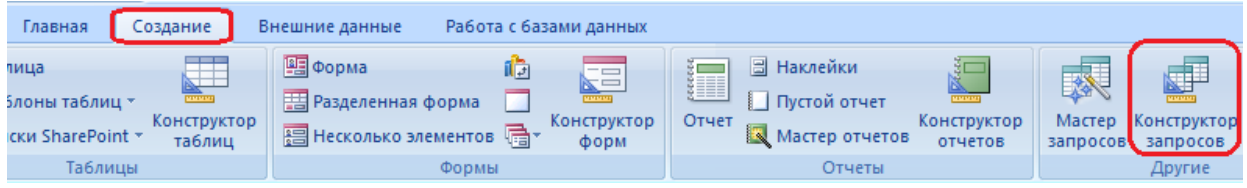

**6** В диалоговом окне Добавление таблиц выберите таблицу Клиенты и щелкните на кнопке Добавить, а затем - на кнопке Закрыть.

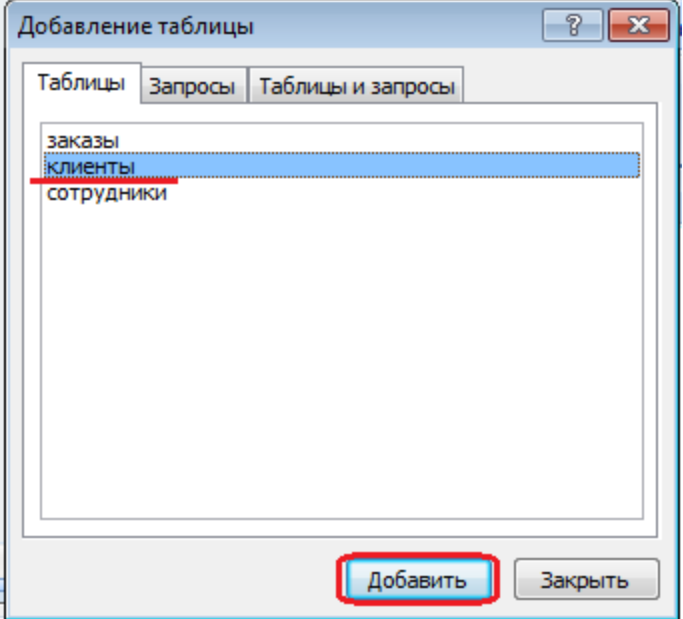

**7** Чтобы перенести нужные поля в бланк запроса, необходимо по ним дважды щелкнуть левой кнопкой мыши (ЛКМ) в таблице. Щелкните ЛКМ по полям *Код клиента, Название компании, Адрес*.

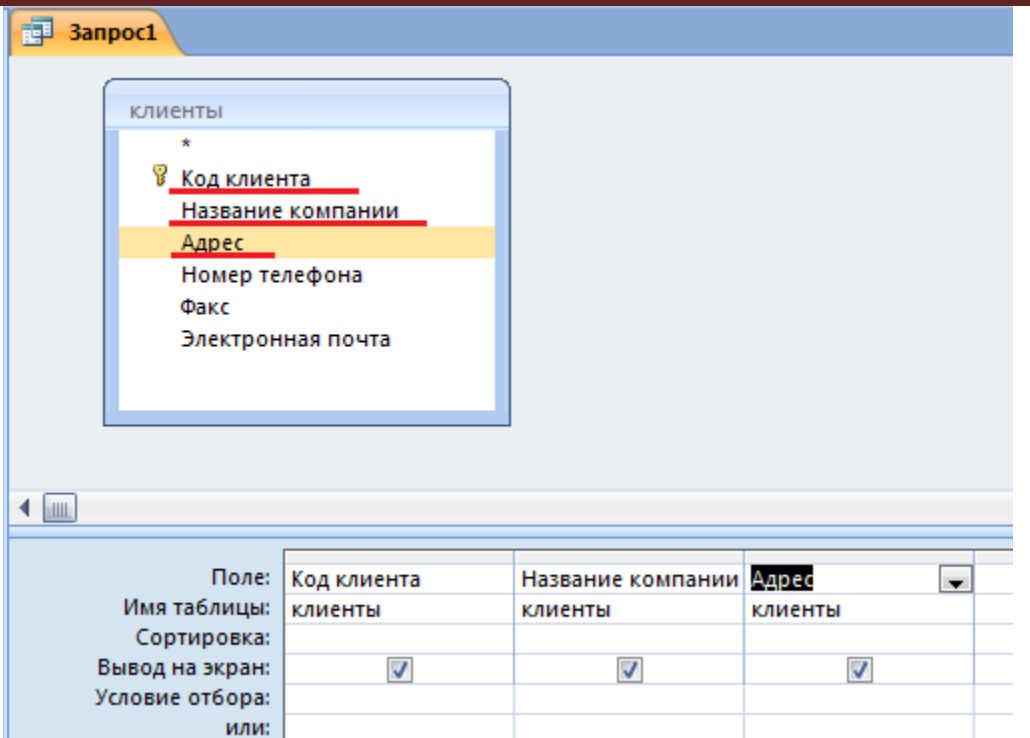

**8** Чтобы отсортировать записи в поле Название компании в алфавитном порядке, необходимо в раскрывающемся списке строки Сортировка выбрать пункт по возрастанию.

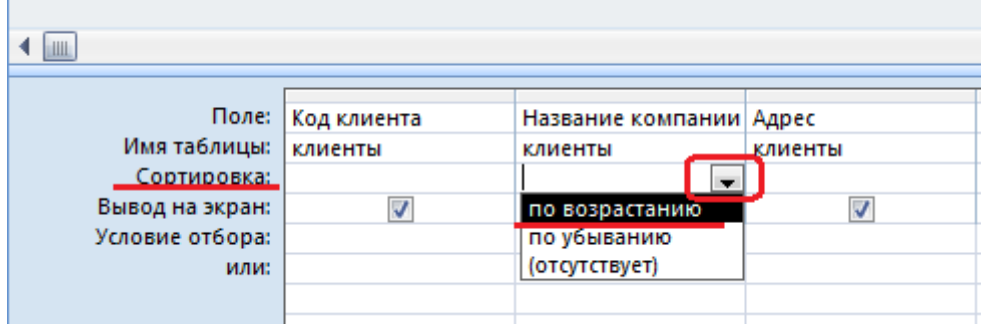

**9** Сохраните запрос с именем Адреса клиентов. Для этого при закрытии запроса в появившемся диалоговом окне сохранения изменения макета выберите команду Да, и в следующем окне введите имя запроса Адреса клиентов.

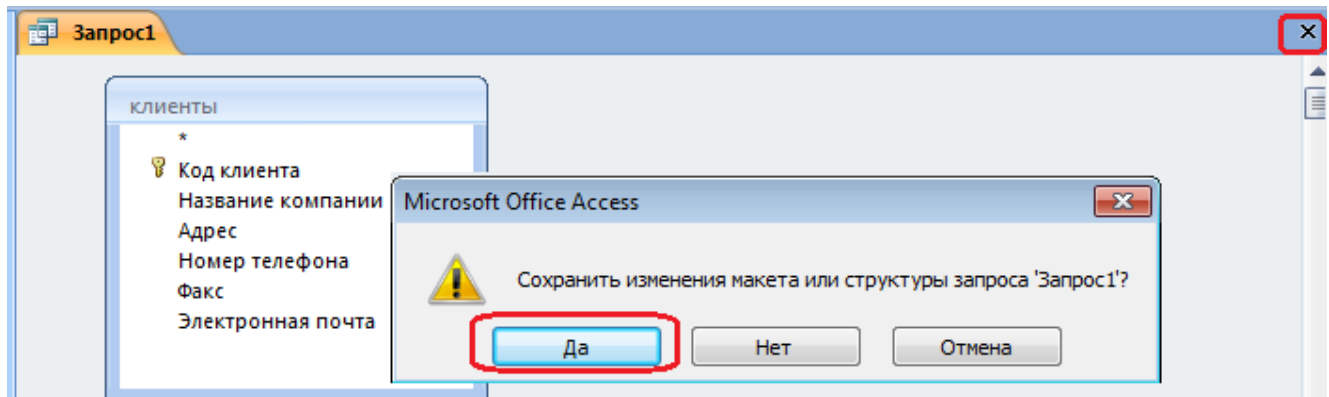

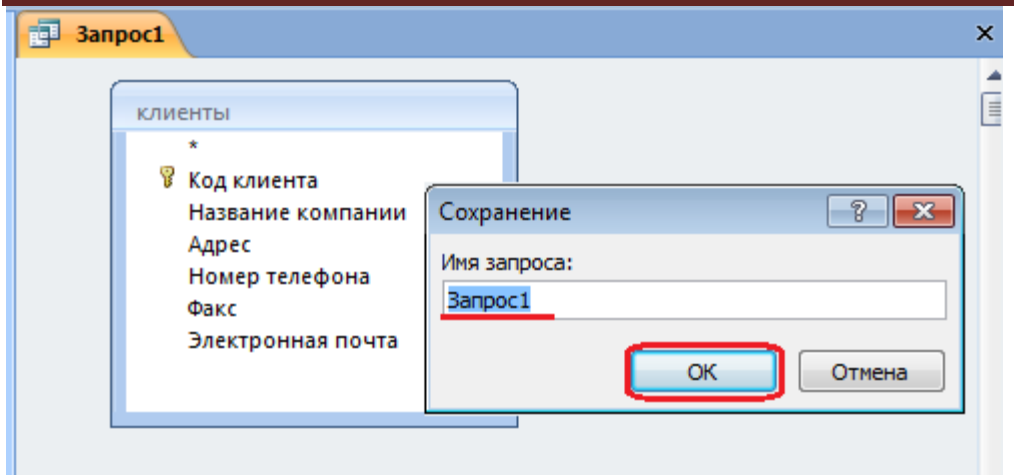

**10** Самостоятельно создайте запрос Дни рождения, в котором можно будет просмотреть дни рождения сотрудников. (для запроса выбрать поля *Код сотрудника, Фамилия, Имя, Дата рождения*)

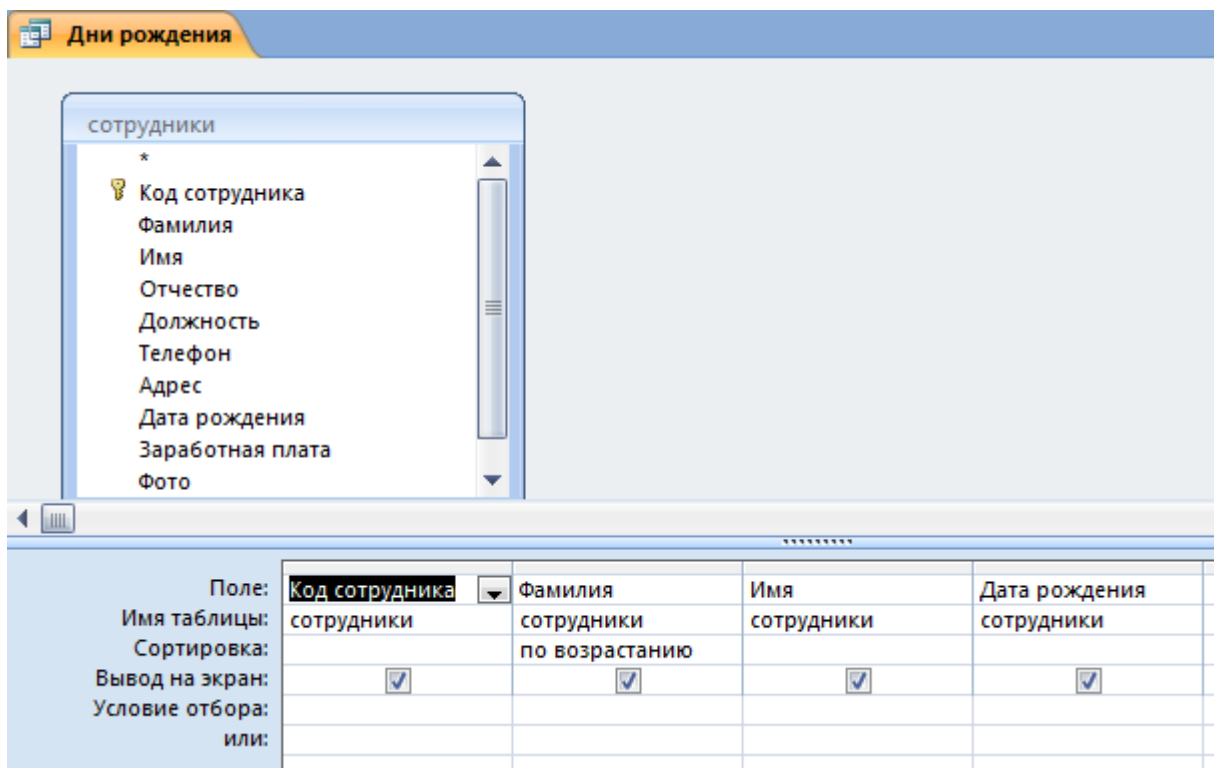

**11** Если нам нужно узнать, кто из сотрудников родился в конкретном месяце, то придется создать новый запрос или изменить условие в существующем запросе Дни рождения Допустим, мы хотим узнать, у кого из сотрудников день рождения в текущем месяце, например в апреле. Для этого откройте запрос Дни рождения в режиме **Конструктора**.

**12** В строке Условие отбора для поля «Дата рождения» введите значение **\*.04.\***. В данной записи \* означают, что дата и год рождения могут быть любыми, а месяц 4-м (т. е. апрель). После сохранения окно запроса в режиме **Конструктора** должно выглядеть так, как оно представлено на рисунке:

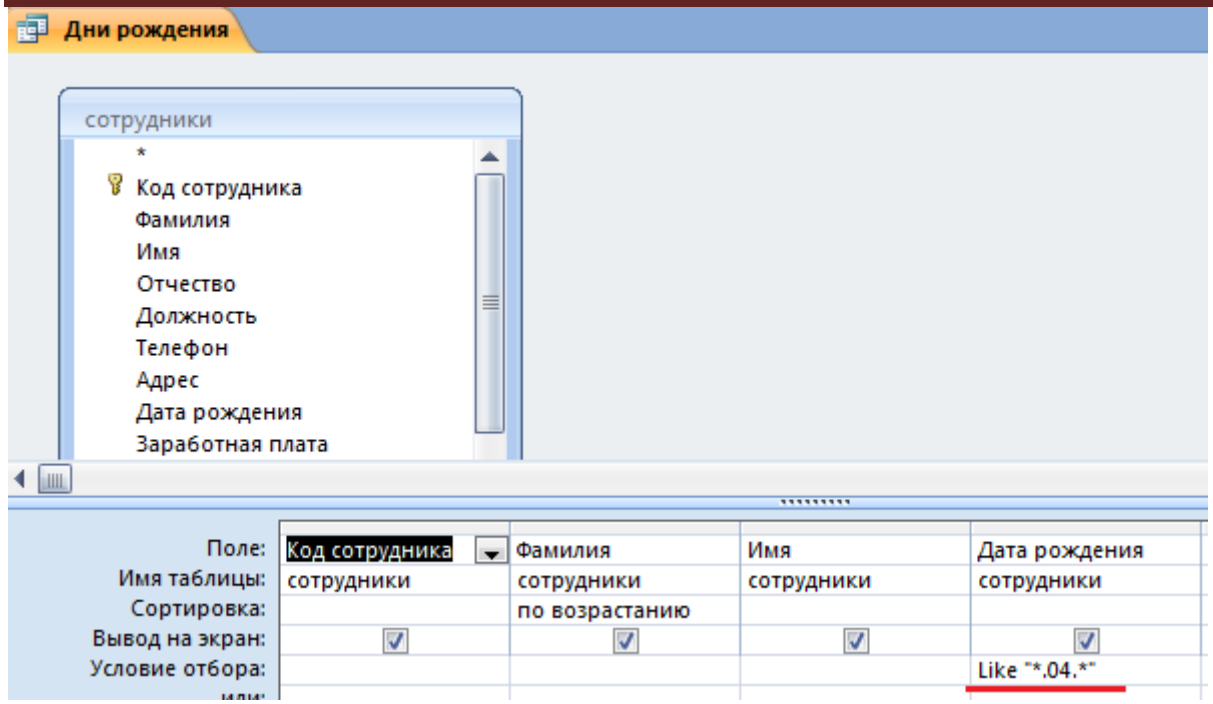

**13** Закройте Конструктор и просмотрите полученный результат.

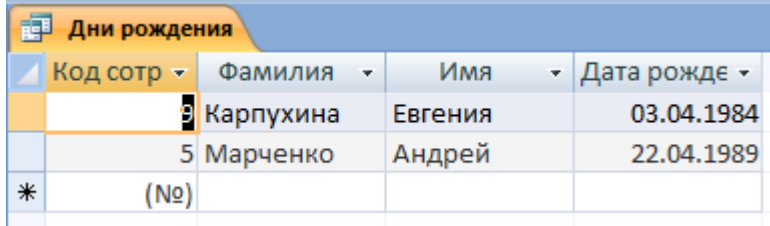

Если в запросе Дни рождения нет ни одной записи, значит, в таблице Сотрудники нет ни одного человека, родившегося в апреле. Добавьте в таблицу Сотрудники несколько человек, родившихся в апреле, и посмотрите, как изменится запрос. Запросы автоматически обновляются при каждом открытии.

Если нам нужно узнать, кто из сотрудников родился в мае, то придется опять создать новый запрос или изменить условие в существующем запросе Дни рождения. Данная процедура является неудобной и занимает много времени**. Если приходится часто выполнять запрос, но каждый раз с новыми значениями условий используют запрос с параметром**. При запуске такого запроса на экран выводится диалоговое окно для ввода значения в качестве условия отбора.

**14.** Измените запрос Дни рождения, сделав его запросом с параметром. Чтобы создать запрос с параметром, пользователю необходимо ввести текст сообщения Like[Введите дату] в строке Условие отбора бланка запроса.

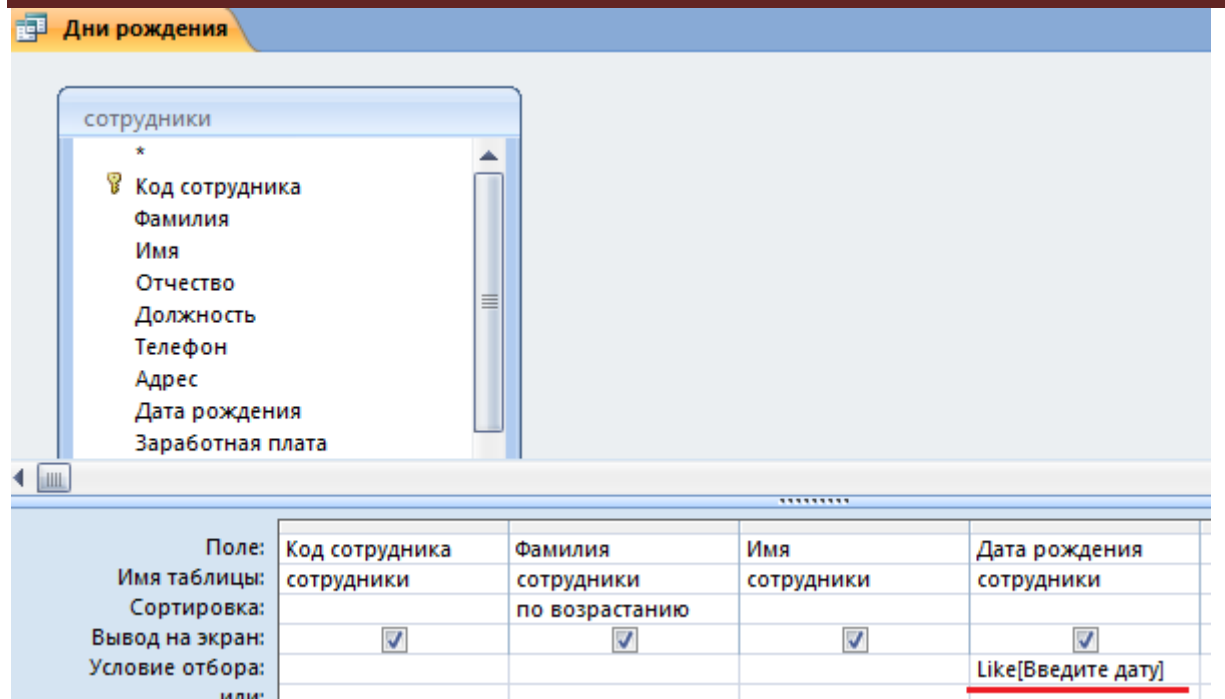

Запись Like[Введите дату] означает, что при открытии запроса появится диалоговое окно) с текстом «Введите дату» и полем для ввода условия отбора. Если ввести условие \*.04.\*, то в запросе появится список сотрудников, родившихся в апреле.

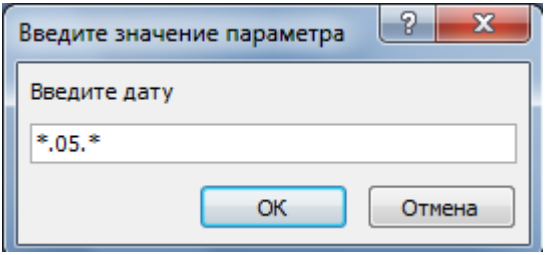

Запустите запрос еще раз и введите значение \*.05.\*, посмотрите, как изменился запрос.

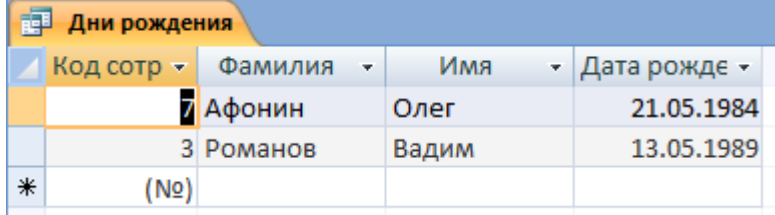

**15** Измените запрос «Телефоны» так, чтобы при его запуске выводилось диалоговое окно с сообщением «Введите фамилию». Поскольку в запросе нужно вывести конкретную фамилию, в условии отбора слово Like писать не надо.

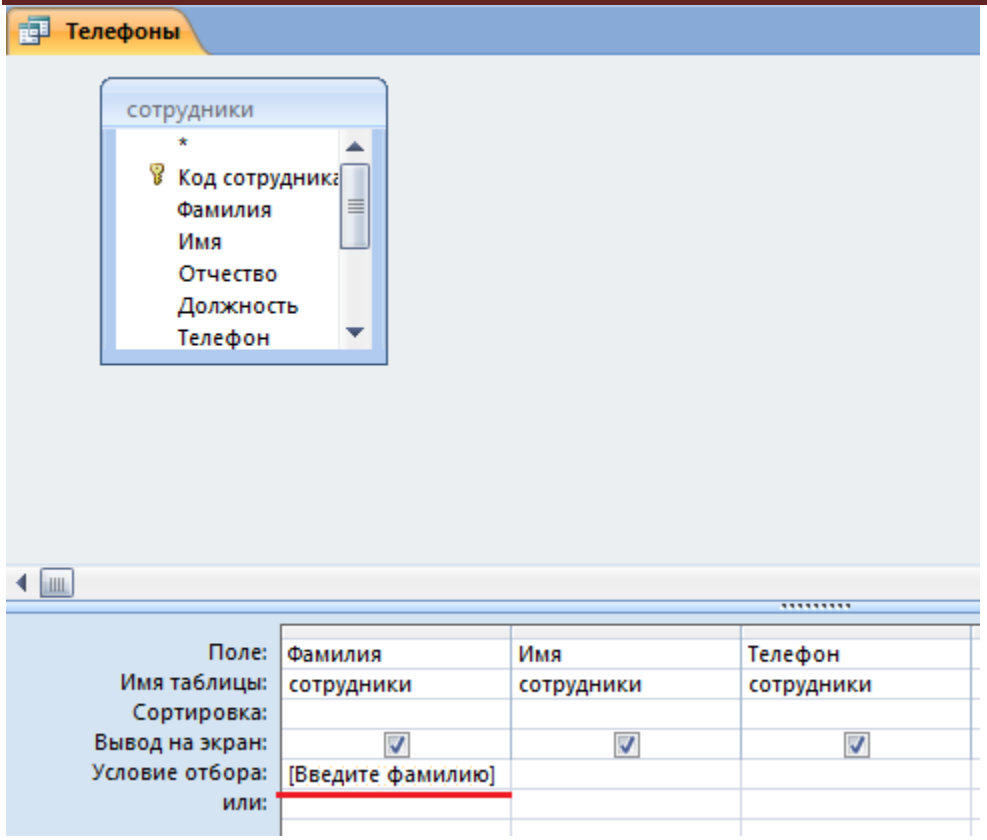

Выполнение запроса:

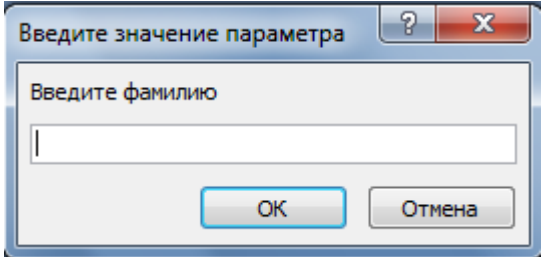

16 Измените запрос «Телефоны» так, чтобы при его запуске запрашивались не только фамилия, но и имя сотрудника.

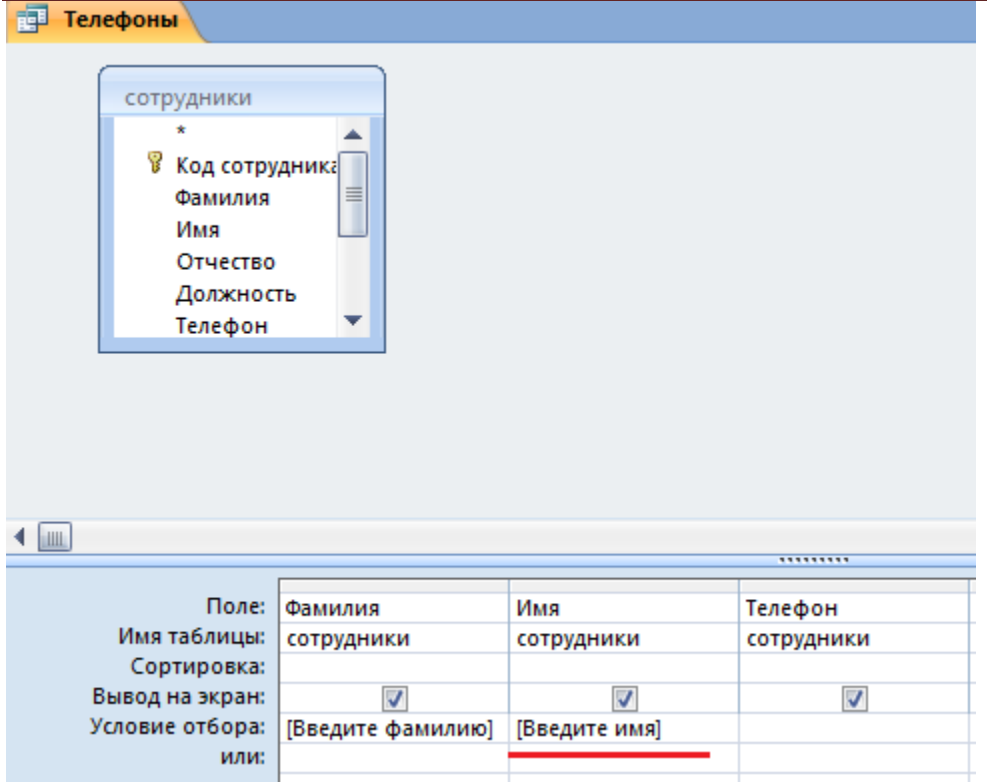

При выполнении запроса сначала появится диалоговое окно с сообщением «Введите фамилию», а затем, после ввода Фамилии диалоговое окно с сообщением «Введите имя»

**17** Самостоятельно с помощью **Конструктора запросов** создайте запрос *Выполненные заказы*, содержащий следующие сведения: *фамилия и имя сотрудника, название компании, с которой он работает, отметка о выполнении и сумма заказа*. Данные запроса возьмите из нескольких таблиц.

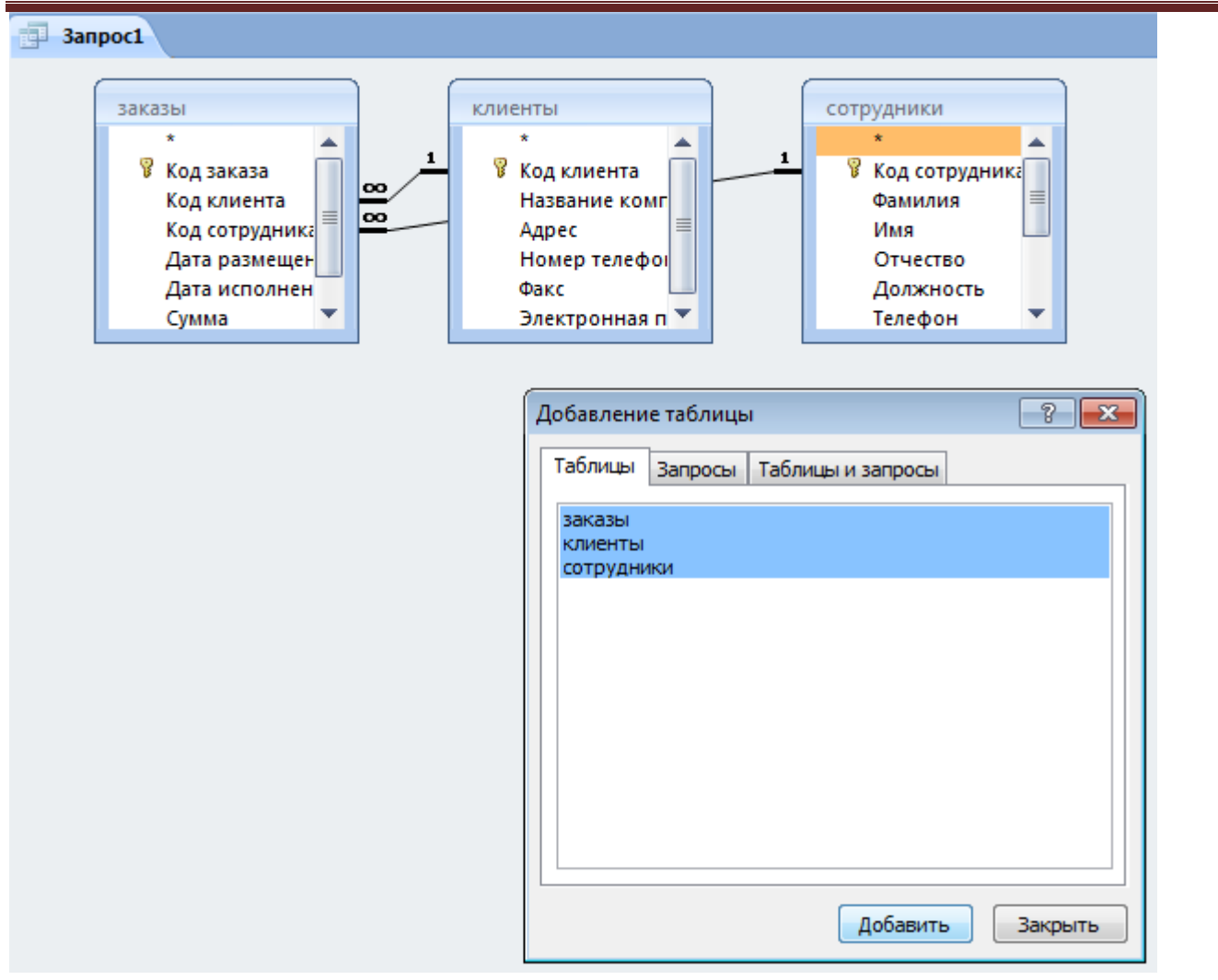

Двойным щелчком ЛКМ выберите нужные поля из таблиц:

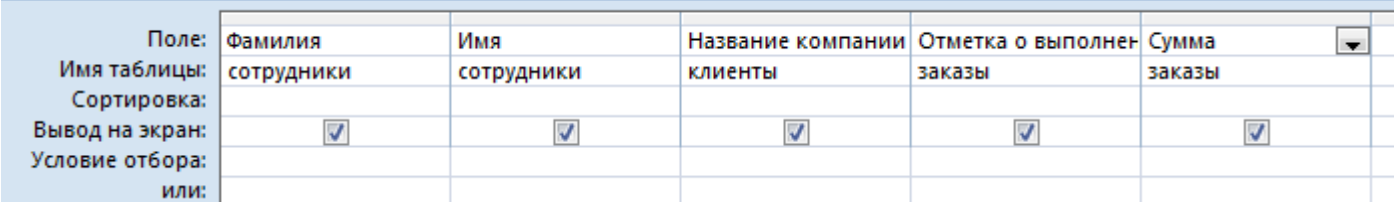

.........

**18** В условии отбора для логического поля Отметка о выполнении введите Да, чтобы в запросе отображались только выполненные заказы.

**19** Сделайте так, чтобы столбец Отметка о выполнении не выводился на экран.

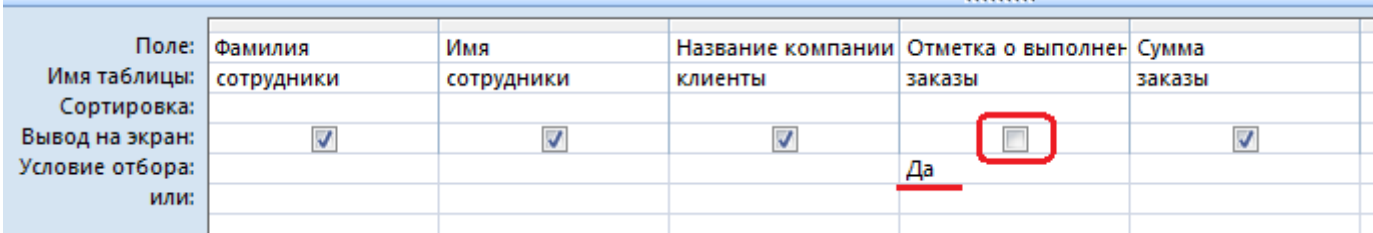

**20** Создайте запрос Сумма заказа, в котором будут отображаться заказы на сумму более 50 000 руб.

Для подобных запросов в условии отбора можно использовать операторы сравнения >, <, =, >=,  $\leq$ ,  $\leq$  и логические операторы And, Or, Not и др.

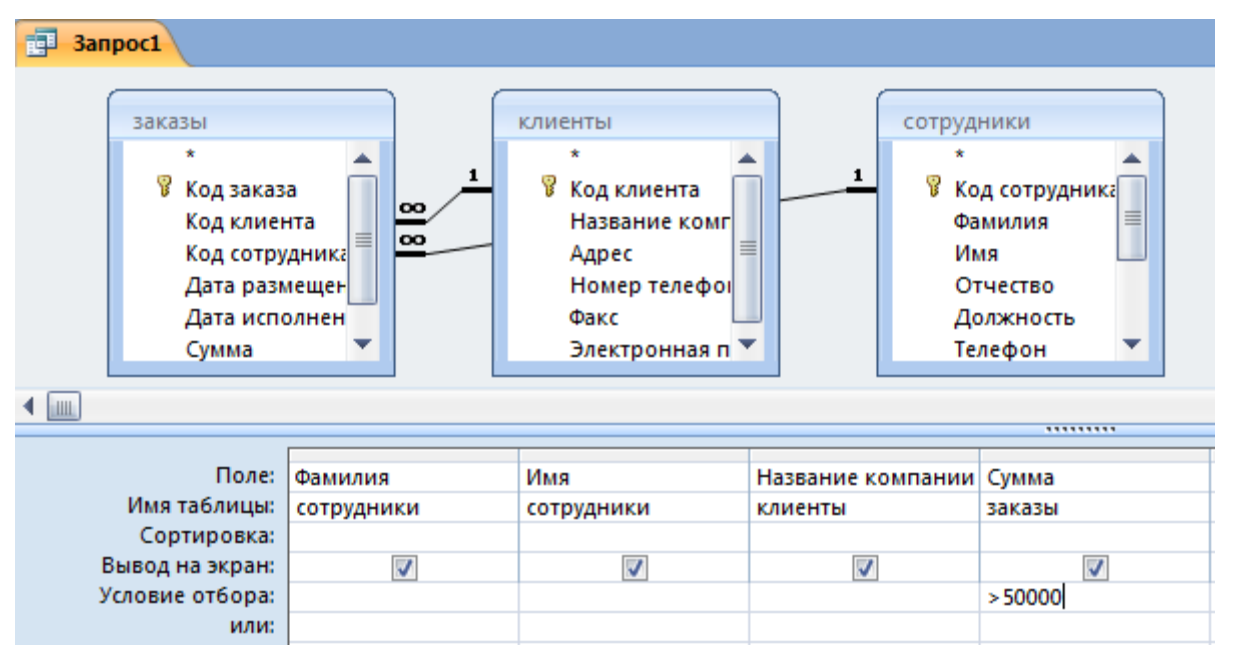

Результат:

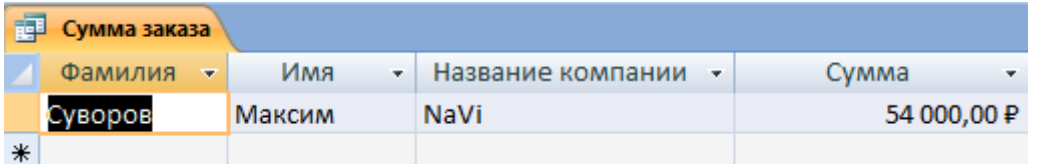

**21** Измените запрос, чтобы сумма заказа была от 20 000 до 50 000 руб.

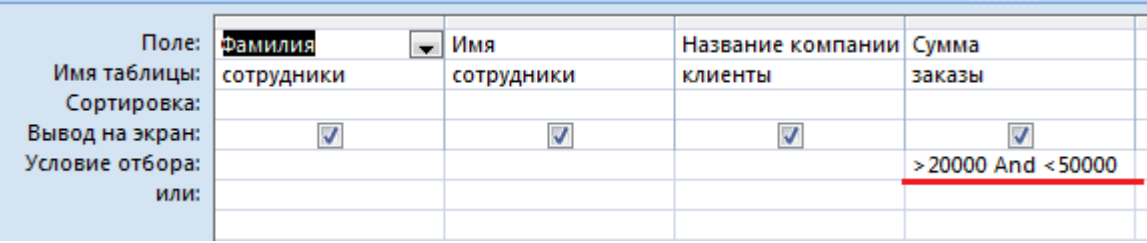

Результат:

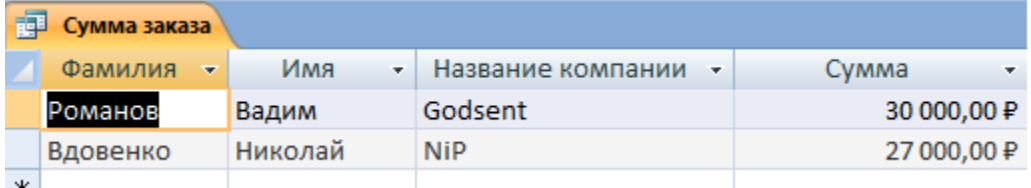

**22** Создайте запрос для подсчета подоходного налога по каждой сделке.

Иногда в запросах требуется произвести некоторые вычисления, например, посчитать подоходный налог 13 % для каждой сделки.

Для этого откройте запрос Сумма заказа в режиме Конструктора.

В пустом столбце бланка запроса щелкните правой кнопкой мыши на ячейке Поле и в появившемся контекстном меню выберите команду Построить.

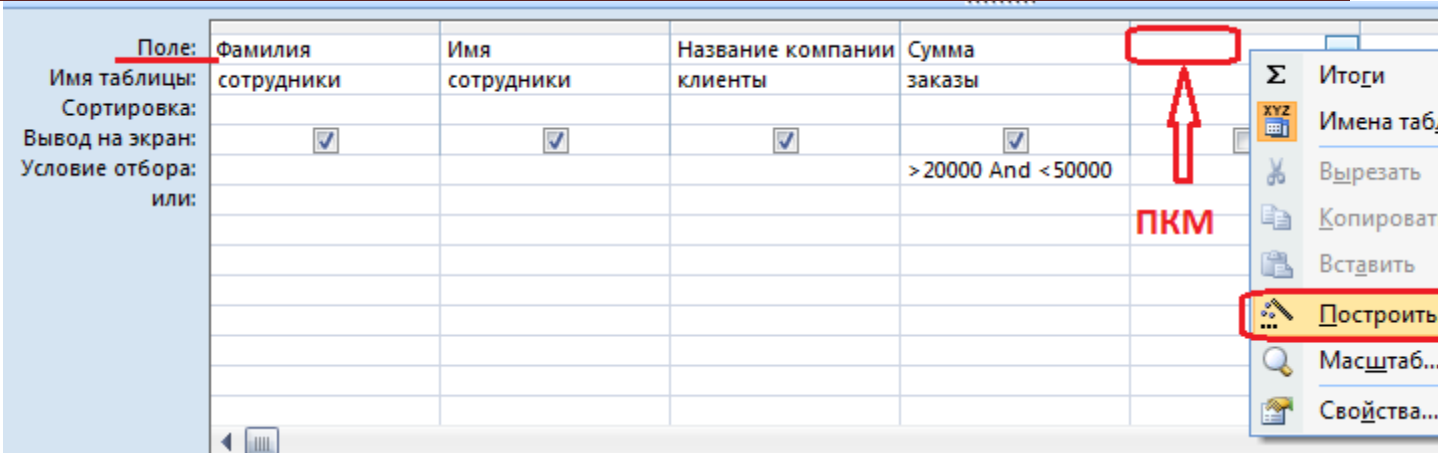

Перед вами появится окно Построитель выражений, который состоит из трех областей: поля выражения (1), кнопок операторов(2) и элементов выражения(3).

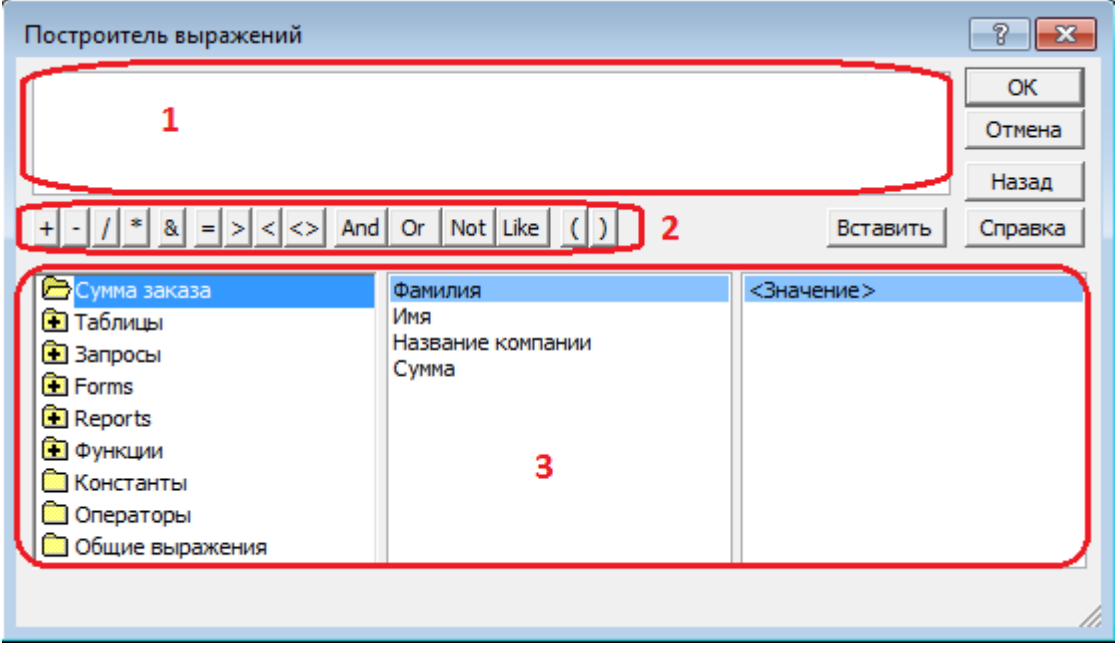

Сверху располагается поле выражения, в котором оно и создается. Вводимые в это поле элементы выбираются в двух других областях окна *Построителя*.

**23** В левом списке откройте папку Запросы и выделите запрос Сумма заказа. В среднем списке выделите поле Сумма и нажмите кнопку Вставить. Идентификатор этого поля появится в поле выражения *Построителя.*

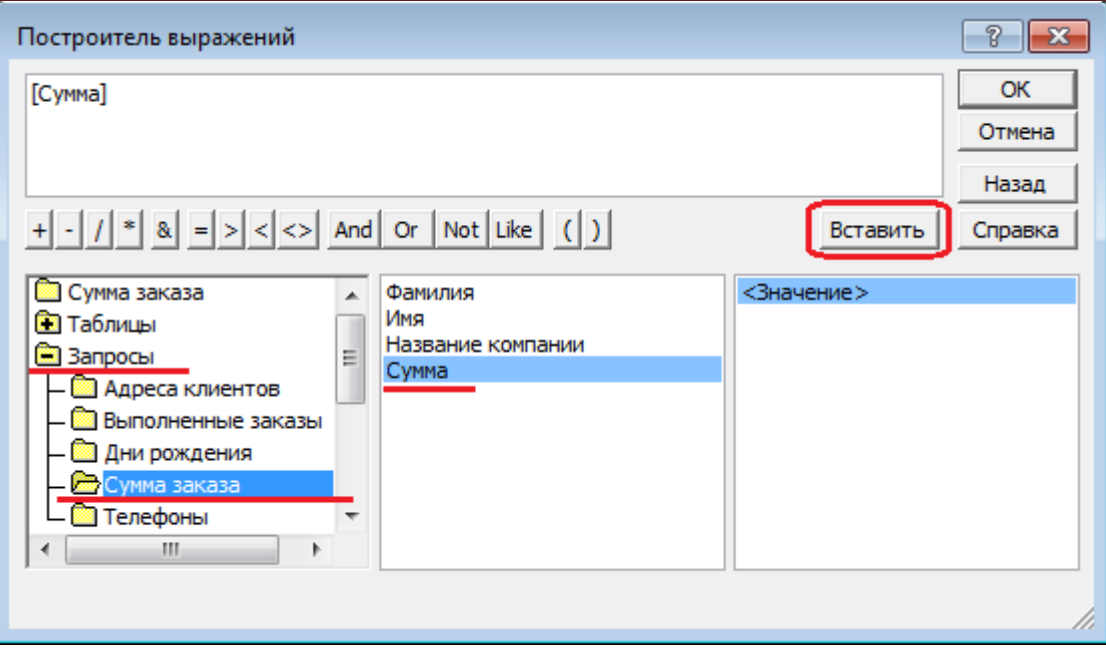

**24** Щелкните на кнопке \* и введите 0,13. Таким образом, мы посчитаем подоходный налог 13 %.

**25** Нажмите кнопку ОК, после чего в ячейке свойства Поле появится значение «Выражение1:[Сумма]\*0,13».

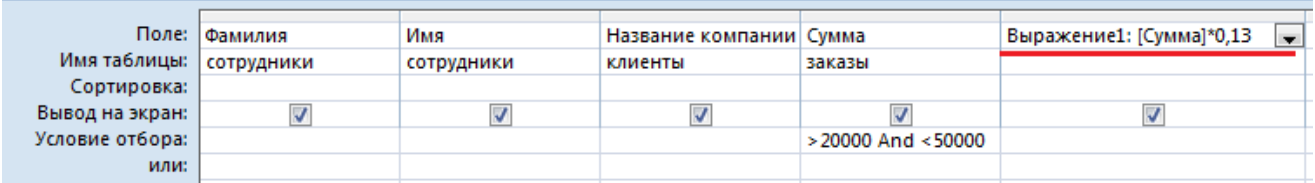

# **26** Замените Выражение1 на Налог и закройте Конструктор.

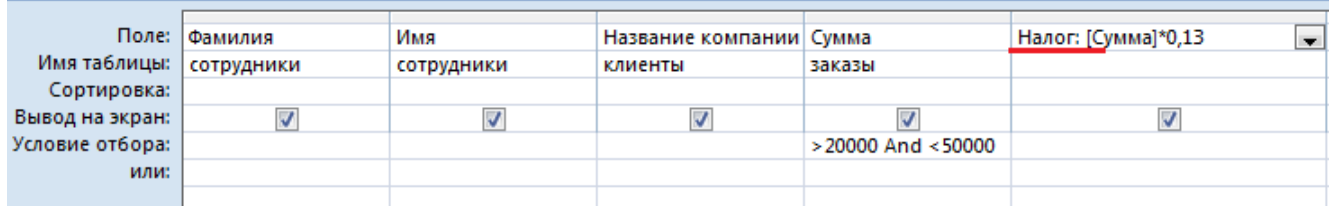

**27** Откройте запрос и посмотрите, что у вас получилось.

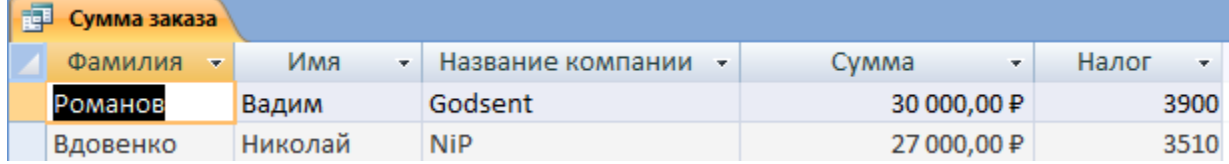

**28** Используя Построитель выражений, измените запрос Сумма заказа, чтобы можно было посчитать прибыль от заказов. Уберите Условие отбора в поле Сумма (чтобы выводились все выполненные заказы) и добавьте поле *Прибыль*, в котором будет вычисляться доход от заказа (т. е. сумма минус налог).

Для этого откройте запрос Сумма заказа в режиме **Конструктора**. Удалите *Условие отбора* в поле *Сумма* (чтобы выводились все выполненные заказы).

Добавьте поле Прибыль, в котором будет вычисляться доход от заказа (т. е. сумма минус налог). В пустом столбце бланка запроса щелкните правой кнопкой мыши на ячейке Поле и в

появившемся контекстном меню выберите команду Построить. В левом списке откройте папку Запросы и выделите запрос Сумма заказа. В среднем списке выделите поле Сумма и нажмите кнопку Вставить. Щелкните на кнопке **-** .В среднем списке выделите поле Налог и нажмите кнопку Вставить. Нажмите кнопку Ок.

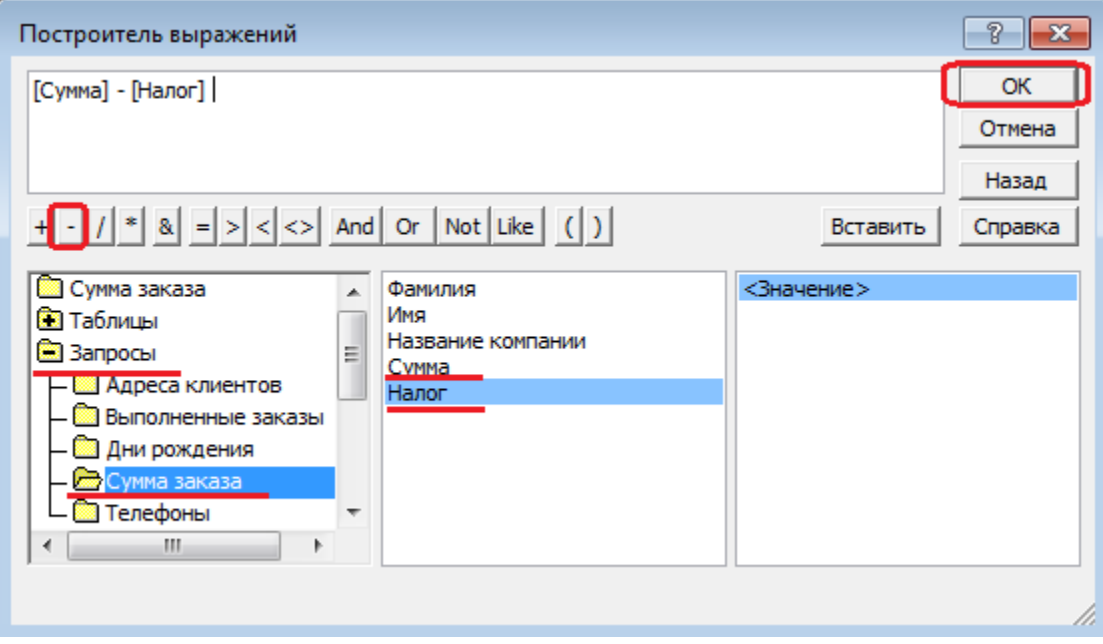

# **29** Замените Выражение1 на Прибыль и закройте *Конструктор,* сохранив изменения.

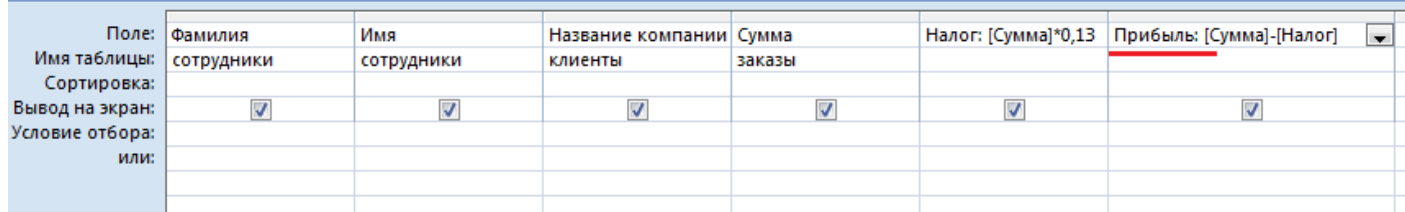

# Просмотрите полученный результат:

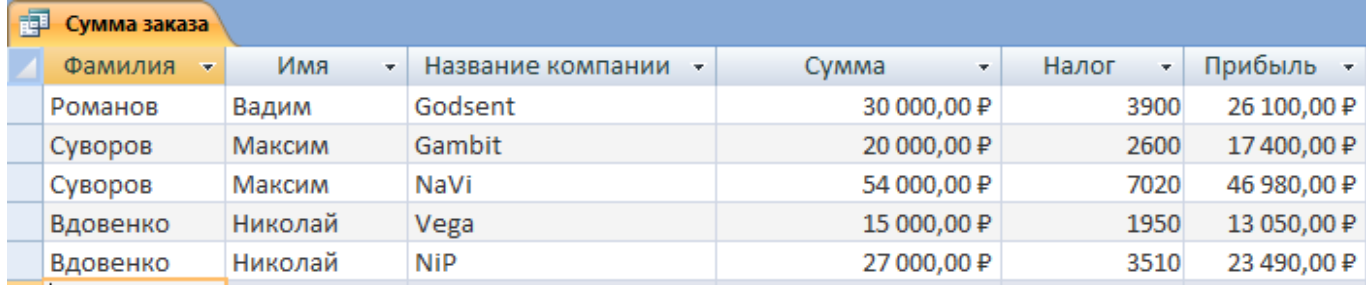

**30** Создайте запрос Менеджеры, с помощью которого в таблице Сотрудники найдите всех менеджеров фирмы.

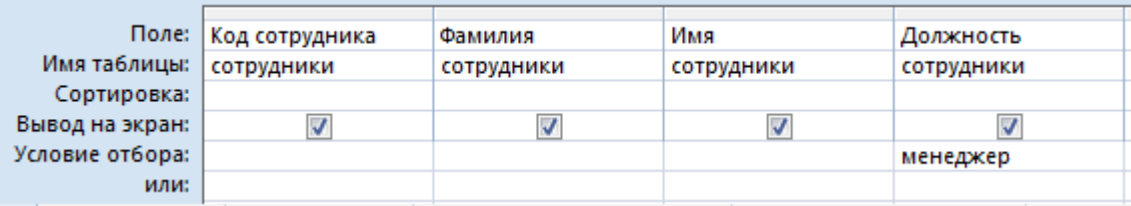

**31** Покажите работу преподавателю.

**32** Ответьте на контрольные вопросы.

33 Сделайте вывод о проделанной работе.

# Контрольные вопросы:

1 Для чего предназначены запросы?

- 2 Какие виды запросов вы знаете?
- 3 С помощью чего можно создавать запросы?
- 4 Для чего используют запрос с параметром?
- 5 Как можно сделать вычисления в запросах?
- 6 Что означает запись в условии запроса « = 50»?
- 7 Можно ли создавать запросы на основе нескольких таблиц?

# Практическая работа №42

# Тема раздела: «Телекоммуникационные технологии».

Тема: «Создание шаблона Web-страницы».

# Количество часов - 1 час.

# Цель работы:

1.ознакомить обучающихся с технологией создания Web-страницы с помощью простейшего текстового редактора Блокнот

# Материально-техническое оснащение:

1. Рабочее место преподавателя.

2. Рабочее место обучающегося.

# Информационное обеспечение:

- 26. М.С.Цветкова. Информатика и ИКТ для профессий и специальностей технического и социально-экономического профилей Практикум
- 27. Е.В. Михеева. Практикум по информатике: учеб. Пособие для студ. Учреждений сред.проф.образования

# Залание.

1. Создать Web-страницу

# Указание к работе.

HTML — это теговый язык разметки документов. Элементы — это структуры, которые описывают отдельные составляющие HTML-документа. Элемент состоит из трех частей: начального тега, содержимого и конечного тега. Тег - это специальный текст, заключенный в угловые скобки "<" и ">". Конечный тег имеет то же имя, что начальный тег, но начинается с косой черты "/". Атрибуты элемента определяют его свойства. Значение атрибута может быть заключено в одинарные или двойные кавычки. Порядок следования атрибутов в теге не важен. Атрибут действует от открывающего тега, в котором он задан, до закрывающего, или только внутри тега, если тег не имеет парного.

# Базисные теги

Тип документа <HTML></HTML> Начало и конец файла

Имя документа <TITLE></TITLE> Должно быть в заголовке

Заголовок <HEAD></HEAD> Описание документа

Тело <BODY></BODY> Содержимое страницы

Оформление тела Веб-страницы

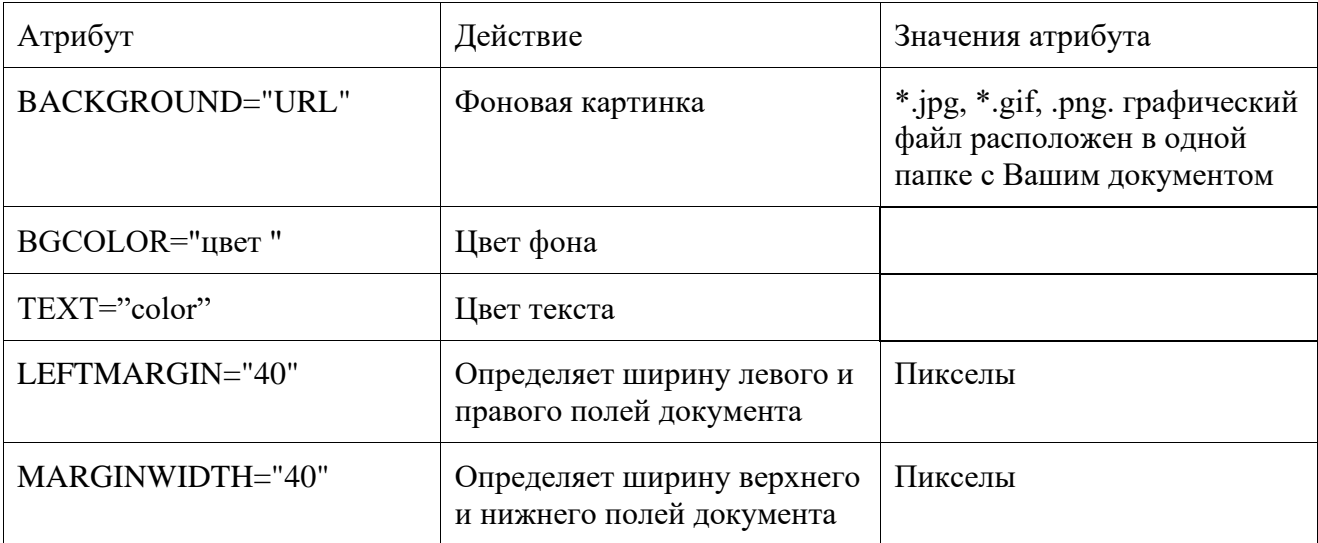

Таблина нветов HTML

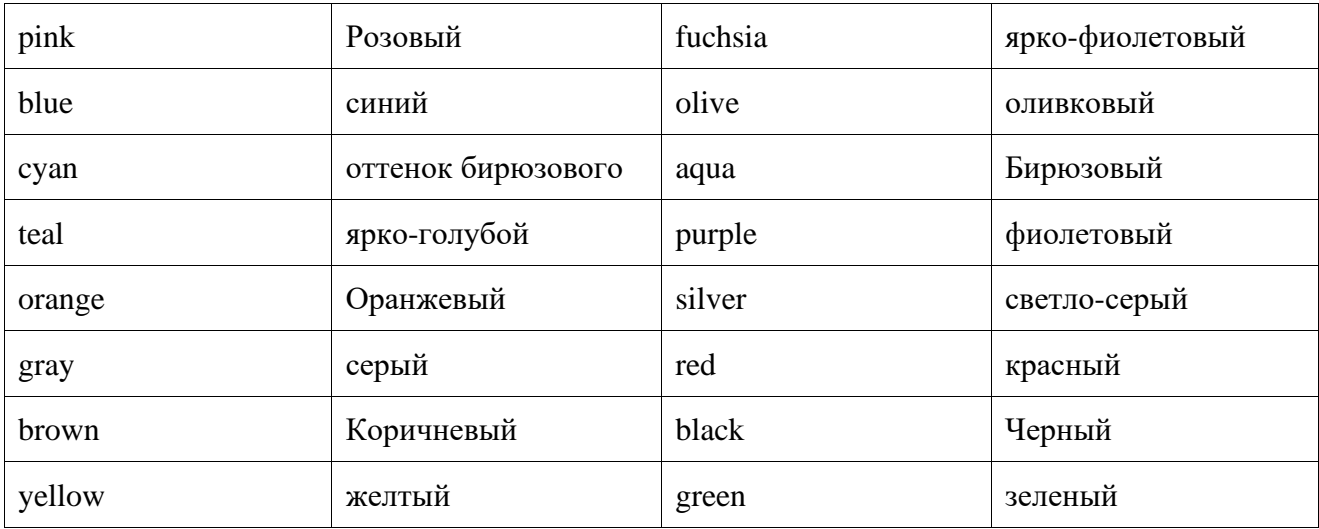

# Практическая часть

Создание простейшей Веб-страницы:

- 1. Создайте стандартный текстовый файл.
- 2. Откройте его редактором "Блокнот".
- 3. Сначала напечатайте основные теги:

 $\langle$ HTML $>$ 

 $<$ HEAD $>$ 

<TITLE>Добро пожаловать !!!</TITLE>

 $<$ /HEAD $>$ 

<BODY> Здравствуйте!!!

</BODY>

 $<$ /HTML $>$ 

- 4. Сохраните документ с расширением \*.htm.
- 5. Создайте веб-страницу с оформленным фоном и текстом.

HTML-код будет выглядеть следующим образом:

 $\epsilon$ HTML $>$ 

<BODY BACKGROUND="paint1.bmp" BGCOLOR="red" TEXT="cian" LEFTMARGIN="40" MARGINWIDTH="40">

...

Текст документа (5-6 предложений на любую тему).

...

</BODY>

 $<$ /HTML $>$ 

- 6. Сохраните документ с расширением \*.htm.
- 7. Самостоятельно создайте две веб-страницы с разными фонами и цветами текстов (5-6 предложений).

Для того, чтобы отформатировать текст, который будет располагаться на вашей веб-странице, необходимо воспользоваться следующими тегами:

Заголовки <H\*></H\*>

\* - от 1 до 6 - Стандарт определяет 6 уровней заголовков

Конец строки <TR>

Начало абзаца <P>

Выравнивание  $\langle H^* \rangle \langle H^* \rangle$ 

\*-ALIGN=LEFT|CENTER|RIGHT - По левому краю, по правому, по центру

Цитата <BLOCKQUOTE></BLOCKQUOTE> - Обычно выделяется отступом

Шрифт Жирный <B></B>
Курсив < $\sqrt{\frac{1}{5}}$ 

Размер шрифта <FONT SIZE=?></FONT> От 1 до 7

Цвет шрифта <FONT COLOR="#\$\$\$\$\$\$"></FONT>

Практическая часть

1. На базе первой простейшей Веб-страницы создайте текстовый документ, имеющий следующее оформление:

Устройства компьютера (заголовок 1)

Внешние (заголовок 2)

Принтер, сканер, монитор, клавиатура. (размер -2, цвет синий, шрифт Arial)

Внутренние (заголовок 2)

Винчестер, материнская плата, видеокарта.

 $<$ body $>$ 

 $\langle h1 \rangle$ Устройство компьютера $\langle h1 \rangle$ 

 $\langle h2 \rangle$  Внешние  $\langle h2 \rangle$ 

 $\langle P \rangle$  -font size = 2 face="arial" color=blue> Принтер, сканер, монитор, клавиатура </font>

 $\langle h2 \rangle$  Внутренние  $\langle h2 \rangle$ 

 $\langle p \rangle \langle b \rangle$  винчестер  $\langle b \rangle \langle i \rangle$  материнская плата  $\langle i \rangle \langle U \rangle$  видеокарта  $\langle U \rangle$ 

 $<$ /body>

## Контрольные вопросы:

- 1. Как расшифровывается HTML?
- 2. Что такое теги? Какими они бывают?
- 3. Какое расширение имеют Web-странички?

# Практическая работа № 47

Тема раздела: «Технологии управления, планирования и организации деятельности». **Тема:** «Создание теста в тестовой оболочке My Test». Количество часов - 2 час. Цель работы: научиться работать с программой My Test при разработке тестов.

## Материально-техническое оснащение:

1. Рабочее место преподавателя.

2. Рабочее место обучающегося.

## Информационное обеспечение:

- Информатика и ИКТ для профессий и специальностей технического и 28. М.С.Цветкова. социально-экономического профилей Практикум
- 29. Е.В. Михеева. Практикум по информатике: учеб. Пособие для студ. Учреждений сред.проф.образования

### Залание.

1. создать тест в оболочке My Test

### Указание к работе.

Тестирование - это целенаправленное, одинаковое для всех испытуемых обследование, проводимое в строго контролируемых условиях, позволяющее объективно измерять изучаемые характеристики педагогического процесса. Использование тестовых форм контроля знаний представляет значительный интерес, поскольку результаты тестирования легко подвергаются обработке именно тестовая форма контроля знаний студентов является наиболее объективной. Несмотря на обилие тестов по различным дисциплинам, создание системы диагностирования по конкретному предмету является в каждом случае актуальной задачей. Развитие принципиально новой системы коммуникаций, основанной на информационных и коммуникационных технологиях, позволяет существенно изменить подход к конструированию систем тестирования по любому предмету обучения. Компьютерное тестирование знаний постоянно набирает популярность.

В результате, на протяжении долгих трудов программирования, была создана и апробирована на практических и лабораторных занятиях контролирующая компьютерная программа. Главная задача, которая ставилась перед автором при создании этой программы - это её соответствие уровню развития компьютерной техники и программного обеспечения на сегодняшний день и возможность более глубокого и детального анализа полученных знаний студентами в ходе практических занятий.

## Основные этапы при создании теста

Одним из приоритетных направлений совершенствования методики внутришкольного контроля в настоящее время является тестовый контроль. Чаще всего контроль и оценивание достижений студентов производятся только по конечному результату, при этом остаются не оцененными деятельность студента, его уровень развития и динамика обучения. Применение тестового контроля способствует рассмотрению достижений студентов в процессе продвижения от одного уровня усвоения материала к другому.

Разработка тестового контроля включает следующие этапы:

1) определение целей тестирования (прогностические - связаны с профильной ориентацией дифференциацией студентов, диагностические связаны  $\mathbf{c}$ уровневой обучения, ориентированные на обратную связь);

2) отбор и упорядочивание заданий;

3) компоновка тестов по блокам;

4) создание теста;

5) апробация;

6) проведение тестовых испытаний.

Тест (проба, испытание) - это станлартизированное залание, по результатам которого судят о знаниях, умениях и навыках испытуемого. Поэтому к тестам предъявляют определенные требования; валидность, определенность, надежность, практичность, простота в использовании, прогностическая ценность. При выборе критериев оценки тестов также учитываются мыслительные навыки, которые должны быть получены учащимися в процессе обучения: • информационные навыки (узнает, вспоминает);

- понимание (объясняет, показывает);
- применение (демонстрирует);
- анализ (обдумывает, рассуждает);
- синтез (комбинирует, моделирует);
- сравнительная оценка (сравнивает по параметрам),

Это позволяет определить уровень сложности теста.

### Свойства тестов

Тесты должны обладать следующими свойствам и:

- валидность (адекватность, обоснованность);
- определенность (общепонятность);
- надежность;
- практичность;
- простота в использовании;
- прогностическая ценность.

Валидность теста отражает, что именно должен измерить тест и насколько хорошо он это делает; показывает, в какой мере тест измеряет то качество (свойство, способности и т. п.), для оценки которого он предназначен. Не обладающие валидностью тесты не пригодны для практического использования. Выделяют три типа валидности:

• содержательная - дает ответы на вопросы, охватывает ли содержание теста весь комплекс программных требований к знанию данного конкретного предмета и насколько данные задания (выбранные из множества возможных) пригодны для оценки знаний по этому предмету;

• эмпирическая - означает проверку теста с помощью другого теста, измеряющего тот же показатель, что и данный, с целью оценить индивидуальную прогностичность теста;

концептуальная - устанавливается путем доказательств правильности теоретических концепций, положенных в основу теста.

Определенность теста означает, что при его чтении испытуемый хорошо понимает, какие задания и в каком объеме он должен выполнить, чтобы полученный результат I соответствовал поставленной задаче.

Надежность теста - это вопрос о том, в какой мере его повторение приведет к тем же результатам. Повышению надежности теста способствует его простота, строгое соблюдение

условий тестирования, исключение возможностей влияния посторонних факторов (полсказки, списывания и т. п.).

Прогностическая ценность теста означает, что тест должен быть таким, чтобы результаты обследования могли быть использованы в последующей деятельности, например, при повторении плохо усвоенного материала.

При составлении тестов должны учитываться также следующие требования:

- строгое соответствие источникам информации, которыми пользуются учащиеся;

- простота - каждое задание должно заключаться в требовании от испытуемого ответа только на один вопрос;

однозначность - формулировка задания должна исчерпывающим образом разъяснять поставленную перед испытуемым задачу, причем язык и термины, обозначения, графические изображения и иллюстрации задания и ответов к нему должны быть безусловно и однозначно понятными учащимся.

- избегание случайного угадывания – нужно выбрать такую форму задания, которая сокращает вероятность случайного угадывания правильных ответов настолько, насколько это возможно;

- компактность или точность - нужно выбрать такую форму задания, при которой вопрос формируется настолько сжато, насколько это возможно;

- отношение между заданиями – нужно следить за тем, чтоб задания не содержали в себе или не раскрывали ответы на другие задания.

Демонстрация «Создание и редактирование тестов в MyTest».

Студенты знакомятся с инструкцией по проведению практической работы, разрабатывают тестовые задания с использованием программы My Test.

**Tect** 

Задание #1

Bonpoc:

### Для создания и обработки документов нужны специальные инструменты, которые называются...

Выберите один из 4 вариантов ответа:

1) Операционные системы

- 2) Прикладные программы
- 3) Файлы

4) Драйверы

# Задание #2

Bonpoc:

Для задания форматирования фрагмента текста используются...

Выберите несколько из 5 вариантов ответа:

1) команды меню Вид

2) кнопки панели инструментов Форматирование

3) команды меню Формат

4) встроенные стили приложения

5) панели инструментов Стандартная

## Задание #3

Bonpoc: Программирование - это процесс создания (разработки) программы, который может быть представлен последовательностью следующих шагов:

Укажите порядок следования всех 7 вариантов ответа:

- Отлалка
- Спецификация (определение, формулирование требований к программе)
- Тестирование
- Создание справочной системы
- Разработка алгоритма
- Создание установочного диска (CD-ROM)
- \_ Кодирование (запись алгоритма на языке программирования).

### Задание #4

Bonpoc:

### Установите связь между следующими родственными понятиями.

Укажите соответствие для всех 6 вариантов ответа:

1) Аналитическая машина Блез Паскаль

2) Машина для переписи населения Чарльз Беббидж

3) Арифмометр Абак

- 4) Первая программа Ада Лавлейс
- 5) V век до н. э. Табулятор
- 6) Двоичная система счисления Годфрид Лейбниц

## Задание #5

Bonpoc:

#### Условный оператор применяется для программирования:

Укажите истинность или ложность вариантов ответа:

- \_\_ Сложных алгоритмов
- Линейных алгоритмов
- Ветвящихся алгоритмов
- Циклических алгоритмов

#### Задание #6

Bonpoc: Пятеричная система счисления имеет основание: Запишите число:

Задание #7 Bonpoc: Раздел операторов начинается служебным словом: Запишите ответ:

Задание #8 Bonpoc: С помощью какого значка производится отладка? Укажите место на изображении: